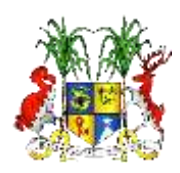

 **Republic of Mauritius**

# **HUMAN RESOURCE MANAGEMENT INFORMATION SYSTEM**

# MY HRMIS ompanfon

# **PART 1 Basic Essentials**

# **NOVEMBER 2016**

**Ministry of Civil Service & Administrative Reforms** 

*…for a professional public service committed to excellence*

# **Table of Contents**

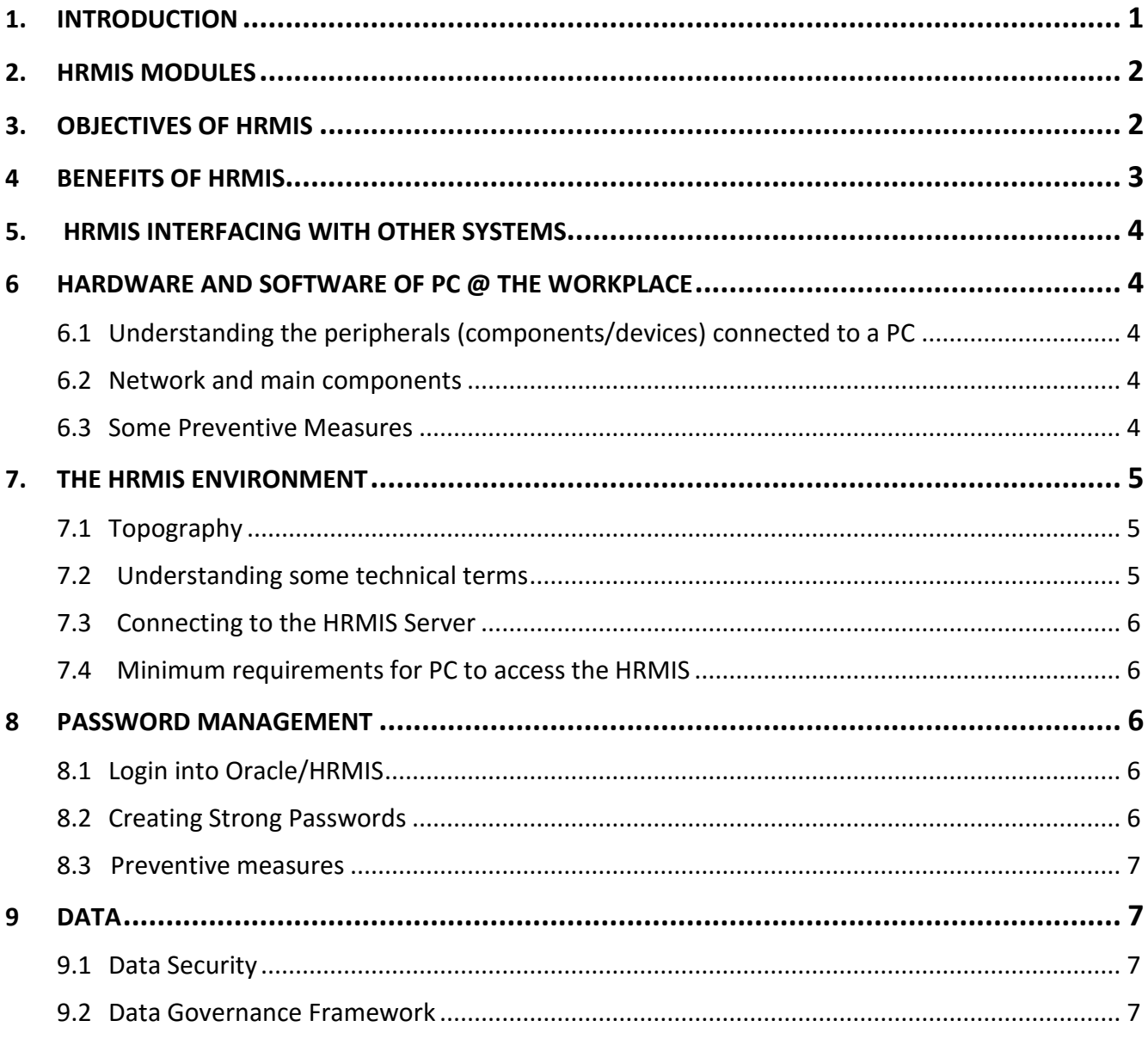

#### **APPENDICES**

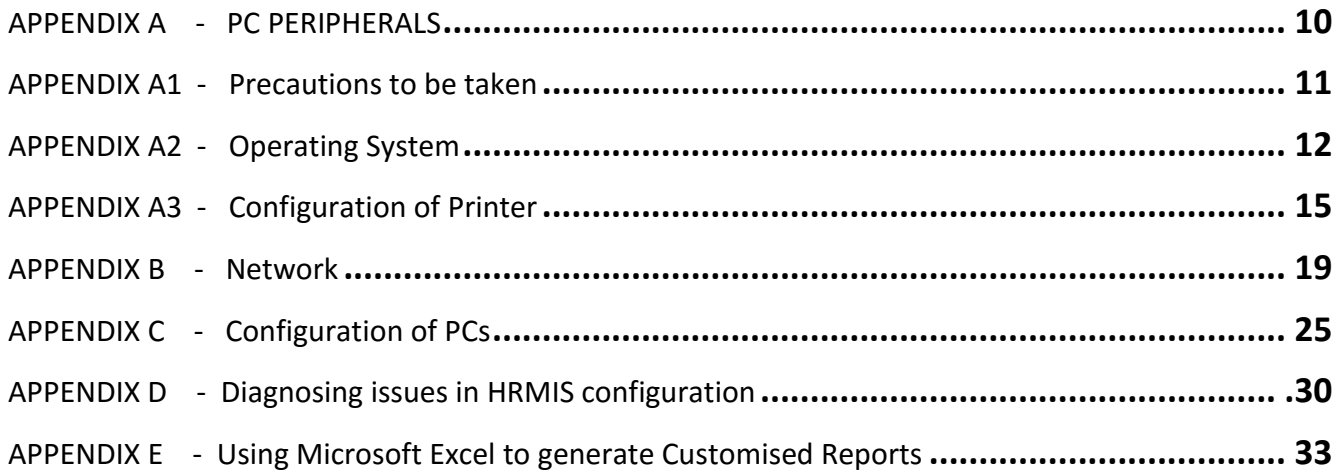

#### <span id="page-4-0"></span>1. INTRODUCTION

Human Resource Management (HRM) in the Civil Service is critical towards achieving the socio-economic development programme of the country. It involves the formulation and implementation of HR policies and practices that need to ensure an efficient and effective publicservice delivery by people with the right mix of talent, skills and attitude.

The Civil Service of Mauritius has a workforce of about 55,000 employees who are posted to Ministries/Departments. At present, all HR issues in respect of these public officers are being handled manually, due to which HR Divisions of Ministries/Departments find themselves bogged down with cumbersome transactional matters. Consequently, they are not able to devote enough attention to strategic tasks which would have brought added value and credibility to their operations and their organisations.

To enhance administrative efficiency and to also enable HR play its role more effectively, the Ministry of Civil Service & AR (MCSAR) is implementing an unprecedented reform initiative, namely *the integrated Human Resource Management Information System (HRMIS) project.*

The integrated HRMIS comprises five (5) Oracle based modules namely **Human Resource (HR), Payroll, Self-Service, Learning Management and Performance Management**. It aims at strengthening the links among Policy Analysis, Planning and Budgeting through the availability of a central on-line human resource database of Civil Service employees, streamlining and reengineering HR and Payroll business processes, improving communication and sharing of information among government agencies, facilitating the implementation of performance management for greater efficiency and effectiveness and also empowers employees through the Self-Service application. The benefits to be derived from the HRMIS will be from three (3) perspectives - **employees, management of human resources** and **organisation**.

The successful implementation and sustenance of the HRMIS will highly depend on the effectiveness of the training to be imparted to end-users so as to equip them with necessary **knowledge, skills** and **aptitude**. "My HRMIS Companion" has been prepared to foster end-users understanding, including newcomers, for the proper use of the HRMIS at their respective workplace.

#### <span id="page-5-0"></span>**2. HRMIS MODULES**

The integrated HRMIS comprises five (5) Oracle-based modules:

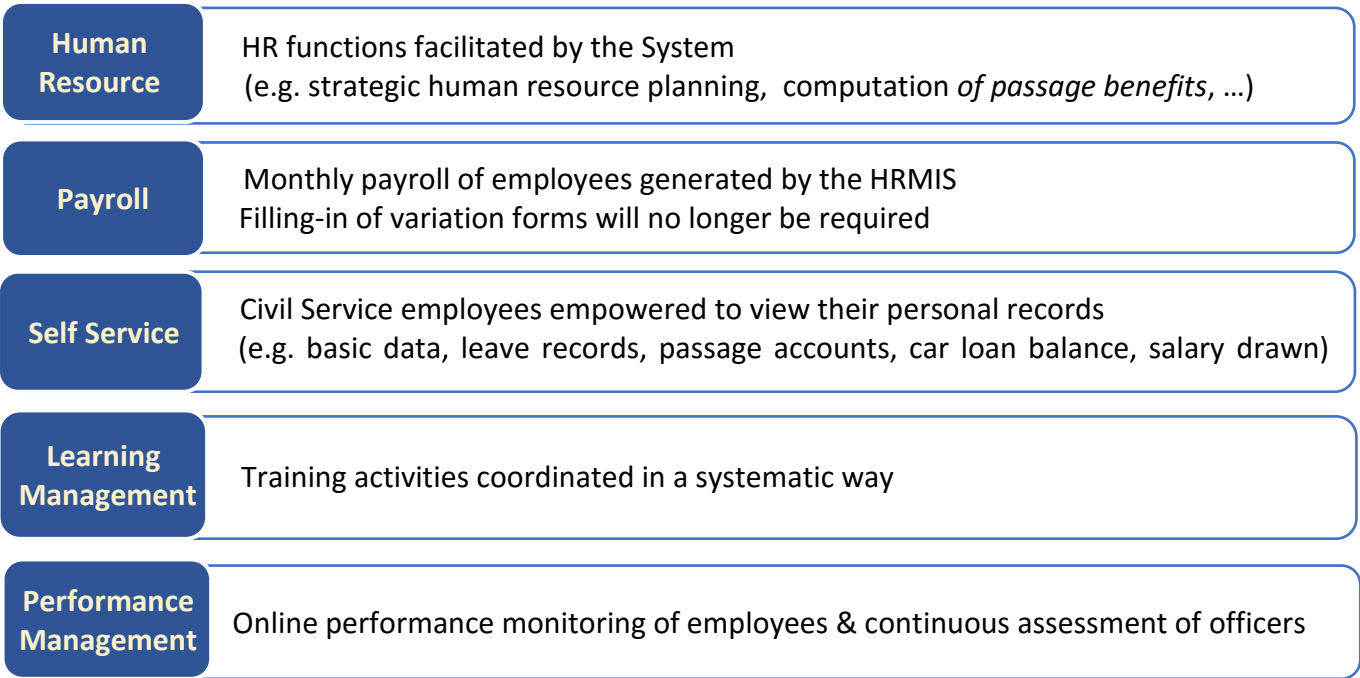

#### <span id="page-5-1"></span>**3. OBJECTIVES OF HRMIS**

- strengthen link between Policy Analysis, Planning and Budgeting, due to availability of a Central on-line human resource database of civil service employees along with an appropriate management information system
- render simple and easy the transactional aspects of human resource (HR) issues, ranging from recruitment to retirement, to decrease administrative burden and duplication at all levels.
- simplify and re-engineer HR related business processes
- provide accurate and up-to-date information on employees for better talent management
- streamline information flows across the Civil Service, thus improving communication and sharing of information, in a linear and vertical fashion
- enable transactions relating to payroll, pensions, passages to be effected in a more coordinated and cost-effective manner
- facilitate data analysis for better monitoring and decision-making as well as strategic planning
- relieve senior staff, to a very large extent, from routine administrative tasks
- facilitate implementation of Performance Management for greater efficiency and effectiveness in the Civil Service
- empower Public Officers to access their personal details and to also facilitate their interaction with HR and Finance Divisions.

**HRMIS = la transparence, la bonne gouvernance et l'excellence**

#### <span id="page-6-0"></span>**4 BENEFITS OF HRMIS**

HRMIS will provide a large gamut of facilities which will bring meaningful change in the way HRM is practised in the Civil Service of Mauritius. The benefits to be derived from the HRMIS will be from three (3) perspectives - **employees, management of human resources** and **organisation**.

#### **EMPLOYEES**

- facilitate communication between Supervisors and employees
- reduce manual and overlapping of duties contributing to increased motivation and productivity
- empower users/employees through Self-Service application, thereby reducing dependency on HR and Finance Divisions
- better work environment

#### **MANAGEMENT OF HUMAN RESOURCES**

- centralised repository of HR transactions providing for integrated, accurate, fast and reliable human resource information
- consistency in the application of HR rules, regulations and procedures across the Civil Service
- Synergy between HR & Finance Divisions
- HR people relieved from cumbersome transactional activities for a more strategic role
- centralised collection of information will help in quickly generating and faster analysing statistical reports thereby enabling faster and better decisions
- improved record management and retrieval of information through automated reporting system

#### **ORGANISATION**

- Availability of a central Human Resource database
- Enhanced communication among Ministries/Departments
- human resource activities (*recruitment to retirement*) standardized
- Strategic human resource management facilitated
- Enhanced productivity
- Considerable reduction in use of paper

#### <span id="page-7-0"></span>**5. HRMIS INTERFACING WITH OTHER SYSTEMS**

HRMIS will be connected to other computerised systems:

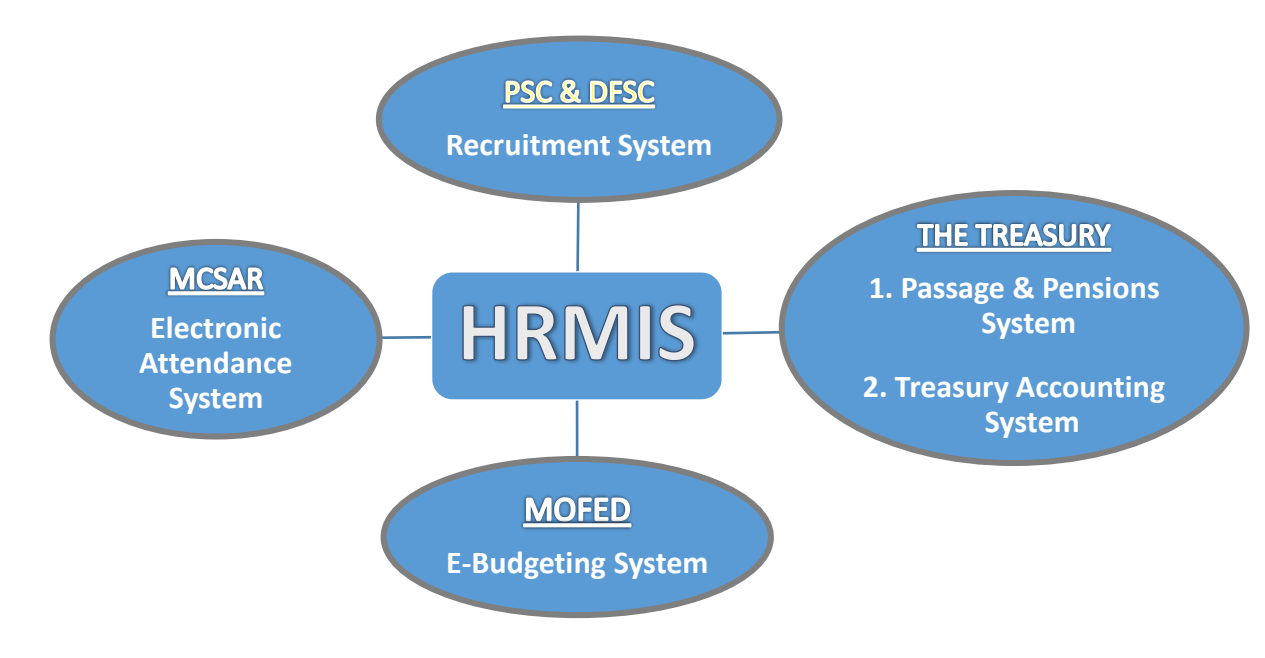

#### <span id="page-7-1"></span>**6 HARDWARE AND SOFTWARE OF PC @ THE WORKPLACE**

<span id="page-7-2"></span>**6.1 Understanding the peripherals (components/devices) connected to a PC (Appendix A, Pg No. 9)**

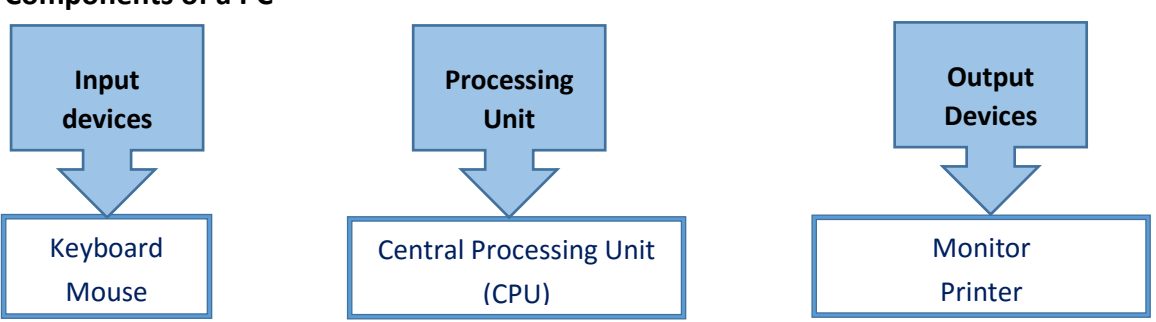

 **Components of a PC**

<span id="page-7-3"></span>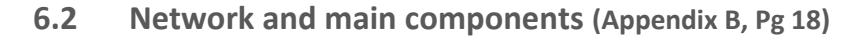

- <span id="page-7-4"></span>**6.3 Some Preventive Measures**
	- Always keep your equipment clean
	- maintain a cool temperature in the office environment
	-
- ensure that cables are well fixed
- Unplug electric cables during cyclonic period/bad weather conditions

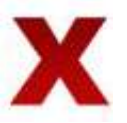

- use of power extension & multiplugs
- eating & drinking near computer, especially the keyboard
- PC located close to windows
- dangling cables which may cause incidents
- rolling chairs on cables lying on the floor area

#### <span id="page-8-0"></span>**7. THE HRMIS ENVIRONMENT**

#### <span id="page-8-1"></span>**7.1 Topography**

The HRMIS is a web based application whereby all data are stored in a centralised database. The HRMIS servers are hosted at the GOC to ensure that a secure environment is available 24/7.

Below is a simplified diagram showing how various Ministries/Departments connect to HRMIS servers.

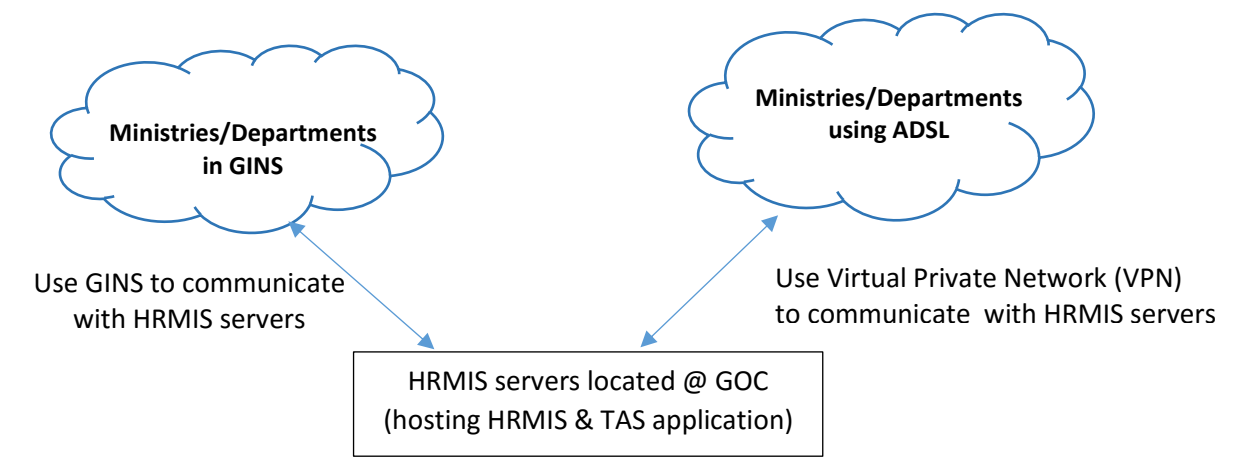

#### <span id="page-8-2"></span>**7.2 Understanding some technical terms**

#### **ADSL - Asymmetric Digital Subscriber Line**

Internet connection provided by the Service Provider

#### **GINS - Government IntraNet Systems**

- connects individual Government departmental networks into a secure intranet
- facilitates collaboration, information sharing & co-ordination of activities within the Civil Service

#### **GOC - Government Online Centre**

- focal point through which citizens & business interact electronically with Ministries/Departments
- provides Internet connectivity & host applications/databases for Ministries/Departments.

#### **VPN - Virtual Private Network\***

- A VPN connection enables users to connect in a secure way to a remote server using the Internet. From a User perspective, the VPN is a point-to-point connection between the user's computer the server.
- Government applications hosted @ GOC are available through GINS network. A VPN connection may also be used in the absence of GINS

#### **CCU - Central Coordinating Unit**

- specialised unit in the Central Information Systems Division (CISD) mandated to maintain the GINS
- configures all the routers in GINS
- troubleshoots network related issues & monitors network bandwidth

#### <span id="page-9-0"></span>**7.3 Connecting to the HRMIS Server**

To access HRMIS application, the following tasks must be carried out sequentially:

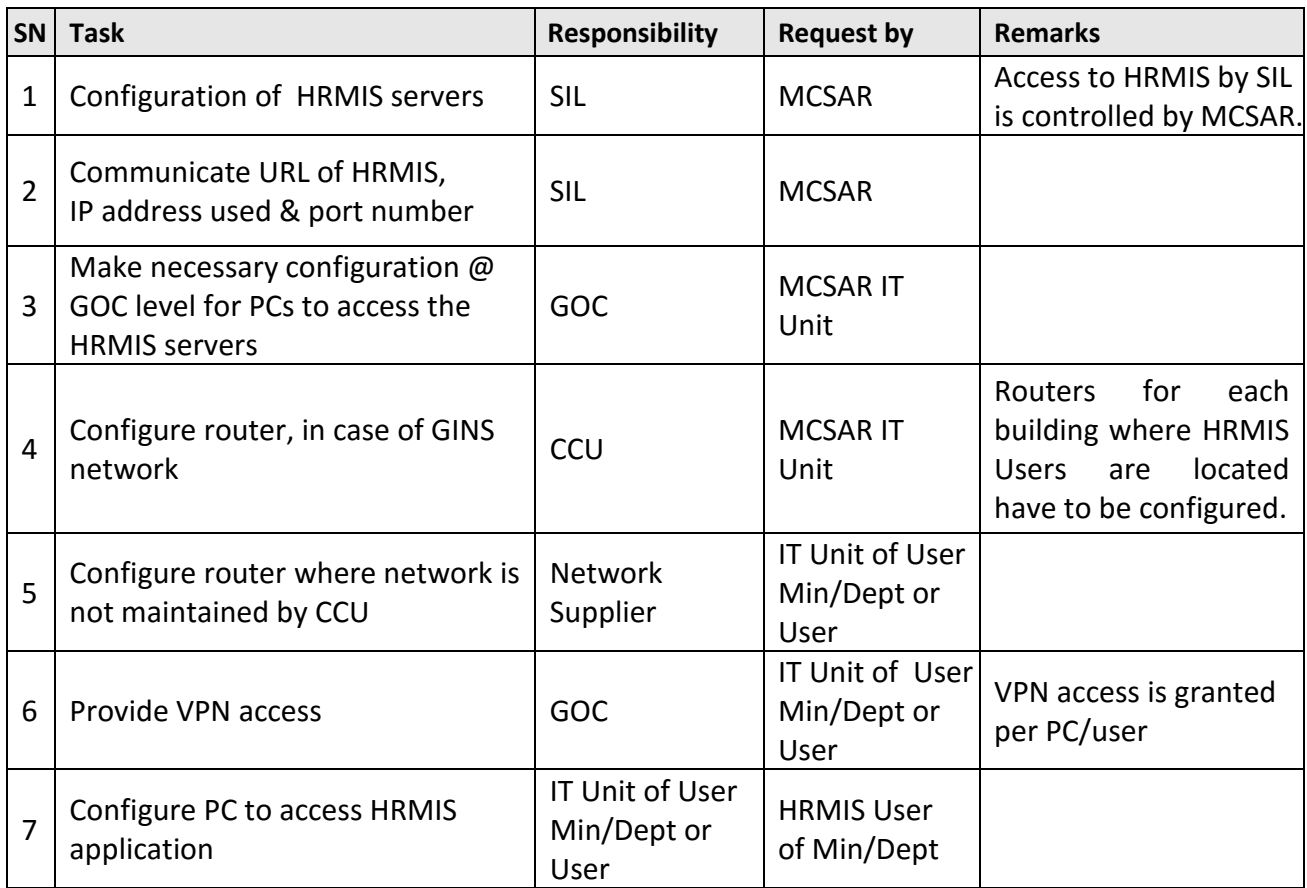

- <span id="page-9-1"></span>**7.4 Minimum requirements for PC to access the HRMIS**
	- HRMIS should be preferably accessed through Internet Explorer.
	- Technical Requirements outlining combinations of Internet, Browser & Java Runtime Environment (JRE) Streams **(Appendix B, Pg 24)**
	- Configurations of PCs to access HRMIS **(Appendix C, Pg 25)**
	- Basic Troubleshooting Tips Diagnosing issues in HRMIS Configuration **(Appendix D, Pg 30)**

#### <span id="page-9-2"></span>**8 PASSWORD MANAGEMENT**

- <span id="page-9-3"></span>**8.1 Login into Oracle/HRMIS** After first time login into the HRMIS, the end-users should change their passwords.
- <span id="page-9-4"></span>**8.2 Creating Strong Passwords** Use alphabets (uppercase & lowercase) + numbers + special characters (**e.g @, \_, %)** Passwords should contain at least **8 characters** (**e.g. P@\$\$w0rd)**

#### <span id="page-10-0"></span>**8.3 Preventive measures**

- access HRMIS with your username & password
- log out of HRMIS when you are not using your PC

 $\bullet$  lock your PC when you leave your seat (press on 'Ctrl + Alt + Del')

- 
- use passwords which you can remember easily

• review your password regularly

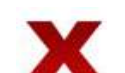

- share password
- allow other users to access HRMIS with your logins

#### <span id="page-10-1"></span>**9 DATA**

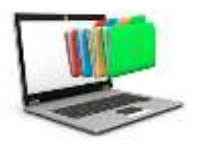

- Data is information produced/stored in a computer system.
- Information is processed & organised data, which is used for computation, analysis, planning and decision making

Good decision-making heavily relies on the availability of quality data*,* which is the **lifeblood** of organisations.

#### **Characteristics of quality data:**

- **Accuracy:** data is correct
- **Completeness:** data is complete & self-contained
- **Timely:** data is available when required
- <span id="page-10-2"></span>**9.1 Data Security**

HRMIS is a secure system with inbuilt security features such as audit trail which keeps track of logins and user activities. However, Users should keep data confidential and restrict unauthorised access thereto with their logins, i.e. they should not give their logins to anyone.

Access to HRMIS depends on pre-defined roles of Users, which are set, controlled and managed centrally by the Data Steward, with the support of the Data Controller, and the Data Management Committee also, where necessary.

Users should refrain from accessing data for which authority has not been granted.

#### <span id="page-10-3"></span>**9.2 Data Governance Framework**

To effectively manage employees' data, MCSAR has designed a customised Data Governance Framework (DGF) for the HRMIS, which has been vetted by the Attorney's General's Office and the Data Protection Office. The aim thereof is to set specific guidelines and to maintain adequate control on data management by its stakeholders (Users, Supervisors …).

The DGF is a self-contained document for HRMIS users, stipulating principles to be observed while dealing with data (data sharing, manipulation, storage…) and also defining all the Dos' and the Don'ts for stakeholders.

The proper maintenance and sustainability of HRMIS will depend on proper use of the DGF. The DGF may be subject to amendments to suit the changing needs of the civil service.

**NOTE:** *Non-compliance of the DGF will affect data integrity, and might be costly to the Government. In view thereof, officers causing an offence may be prosecuted under the Data Protection Act or any other relevant laws of Mauritius.*

# **APPENDICES**

# **Keyboard port & Mouse ports CPU** Monitor  $\longrightarrow$  CPU (through serial/**USB ports**) (by means of **VGA port**)Œ ֦

#### <span id="page-13-0"></span>**1. Connecting/disconnecting PC components via ports**

#### **2. Power cable**

- connects the CPU/monitor to a power socket
- should be connected to power sockets **ONLY** *(Power extensions with surge protector may be used if really required)*

<span id="page-14-0"></span>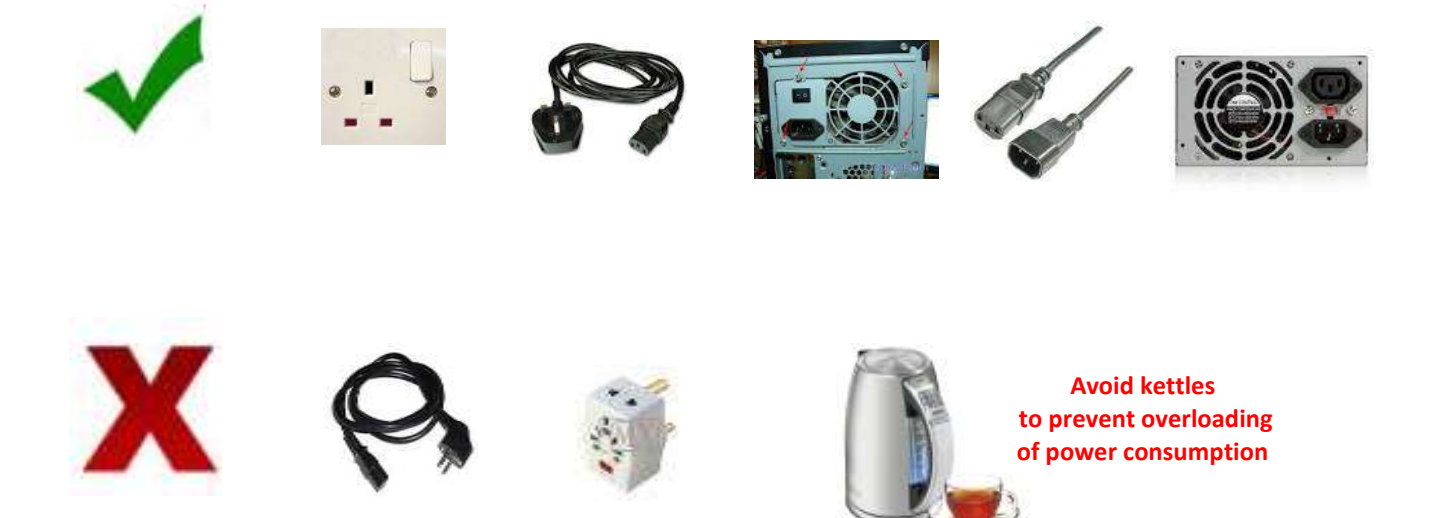

#### **APPENDIX A2 – Operating System**

#### <span id="page-15-0"></span>**Operating System (OS)**

An OS is the software which manages the memory, processes and all software & hardware of the PC. The OS allows the PC to communicate with the computer without knowing how to speak the computer's language.

Windows OS is most commonly used in Government.

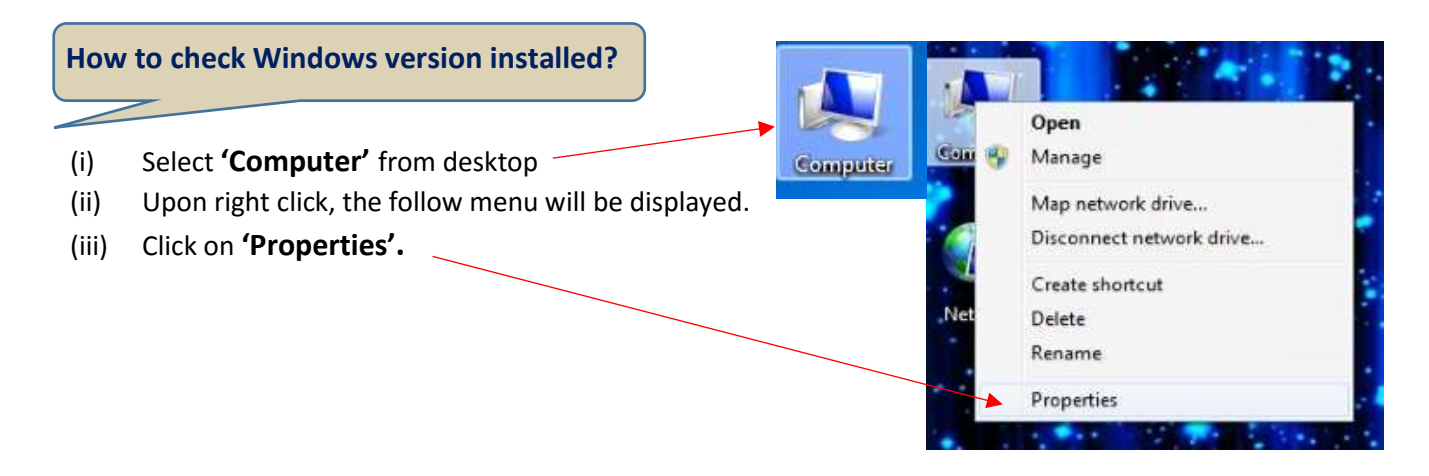

The following Information will be displayed.

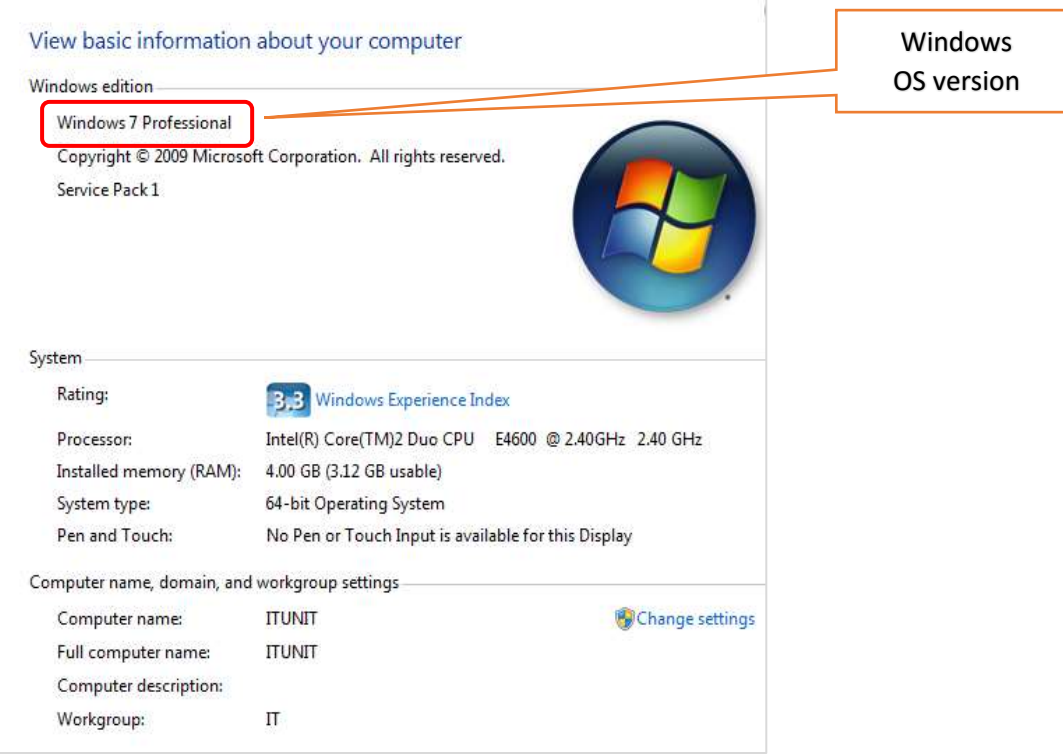

#### **Browser**

A browser is an application program that provides a way to look for and interact with the World Wide Web.

Information is accessed on the Internet by means of a website address, also known as **URL address.**

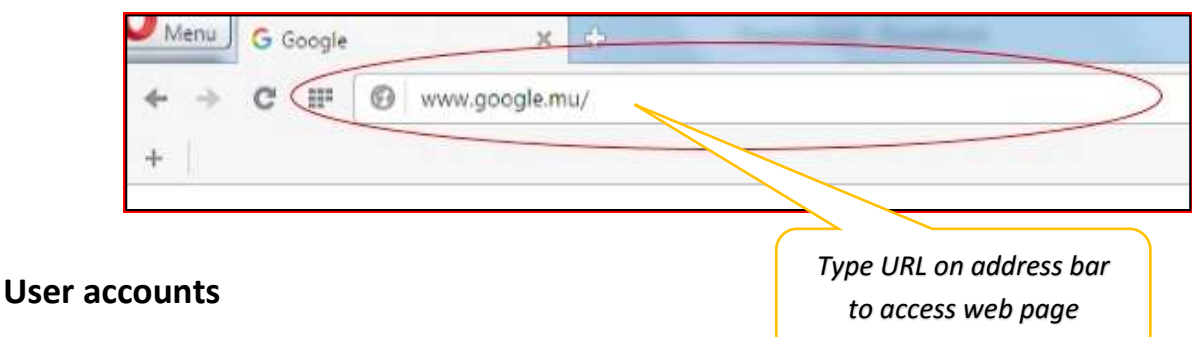

Windows provide for 3 levels of control/account:

- (i) Standard meant for everyday computing and used by users
- (ii) Guest accounts used temporarily and is normally disabled
- (iii) Administrator provides full control of the computer

*Users normally do not have administrator account*

*For security purposes, the user accounts may be password protected.*

#### **Files and folders**

Information is usually saved in a **file**. Several files may be saved in a **folder** to better organize document and to easily locate the information required.

Users usually save files on desktop. It is advisable to

- create folders in **Drive D** (if drive D is available)
- perform regular backup in external drives such as a pen drive or external hard disk.

#### **Browsing computer drives to view files/folders on PC**

On desktop, double click on '**My computer'** to view files/folders stored on PC

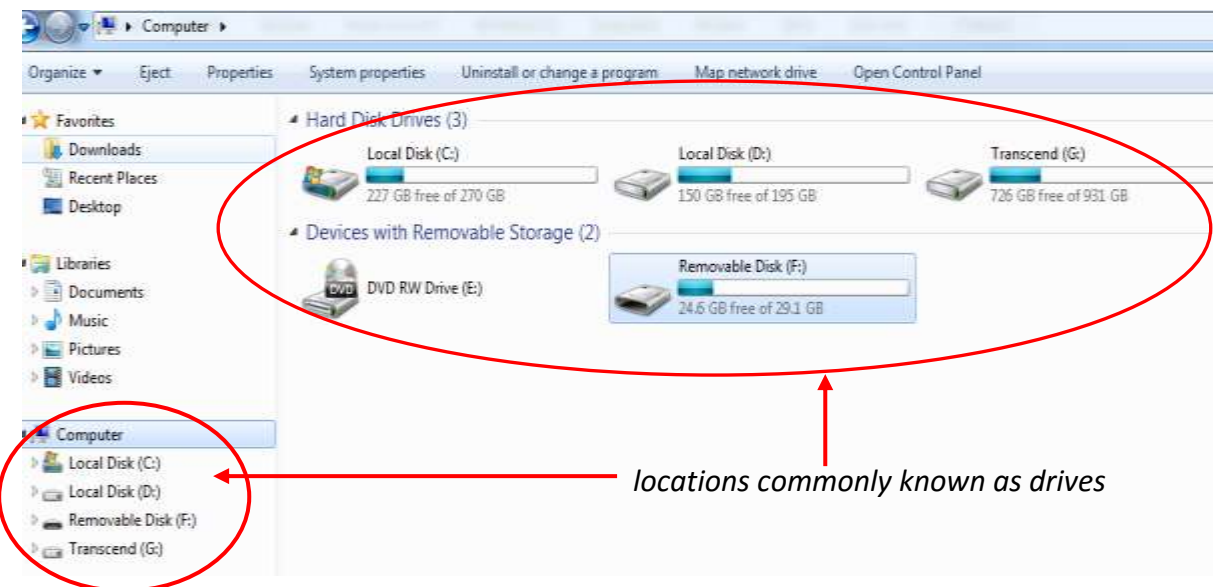

Click on **drive** to view folders or files stored in the drive.

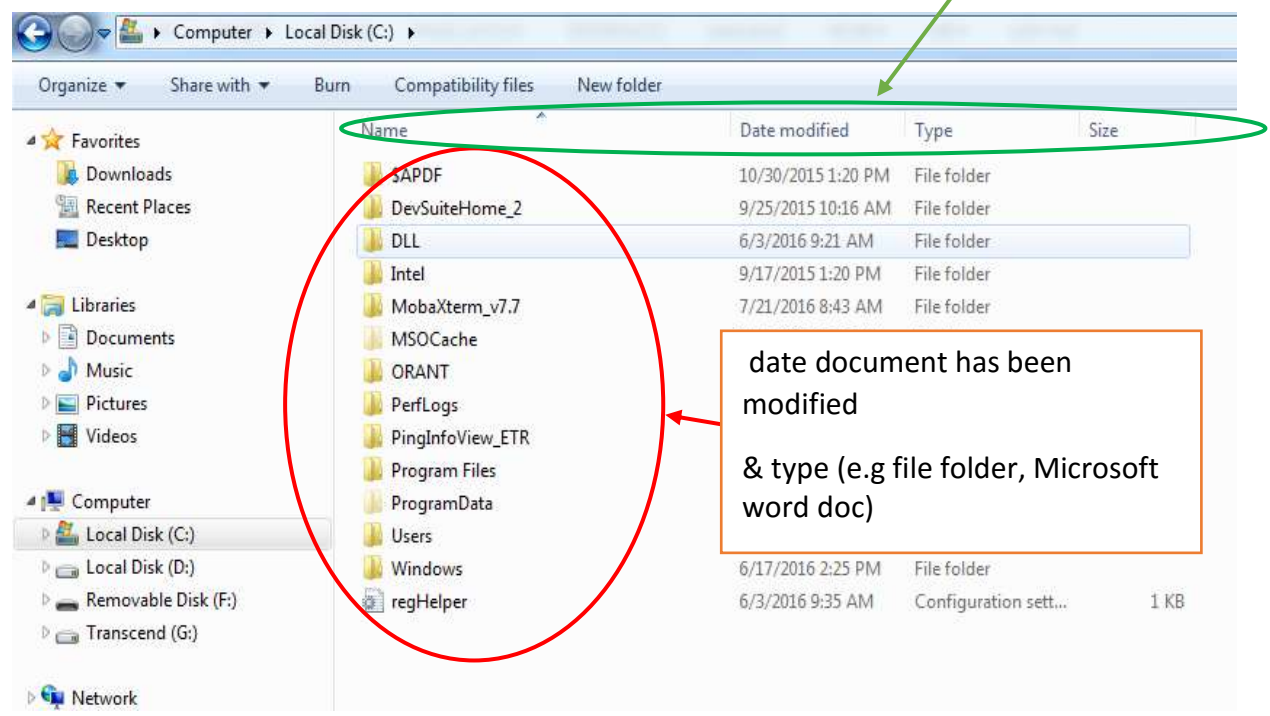

Information being displayed on right side may be sorted by clicking on the **header**

#### **Configuration of IT equipment in the Civil Service**

In the Civil Service, staff of CISD provide support to configure IT equipment. Therefore, to avoid users tampering with configurations of IT equipment, accounts with administrative rights are password protected. CISD staff do not share passwords with users so as to prevent tampering of configured IT equipment.

#### <span id="page-18-0"></span>**Printer**

Printers are connected to a PC via USB cable

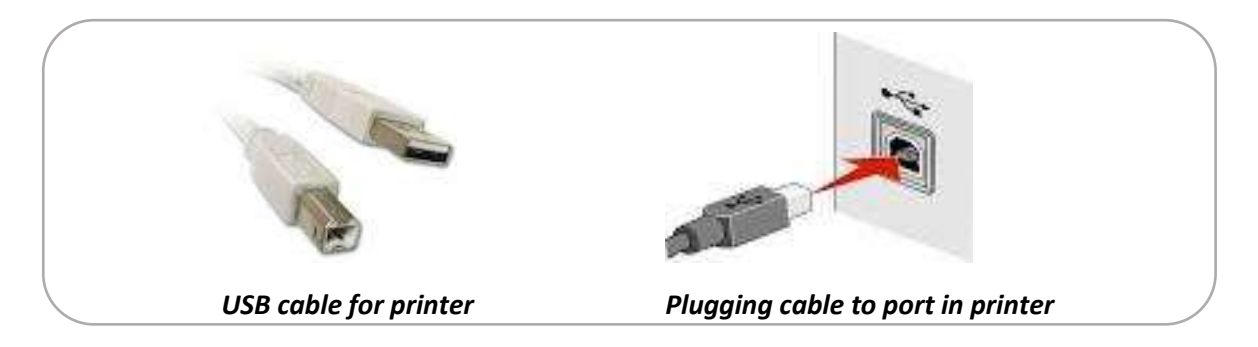

Normally 1 printer is physically connected to the PC. However, printers are often shared among users to make effective use of available resources.

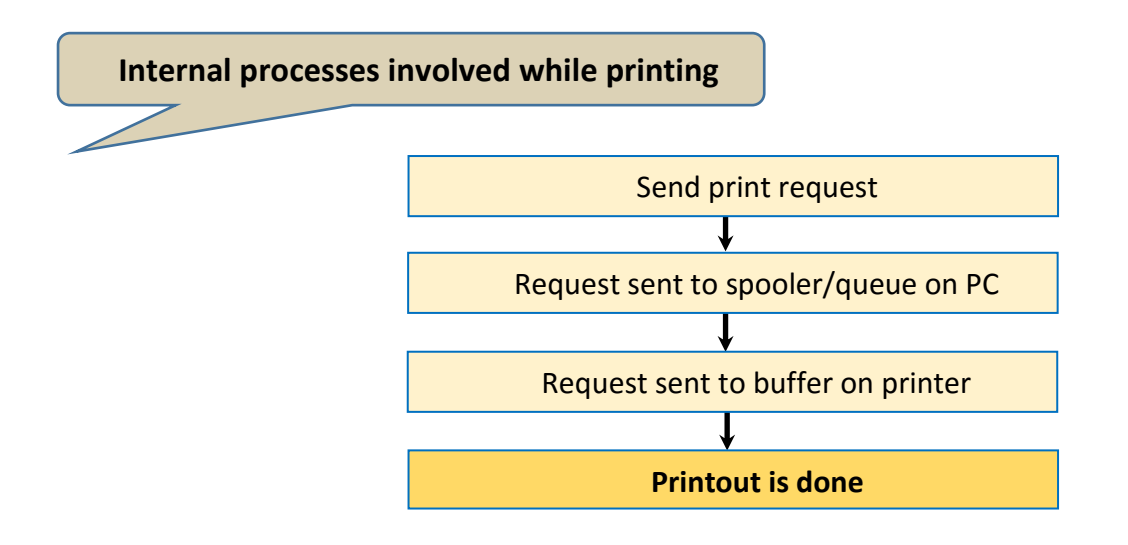

To verify printers configured in your PC:

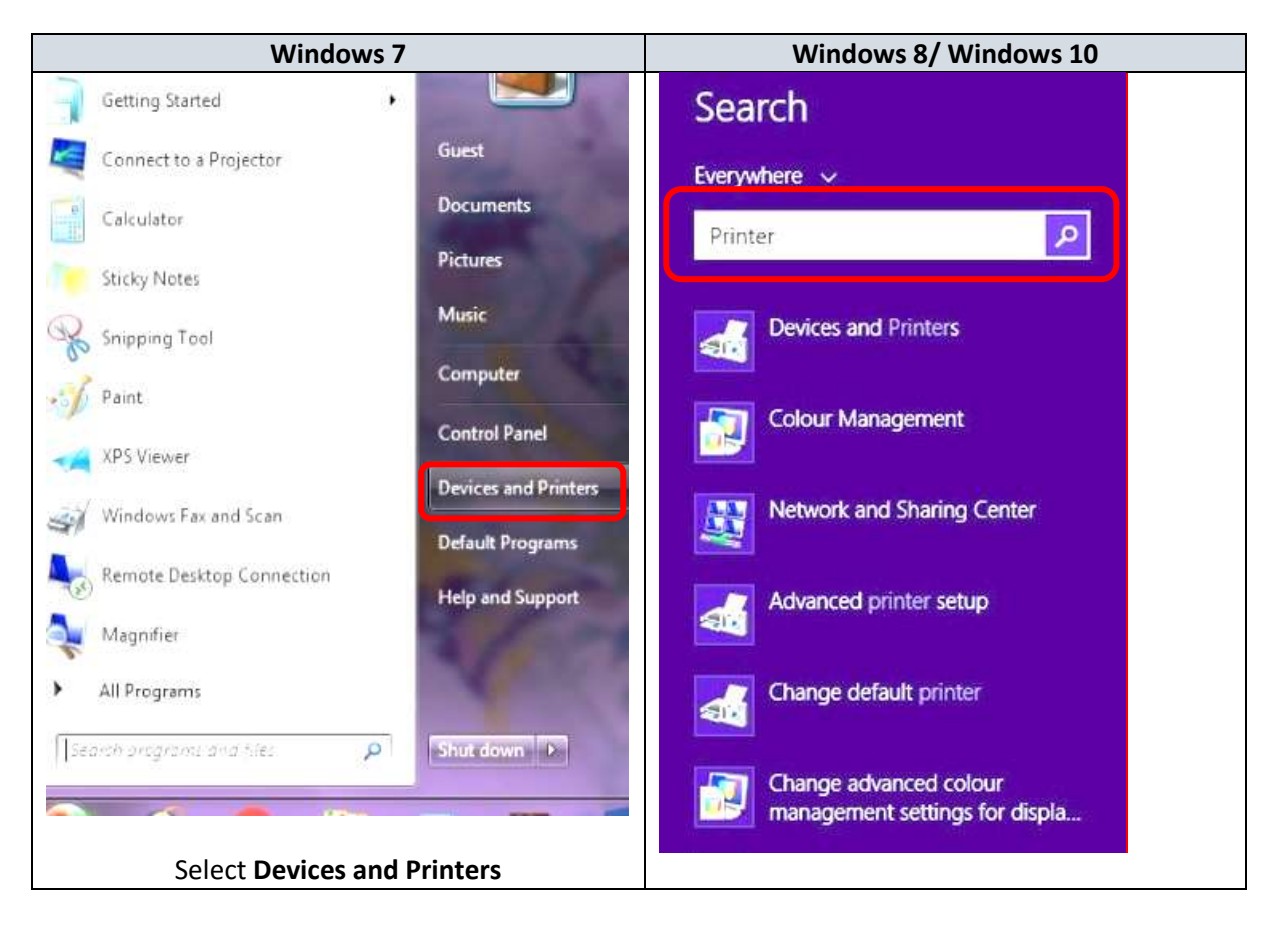

## The following window will open to display printers available on the network.<br>|-

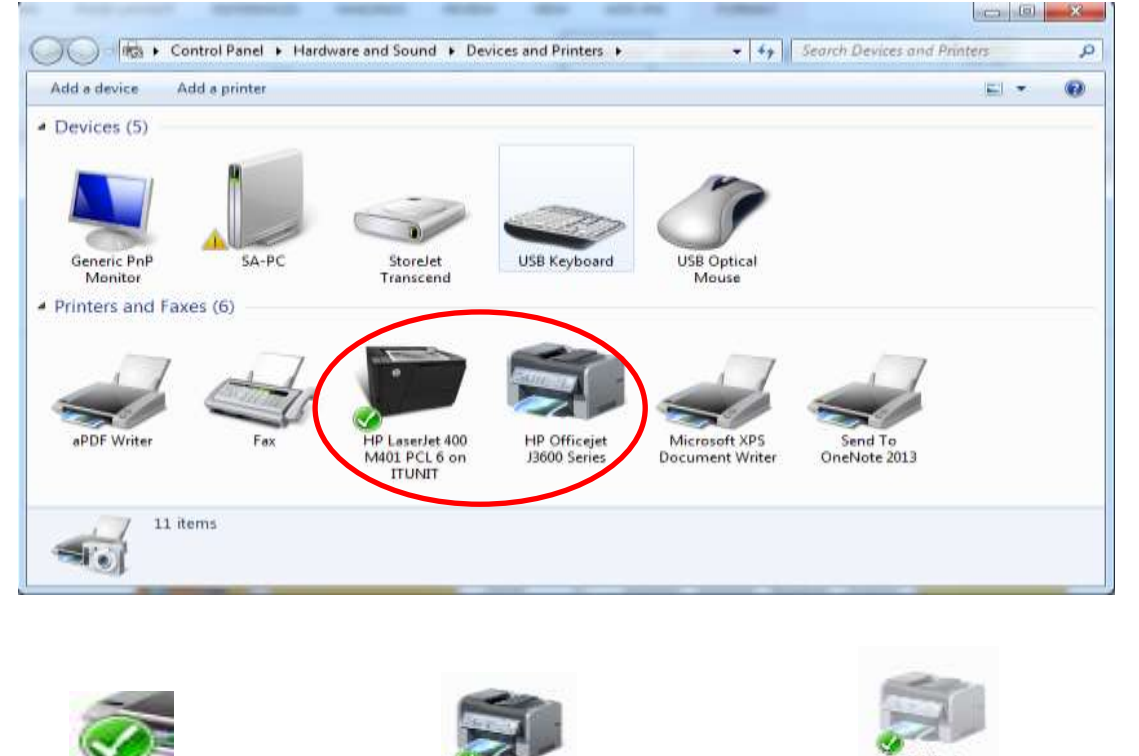

default printer **Printer According Printer is online Printer is offline** *(Printer is Grayed)*

Users can only print when status of printer is ONLINE. Otherwise, no printout will be generated.

**Troubleshooting of printers**

#### **Offline printers**

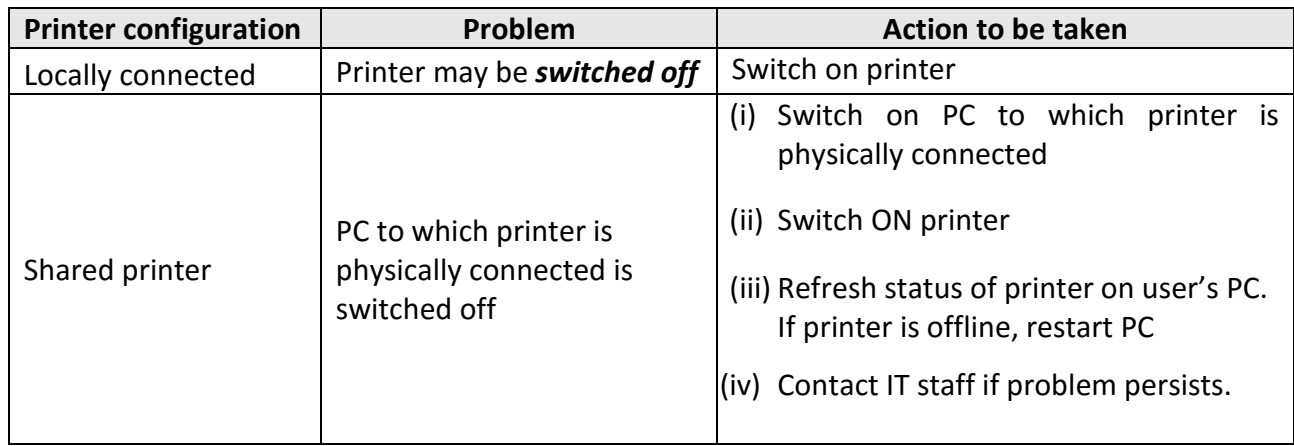

#### **Paper jam**

- User should carefully remove paper from printer so that no torn paper is left inside.
- Seek Support of IT staff when required.

#### **Printer not responding**

- Print request may be queued up for some reason.

#### **How to check print request/s which are queued?**

- o Select printer **(see instruction, Pg 18)**
- o Place mouse over printer to view status of printer & no. of documents in queue

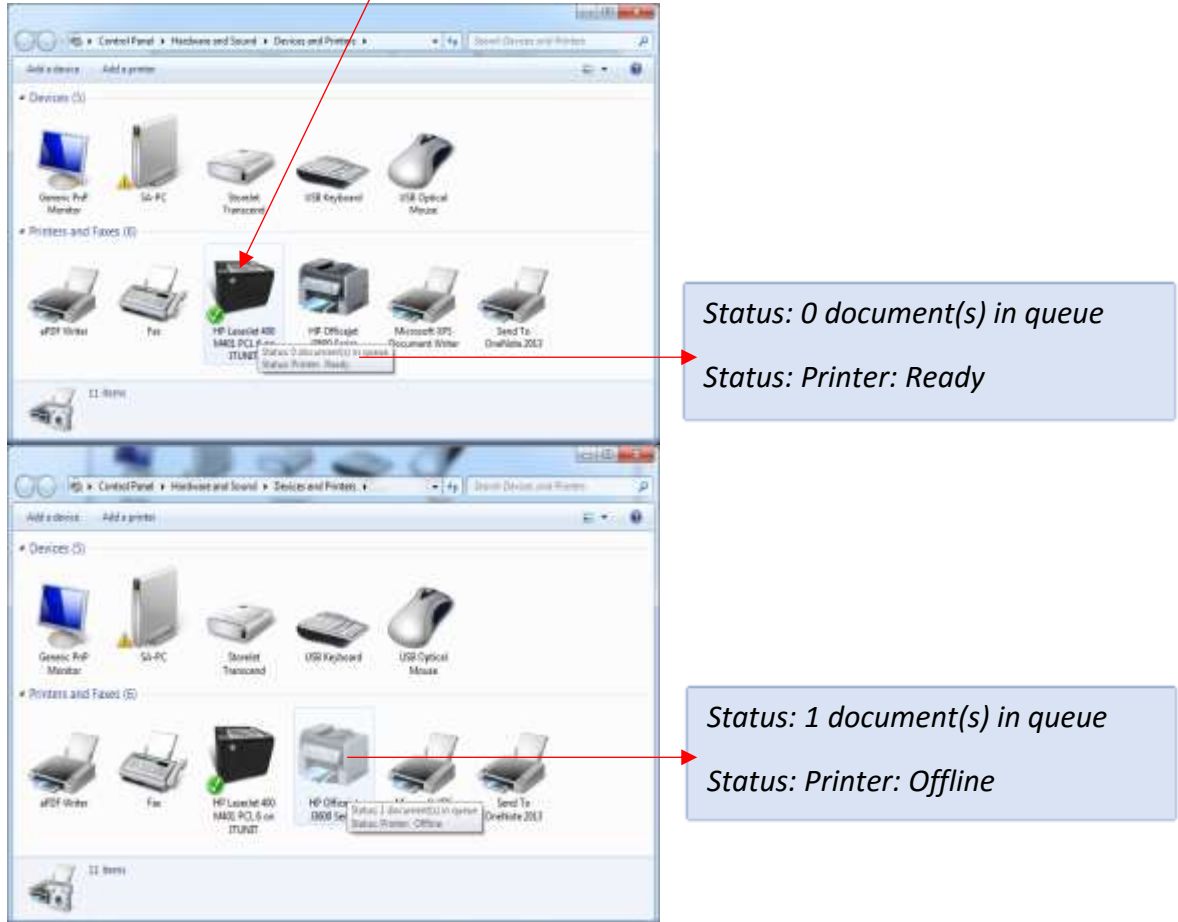

#### To cancel **queued request**

(i) Double click on **printer icon**

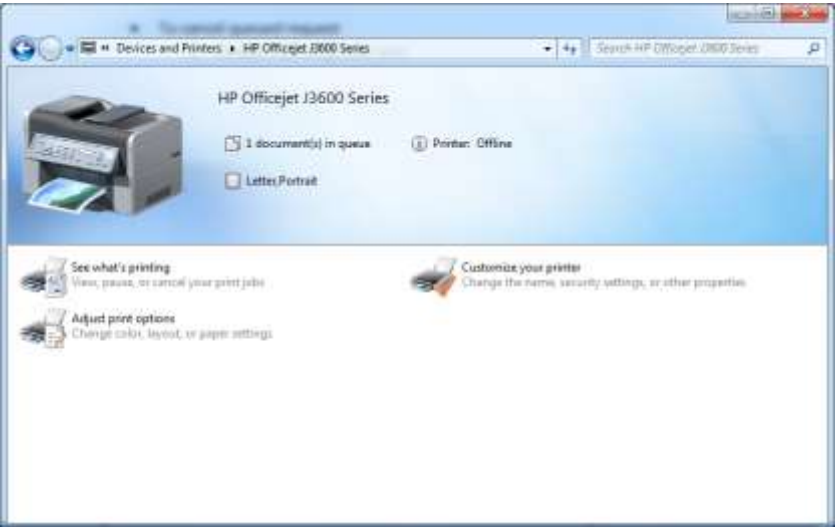

(ii) Click on **'See what's printing'** to view documents queued

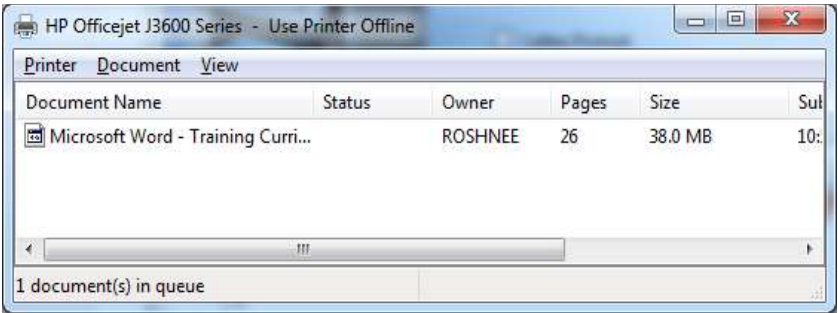

#### (iii) Select Printer, click on **'Cancel All Documents'**

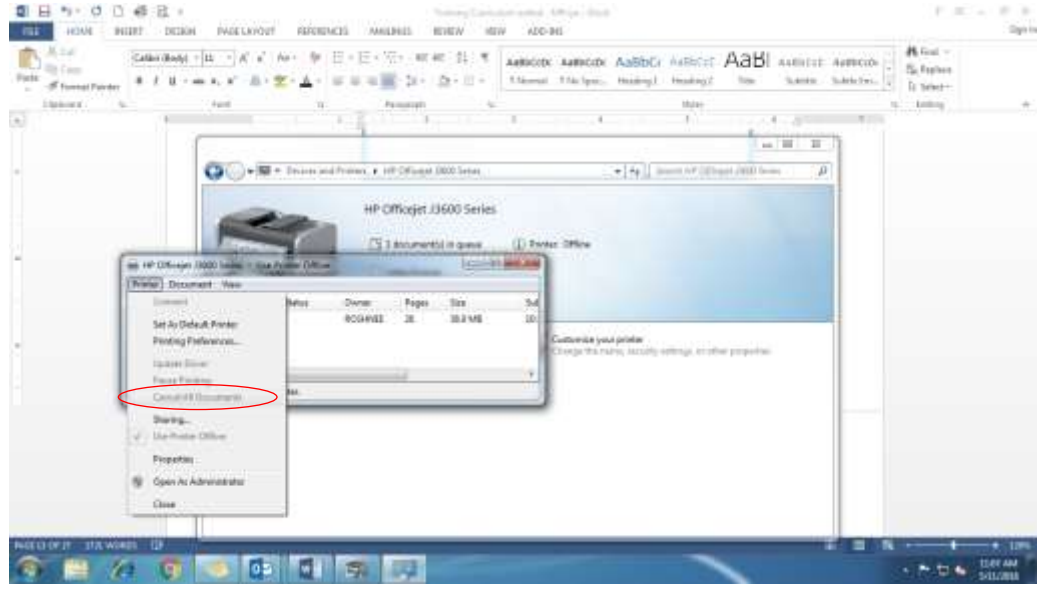

- (iv) To **cancel document stacked at buffer level** of printer queued
	- Switch off printer
	- Wait for few seconds
	- Switch on printer

#### <span id="page-22-0"></span>**Network**

A network is defined as a group of two or more computer systems linked together. The network may be wired/wireless. An example of a network is the [Internet.](http://www.computerhope.com/jargon/i/internet.htm)

In Government, wired cables are mostly used but nowadays wireless networks are now being implemented. Currently, HRMIS will not be accessed through wireless network for security purposes.

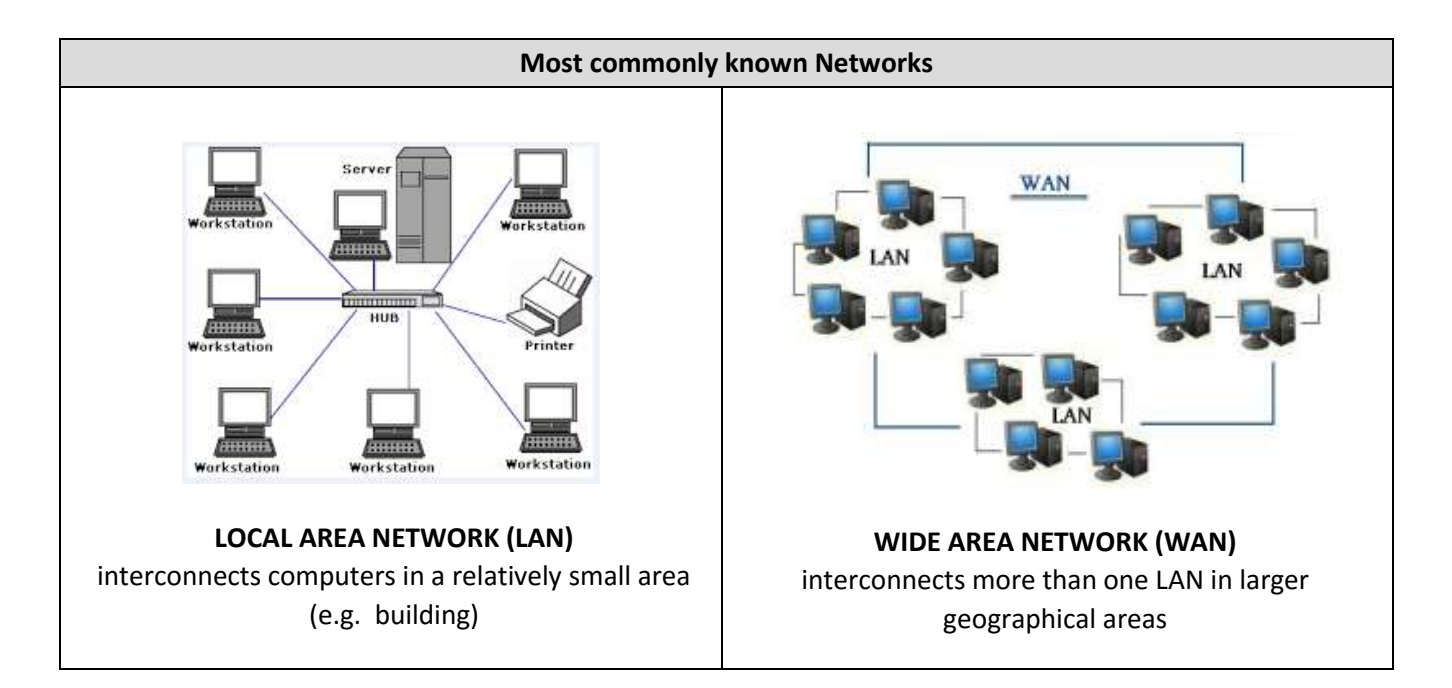

#### **Main components of a network**

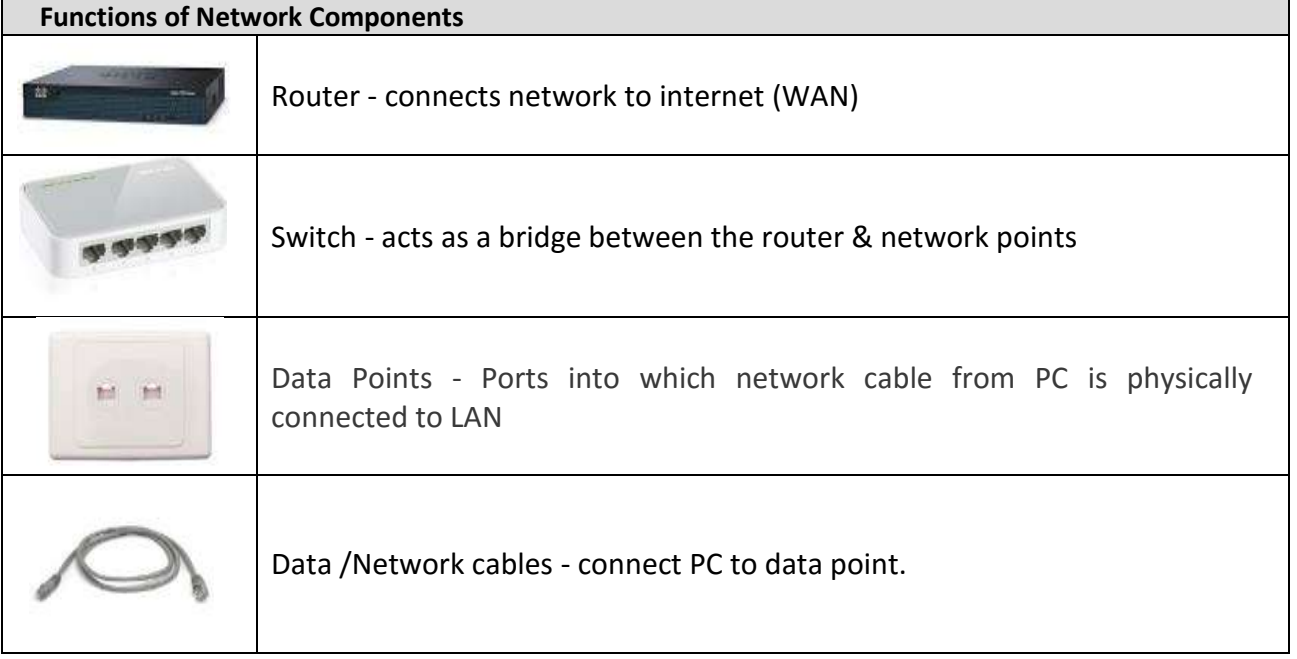

Each Network component is connected as follows:

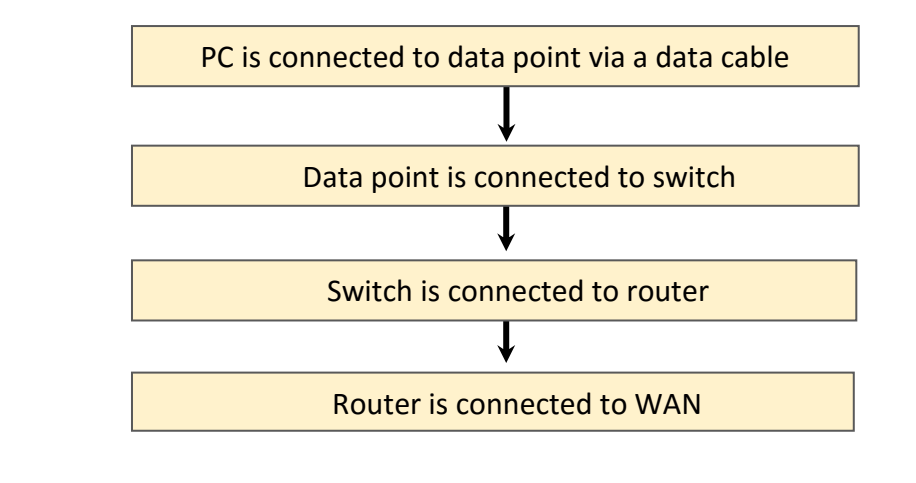

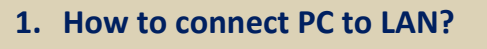

Each PC has a network port

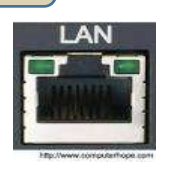

1. Plug each end of the cable as shown below:

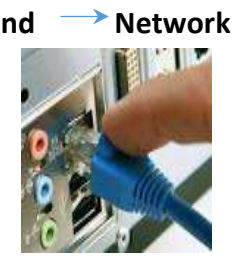

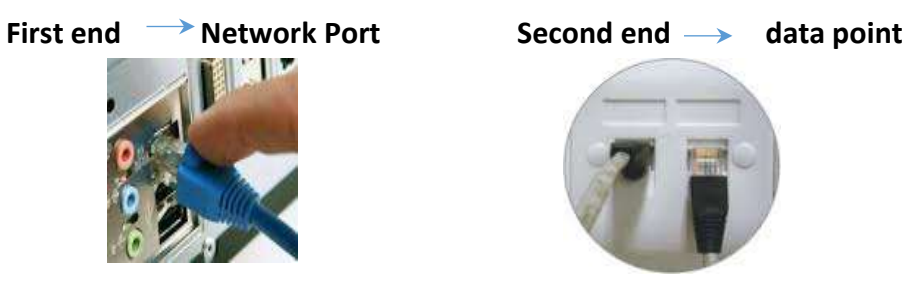

#### **2. How to check status of PC Connection to Network**

Status of PC connection to Network can be identified by led lights:

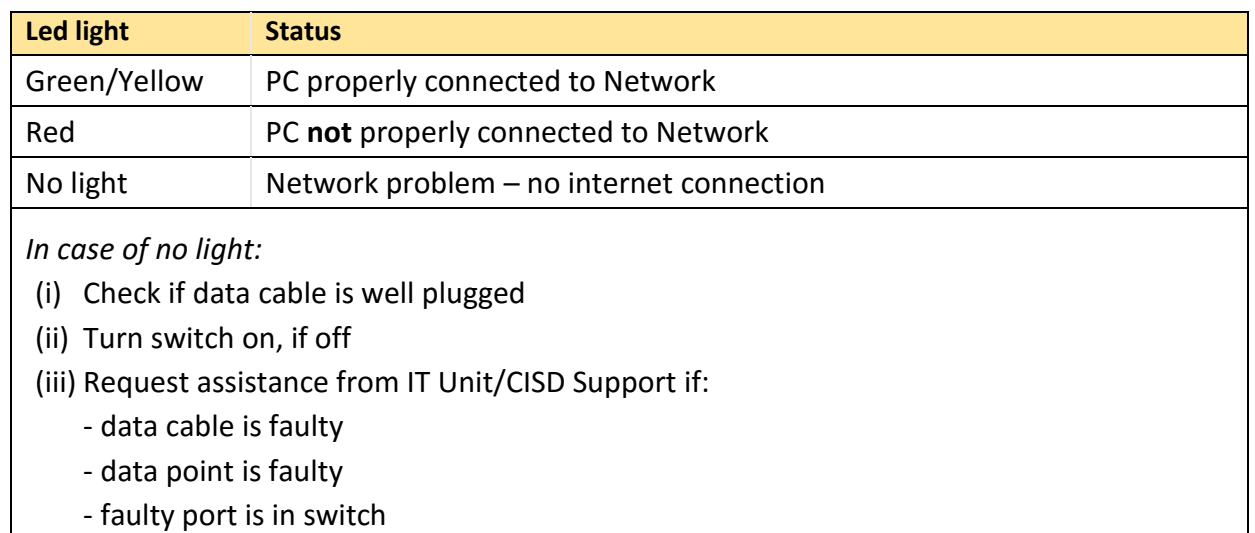

In Windows PC, the network icon located on the status bar (bottom right corner) indicates network status.

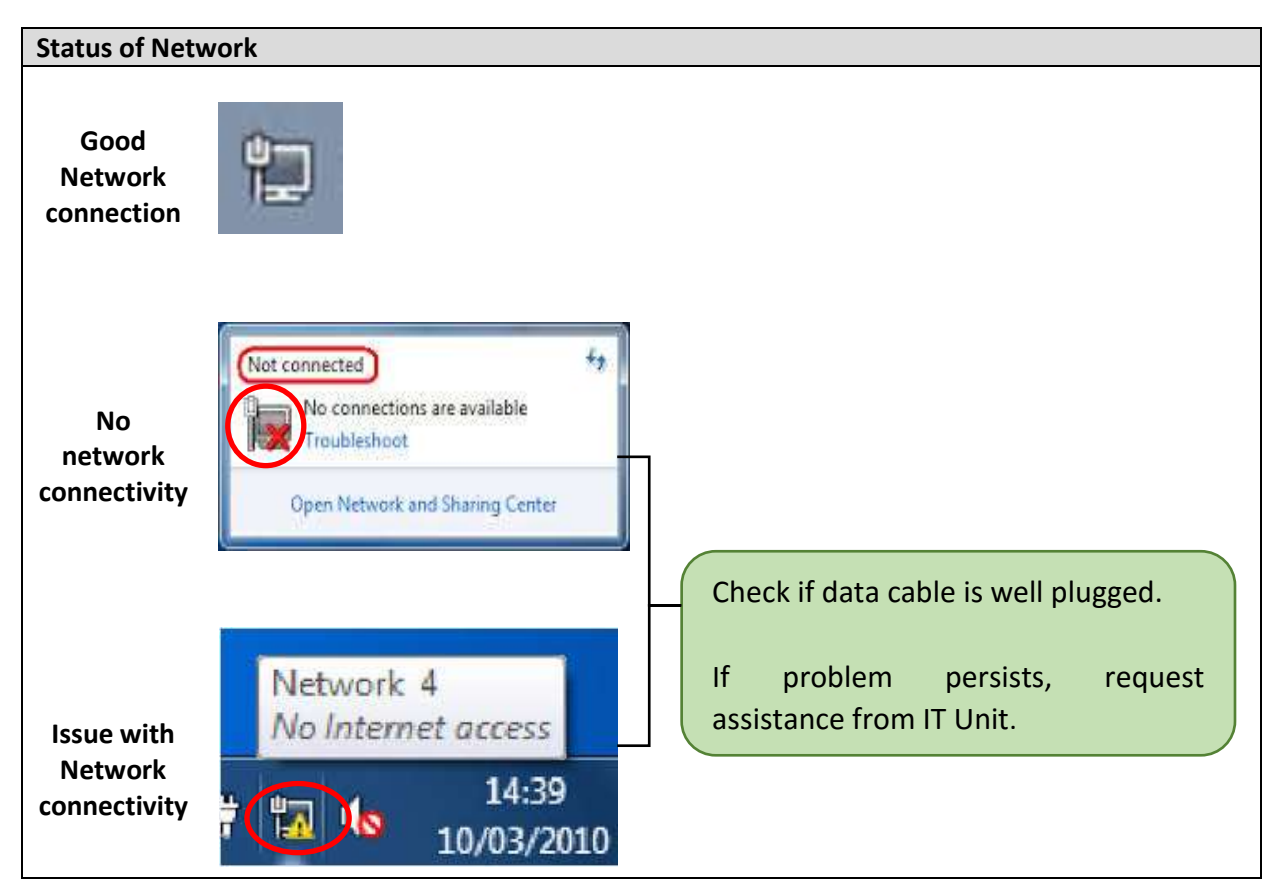

#### **IP address**

An Internet Protocol address (IP address) is a numerical label assigned to each device (**e.g computer, printer**) in a network. The IP address locates a device in the network.

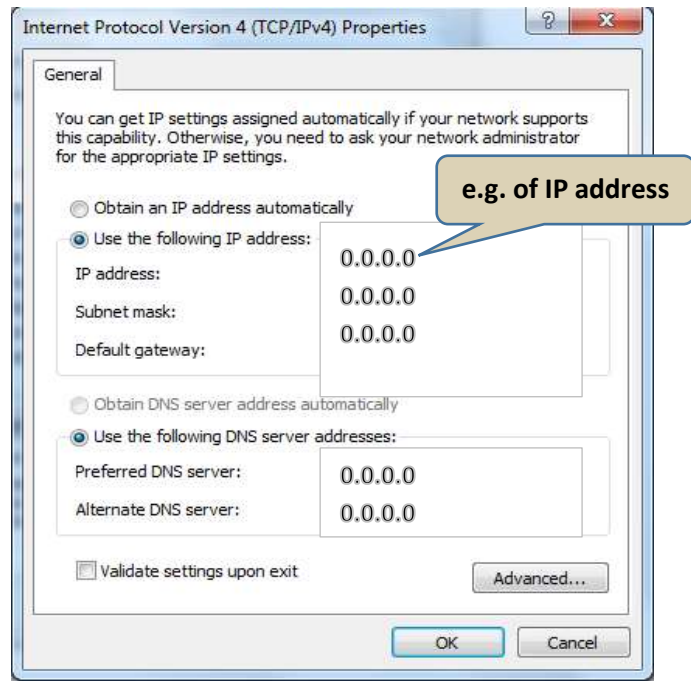

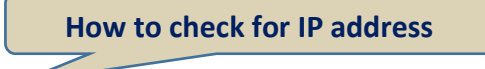

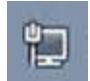

- 1. **On Desktop,** right-click on **network icon**
- 2. Click on **open Network and Sharing Center**

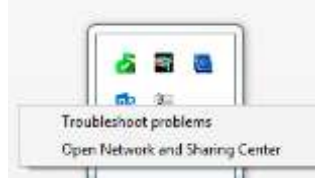

3. Click on '**Local Area Connection' or 'Ethernet'**

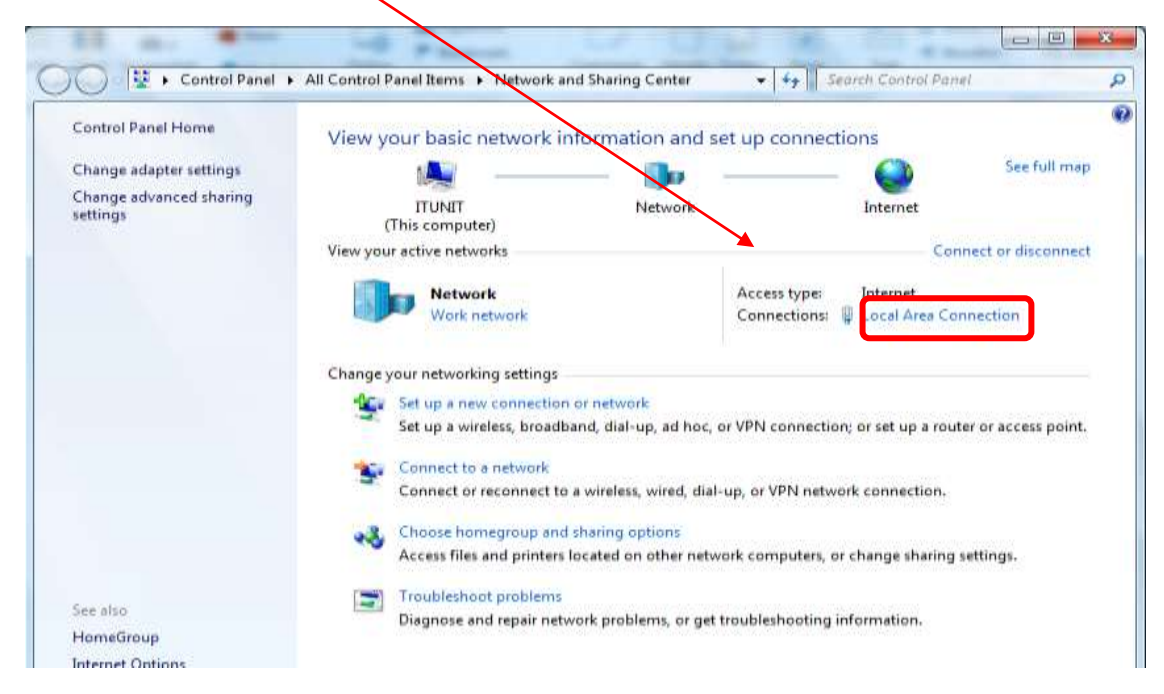

#### 4. Click on **'Details'**

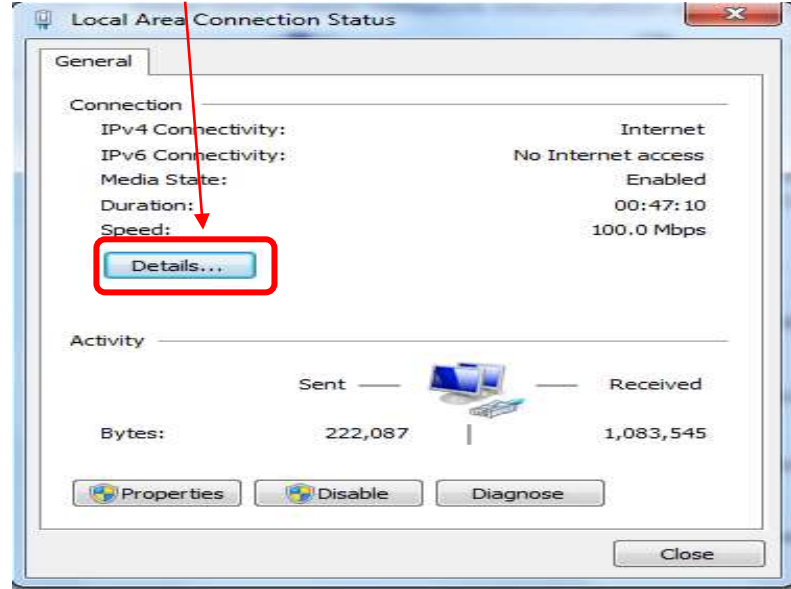

5. IP address of PC (IPv4 Address) will be displayed.

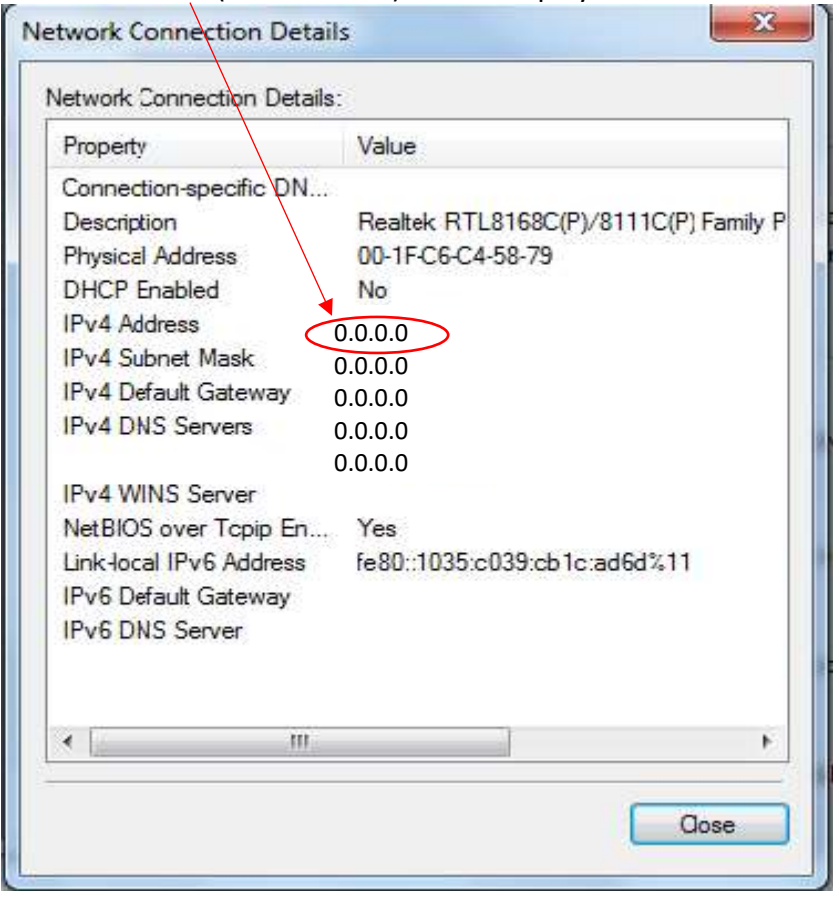

#### **Cascading in network**

It is highly recommended to request the Network supplier to cater for additional data points when additional network connection is required.

But unfortunately, very often, a switch is purchased and connected to a data point to provide for additional network points. This process is called cascading**. This practice can be done only on a temporary basis since it has a very negative impact on network performance.**

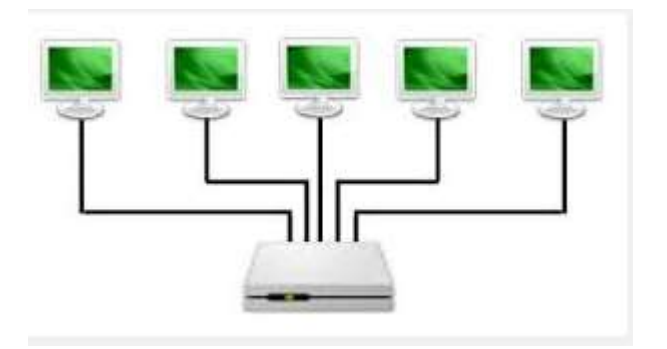

The users should liaise with the OME/IT Staff to ensure that the PC is connected to a data point.

#### **Technical Requirements outlining combinations of Internet, Browser & Java Runtime Environment (JRE) Streams**

SIL has submitted certified combinations of Internet Explorer Browser (IE) & Java Runtime Environment (JRE) streams with **minimum** versions (see Table below), where applicable

*"Not Certified"* cells - Windows does not support Oracle e-business suite. **Note**: *JRE is required to open Oracle Form in HRMIS.*

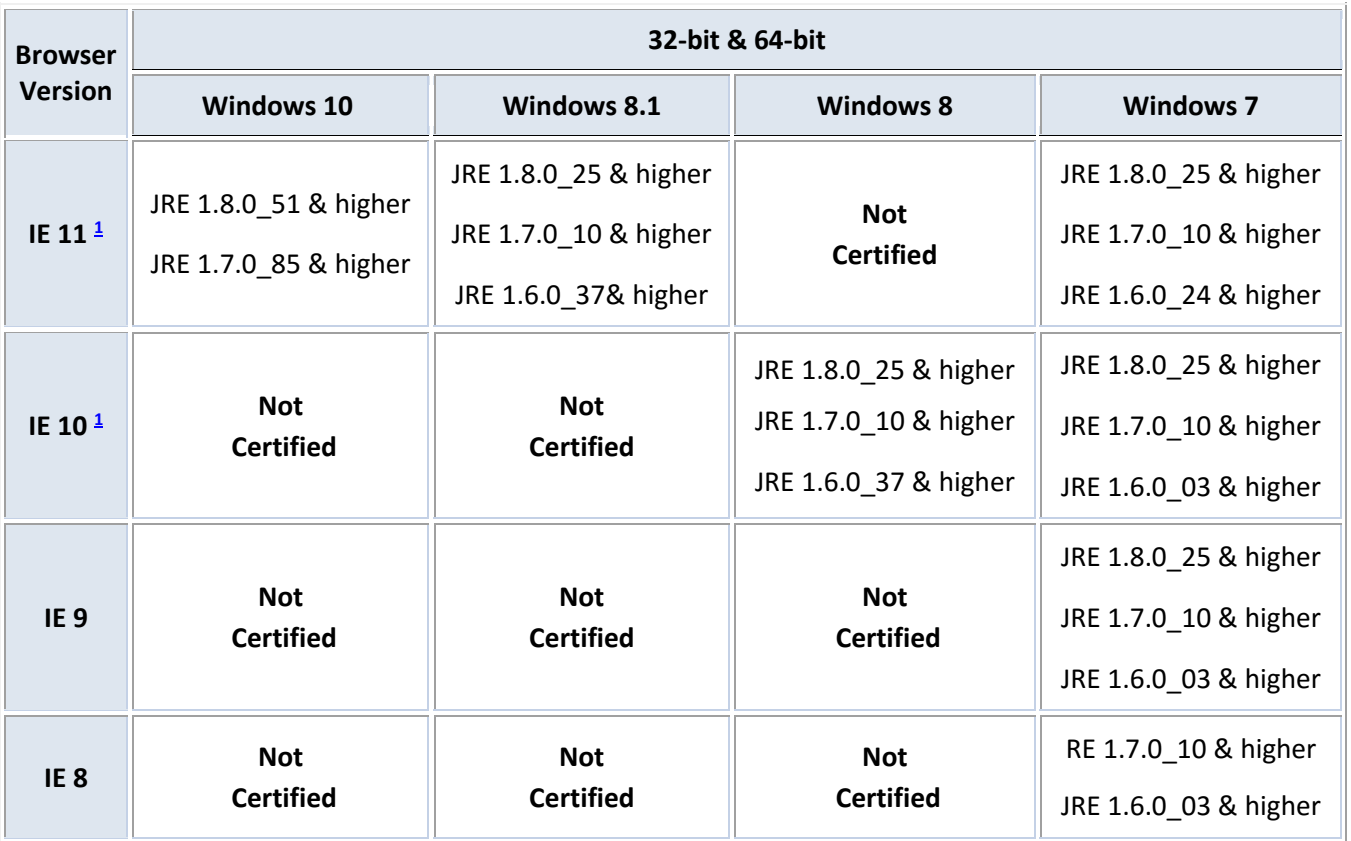

*1 Internet Explorer is only certified running Desktop Mode on Windows 8 & higher. The Metro version does not support Java & is not certified for Oracle E-Business Suite*

A 64 bit *JRE version is required for a* 64 bit *internet explorer.*

- PCs should be in good working conditions and be internet connection should be available
- Appropriate software applications (Java) should be installed in PCs
- Browsers (Google Chrome & Internet explorer, Firefox ) should be available in PCs

### **APPENDIX C – Configuration of PCs**

<span id="page-28-0"></span>Prior to configuration of PC, section **"Connecting to HRMIS server"** should be completed.

#### **Configuration of PCs**

- **1. Install Java version 6 Update 7** 
	- a. Uncompress the attached compressed file oaj2se.zip
	- b. Click on oaj2se.exe file to install java version 6 update 7
	- *c.* Go to **Control Panel**, **Java Control Panel**, **Update**. Ensure that *'Check for Updates Automatically'* is **NOT** checked. Click on **OK**.

Select *'Never check'.*

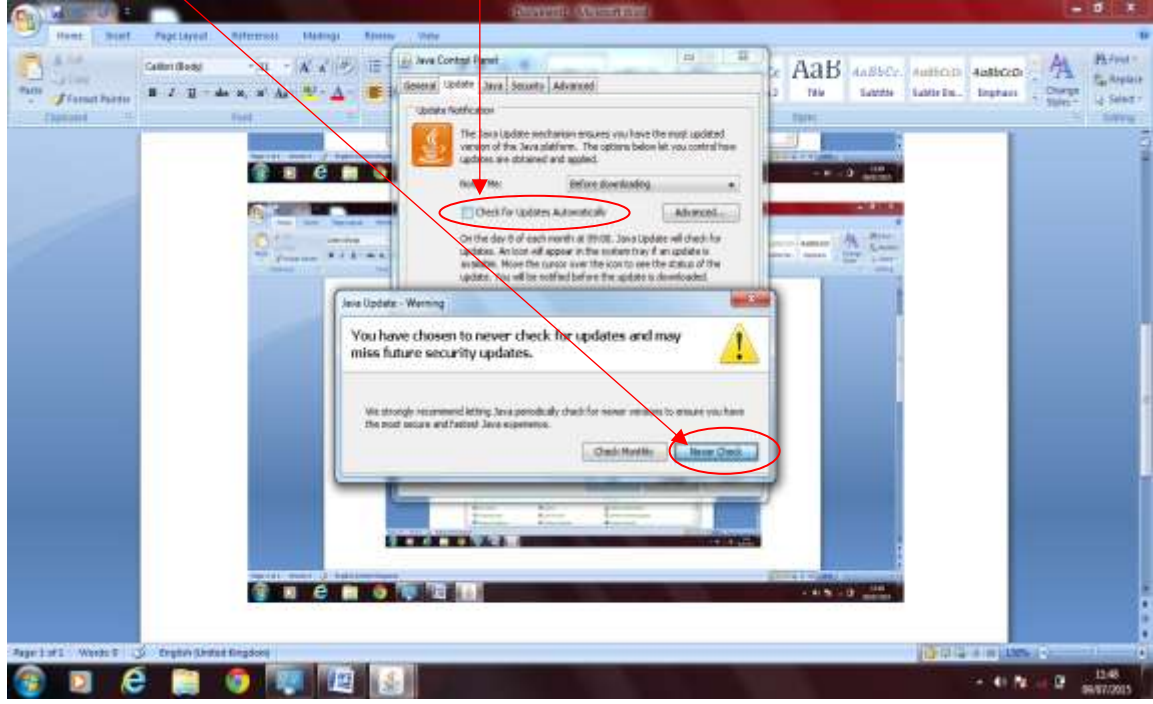

- 2. Login as **User profile**
- 3. In Internet Explorer browser,
	- **a. Go to Tools-> Internet options-> Security->trusted sites.** Set *'Security level for this zone'* to **medium**

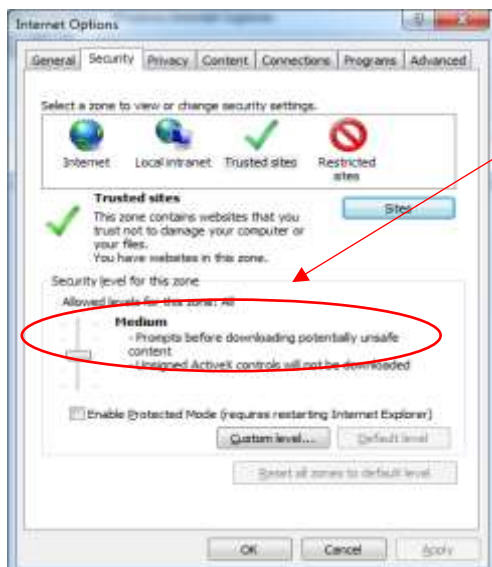

**b.** Click on **'Sites'** to add URL to **'Trusted sites'**

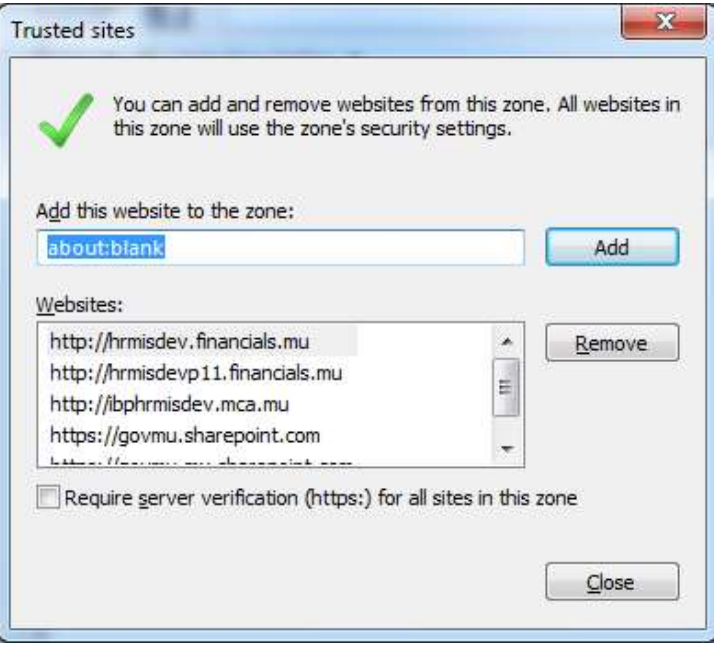

Uncheck *'Require server verification* (https: for all sites in this zone)' Add HRMIS url to trusted sites

#### **c. Go to Tools-> Internet options-> General**

In Browsing History section, select Settings

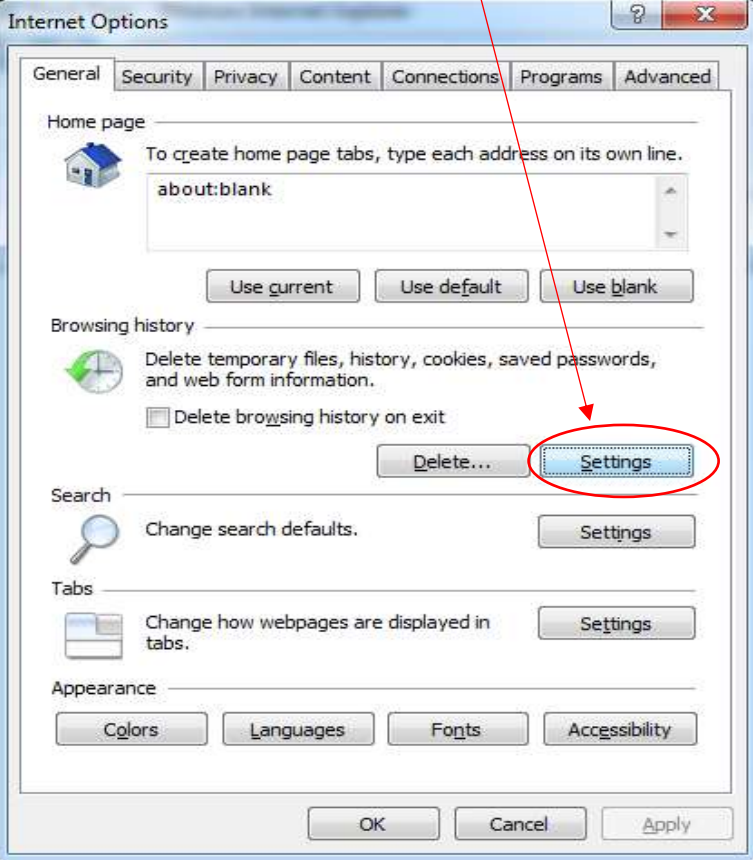

#### Select *'Every time I visit the webpage'*

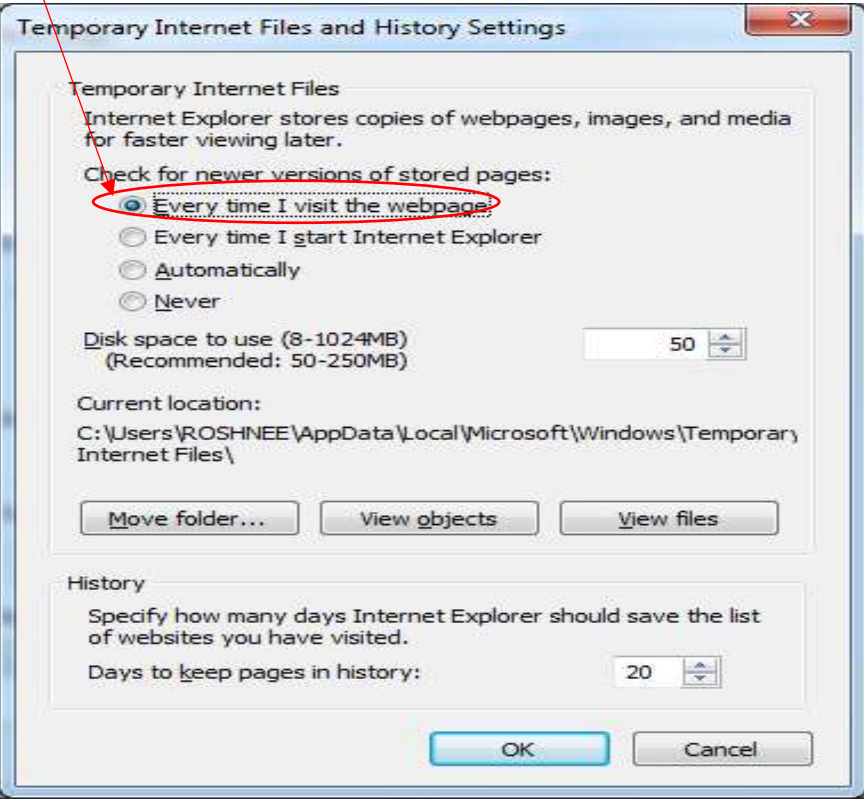

#### d. Go to **Tools-> Internet options-> Advanced**

Check *'Do not save encrypted pages to Disk'*

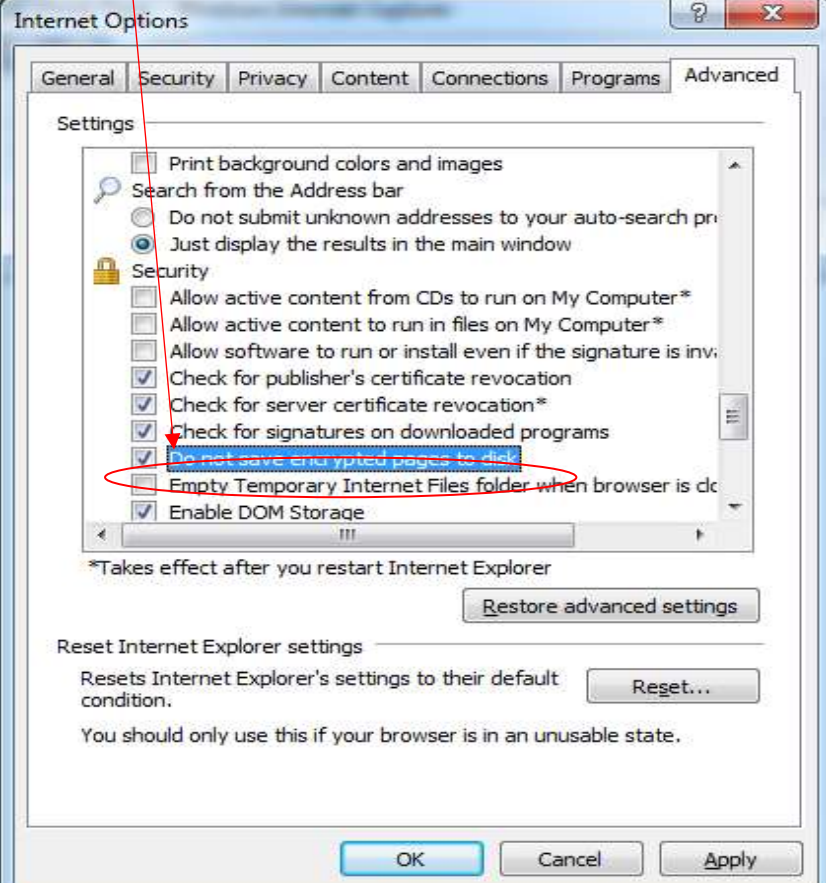

#### e. Go to **Tools-> Internet options-> Content**

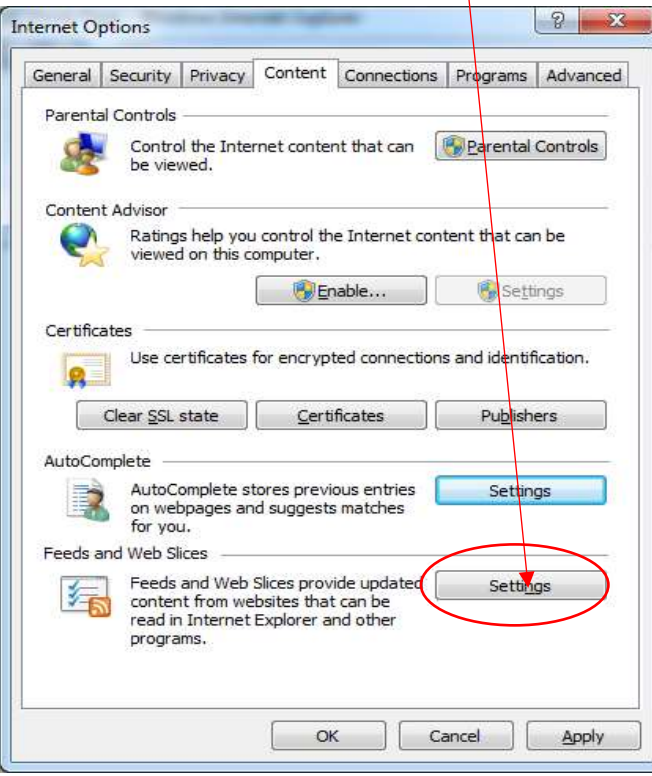

In AutoComplete section, select *'Settings'* Uncheck **'Forms'** & **'User names and passwords on forms'**

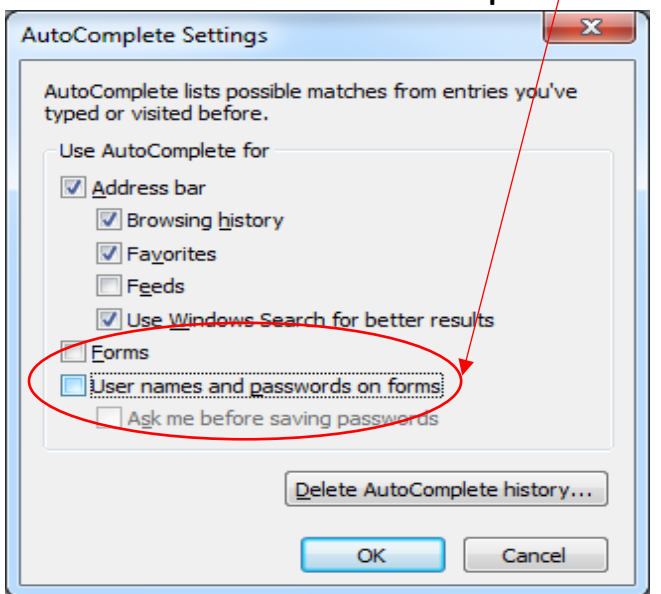

- f. Go to Internet explorer-> Tools->Pop-up Blocker, select Turn off Pop-up Blocker
- g. Go to Internet explorer-> Tools-> SmartScreen Filter -> select Turn off SmartScreen Filter
- h. In internet explorer versions higher than 10, add url in Internet explorer-> Tools-> Compatibility View Settings
- i. Disable automatic update of internet explorer browser. Go to About Internet Explorer, ensure that *'Install new versions automatically'* is **NOT** checked.

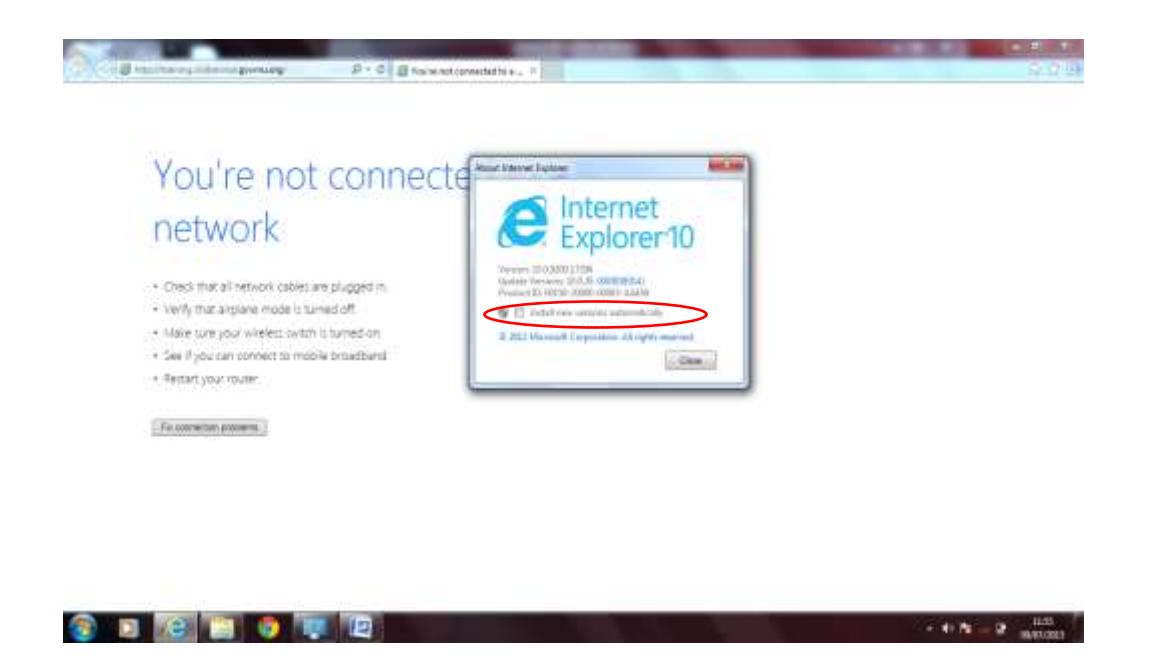

To test if the HRMIS login page is accessible, type the **HRMIS URL** on the **URL address bar**

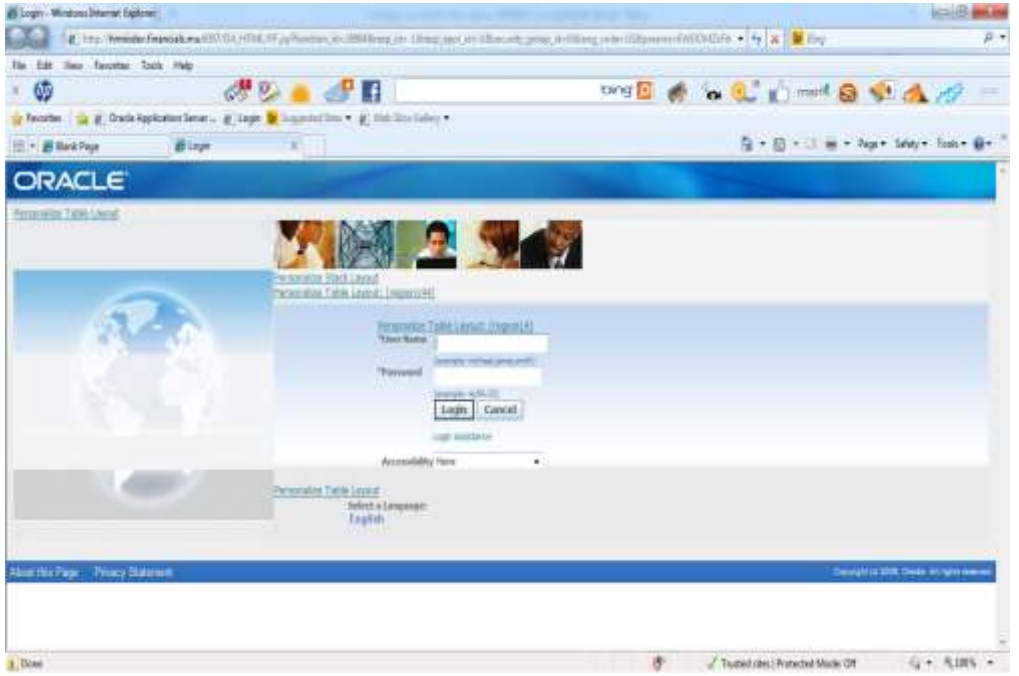

Save the **HRMIS URL** in **favorites**

Create a **shortcut on desktop** for users to easily access the **HRMIS login page**

#### **Impact of changing PC configuration**

When an application has been successfully configured & the application is functioning properly, the following may disrupt HRMIS from being accessible

- change in configuration of the browser.
- upgrade of the browser
- New versions of browser need to be tested.
	- some amendments may be required for the application to work properly
	- users **should not** make any upgrade/configuration change, unless instructed by IT staff.

APPENDIX D - Diagnosing issues in HRMIS configuration

Diagnosing issues in HRMIS configuration

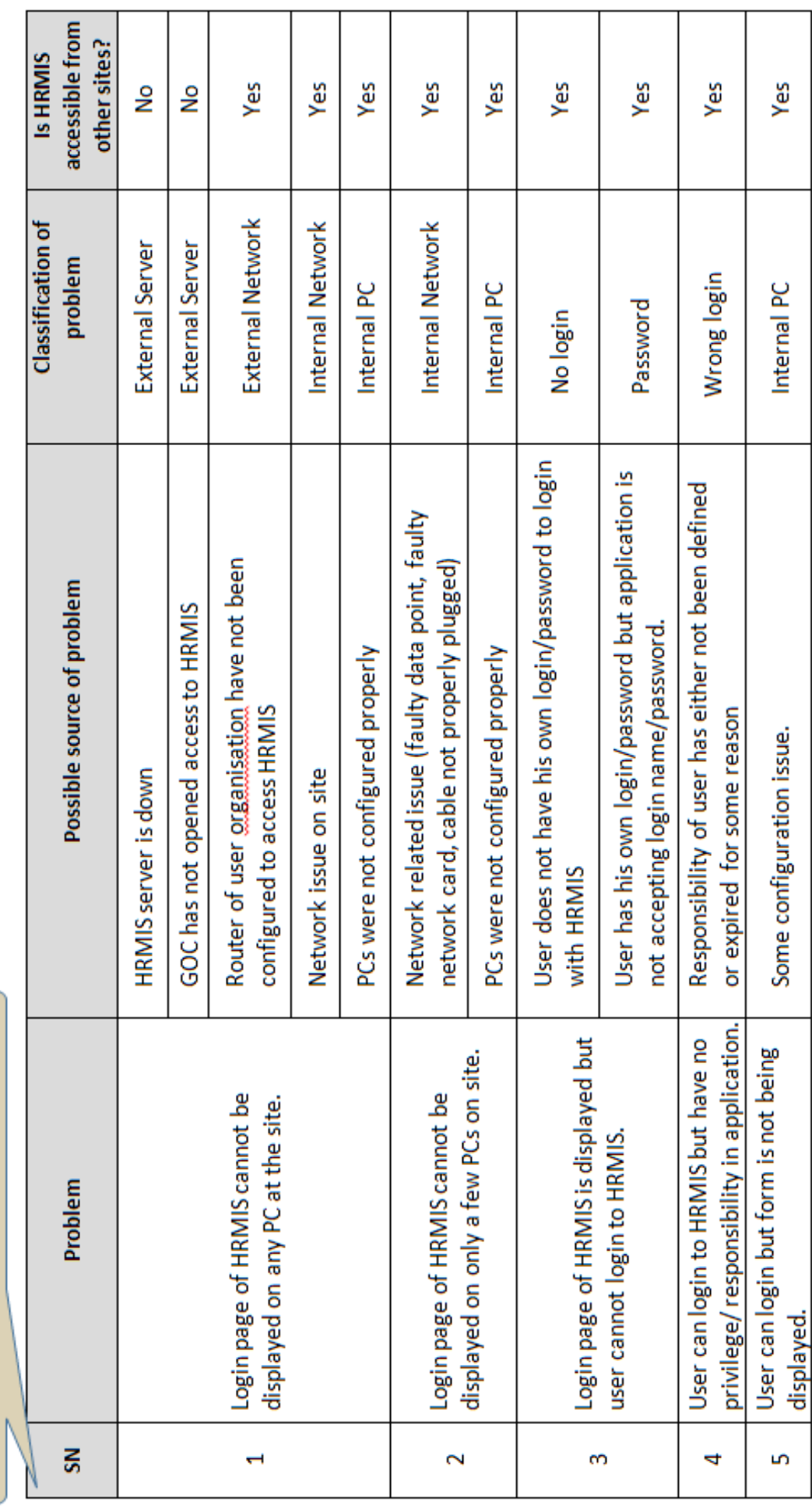

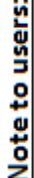

- In order to identify source of problem that may be applicable, it is advisable for the user to liaise with a colleague on any other site to check whether HRMIS is accessible and is working fine in other sites.  $\bullet$
- Always check message displayed on status bar. If any, proceed as advised by message, but do not download or upgrade any application. In case of doubt, seek assistance from IT Unit.  $\bullet$

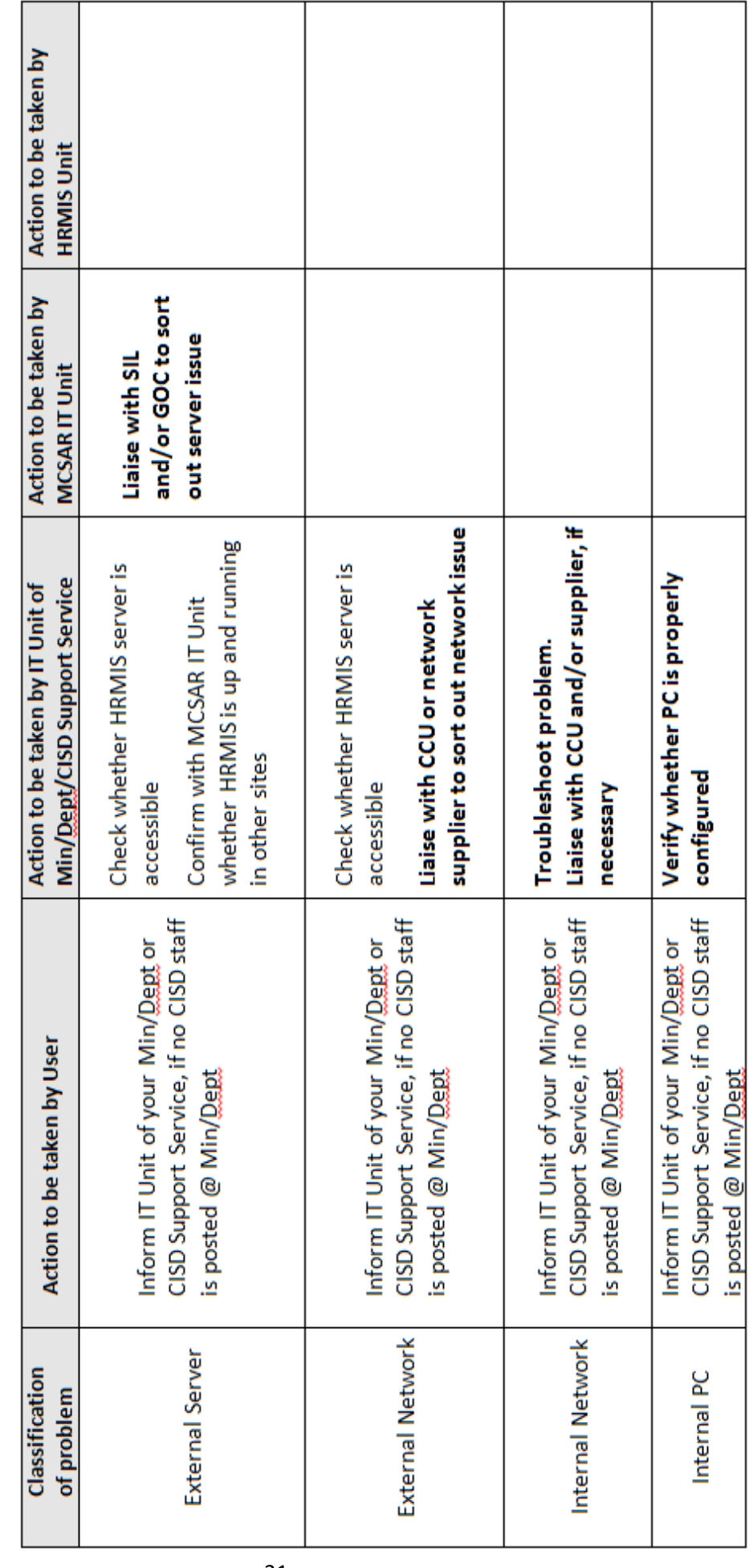

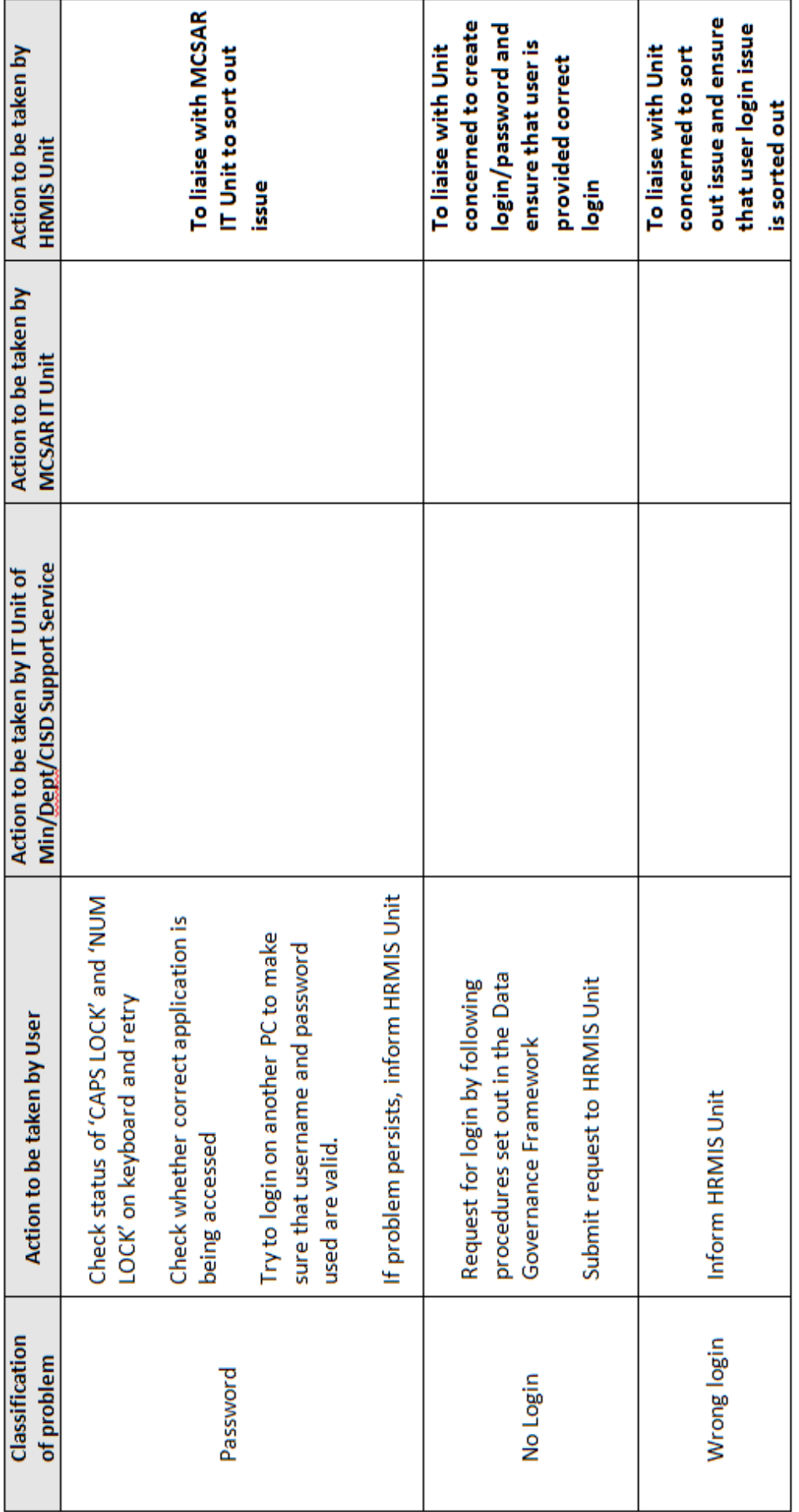

### <span id="page-36-0"></span>**APPENDIX E - Using Microsoft Excel to generate Customised Reports**

Microsoft Excel is a very helpful tool to manipulate and/or customise data. An excel workbook (file) may contain several work books. Each work book is made up of grid cells.

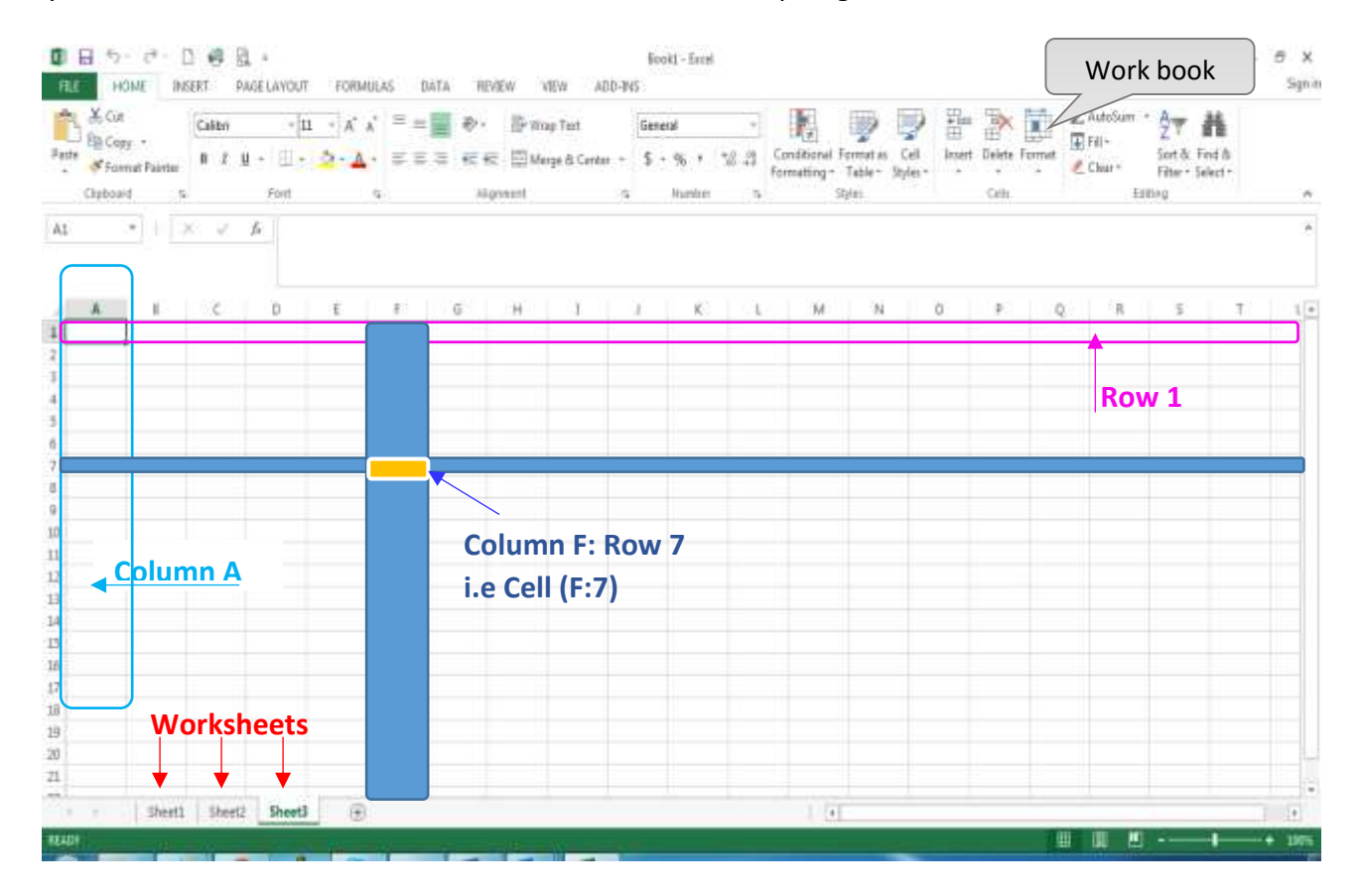

An Excel workbook is generally saved as an 'xlsx' file.

#### However, it may be saved as other file types.

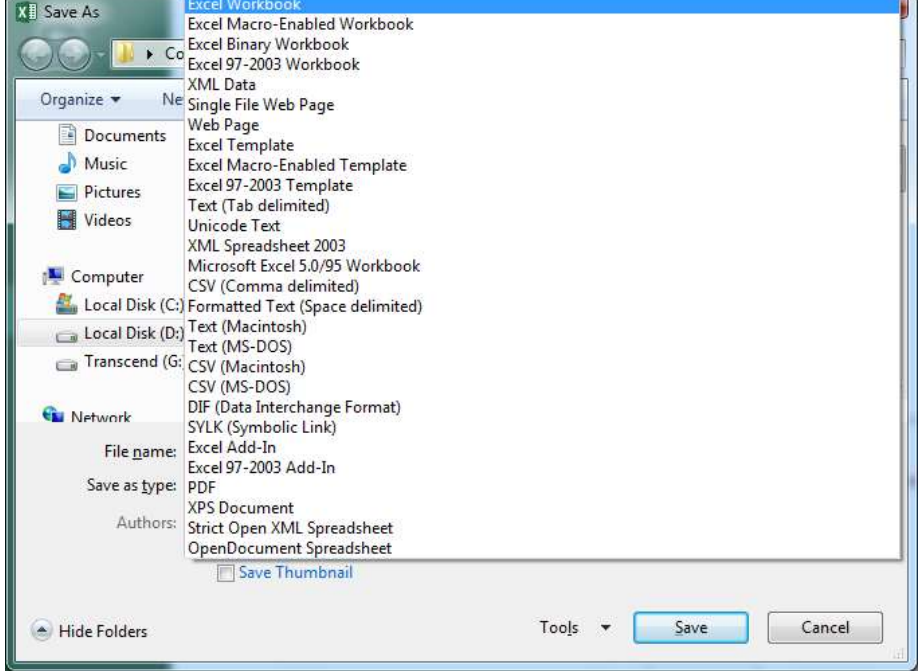

**a. Formatting a cell**

Data input in a cell may be classified as text, number, date, ...

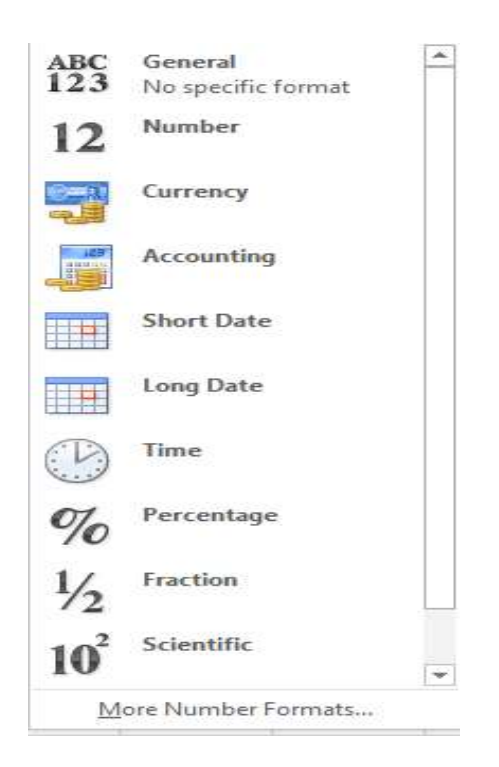

Various functions can be applied to a data in a cell, based on the classification of the data which may be formatted accordingly.

Some examples are:

**Text data**

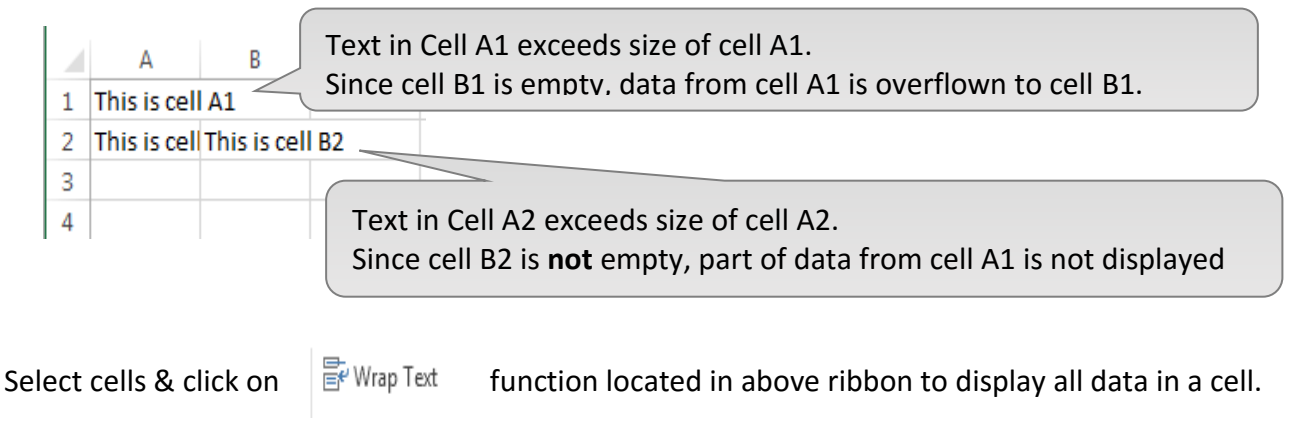

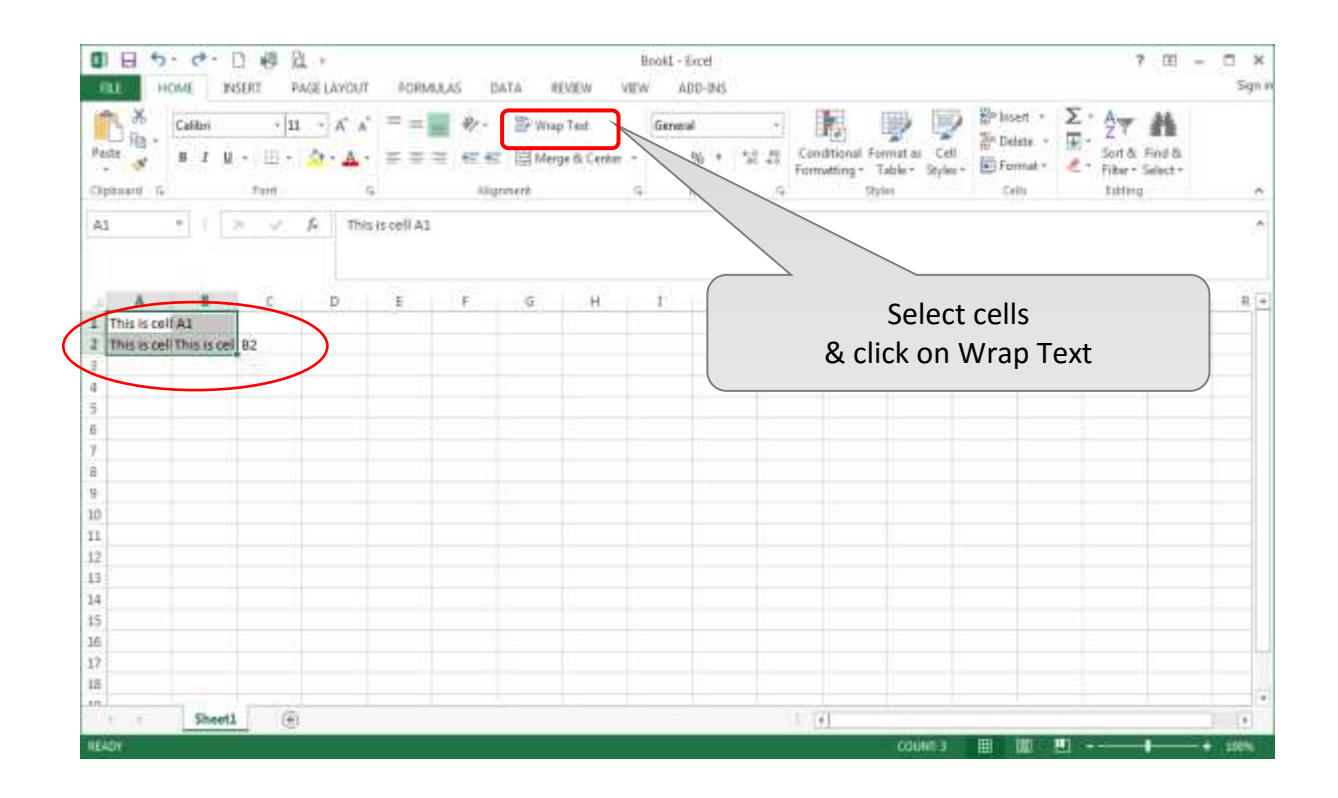

Formatted cells will be displayed as shown below:

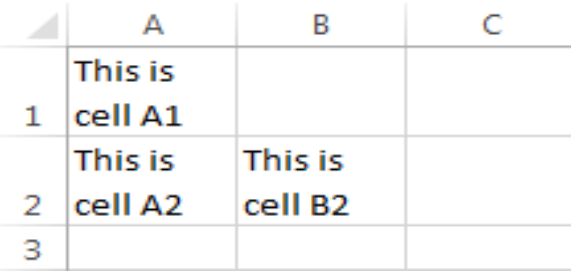

#### **Numeric data**

Numeric data are right aligned by default.

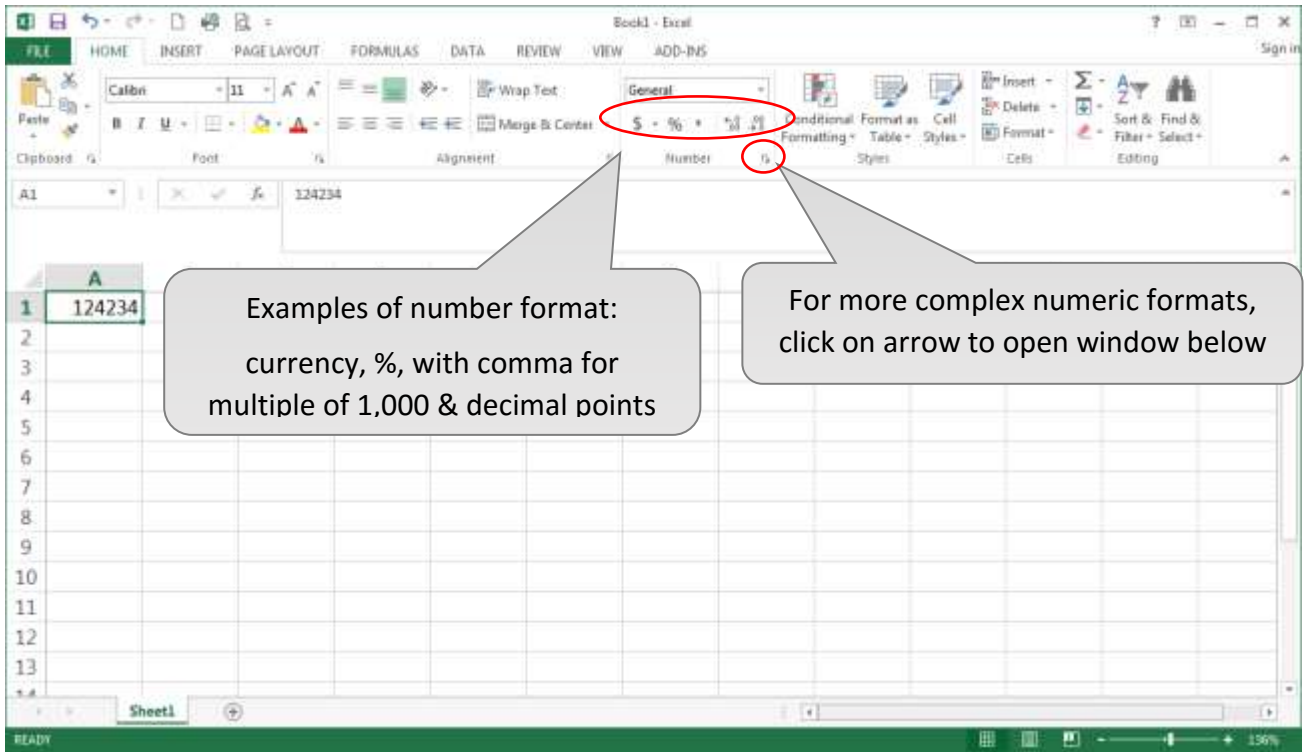

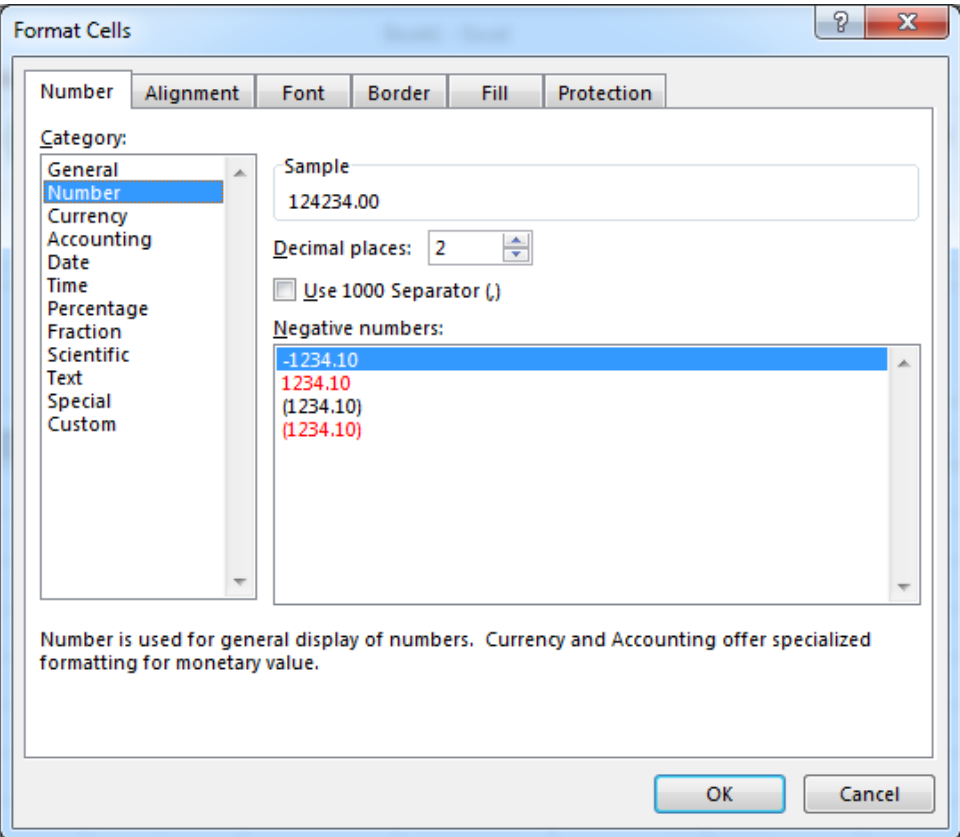

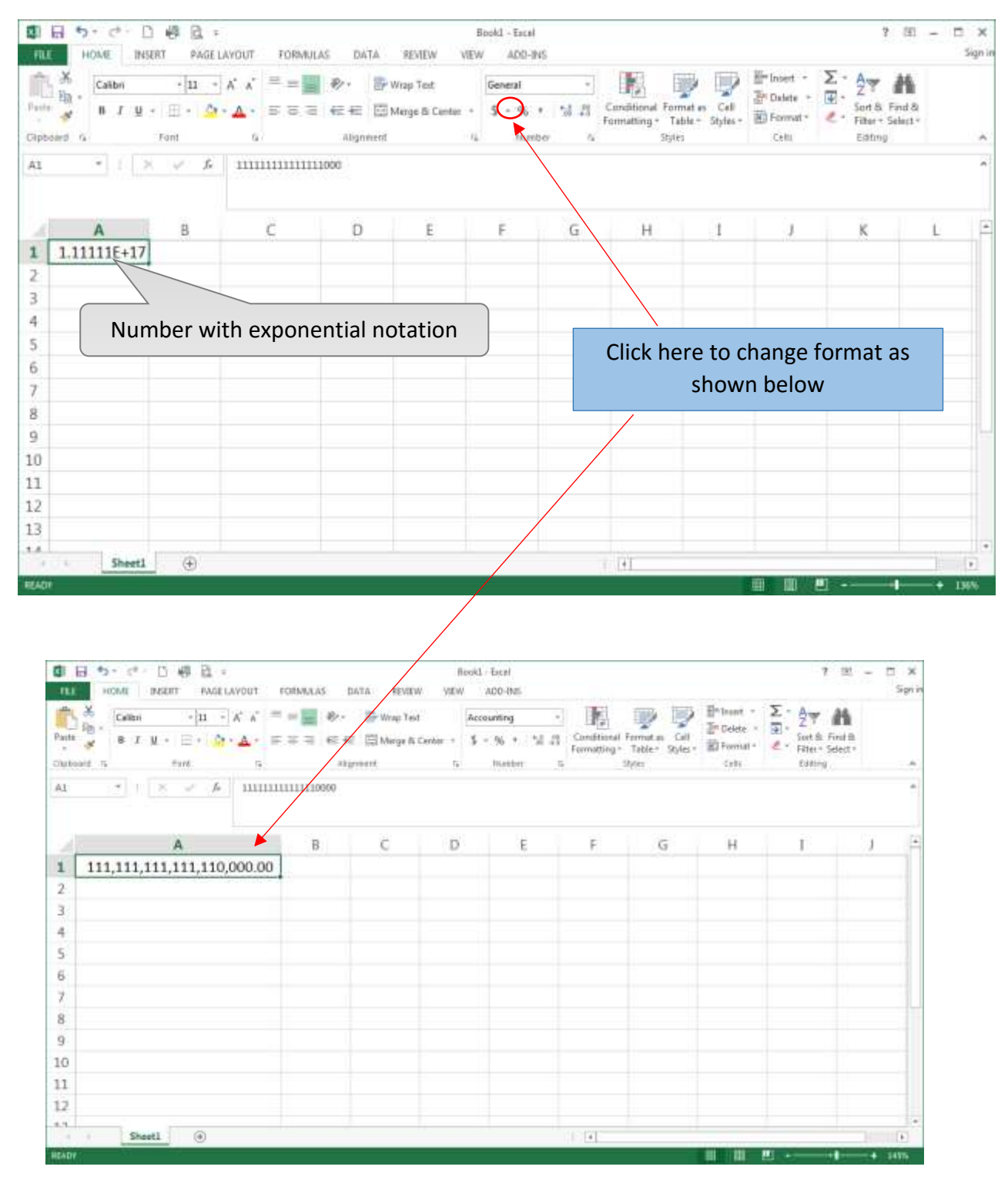

#### In case the number is too long, it is often displayed as exponential notation.

#### **Dates**

By default, dates are displayed in format mm/dd/yyyyy, i.e. month/day/year.

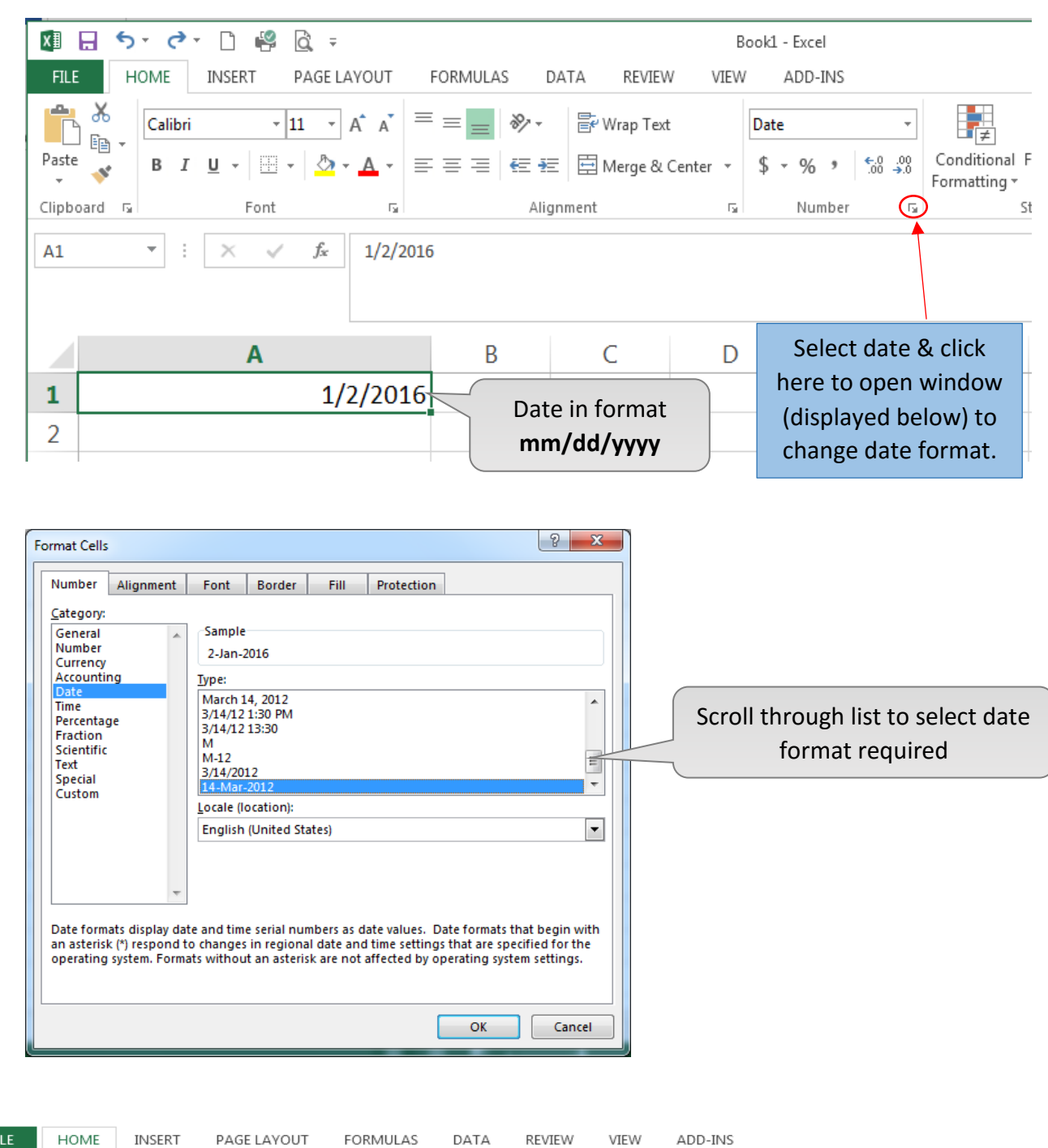

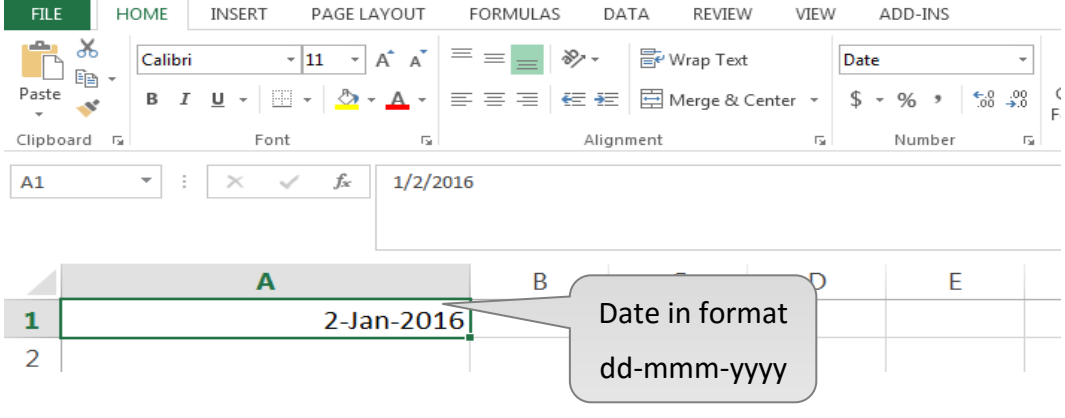

#### **Text files**

A text file contains only plain text, i.e. no formatting such as bold, italic, color & image.

Text files have several types of file extension (e.g. csv, txt, dat.)

Information in text files may be stored in a structured way as follows:

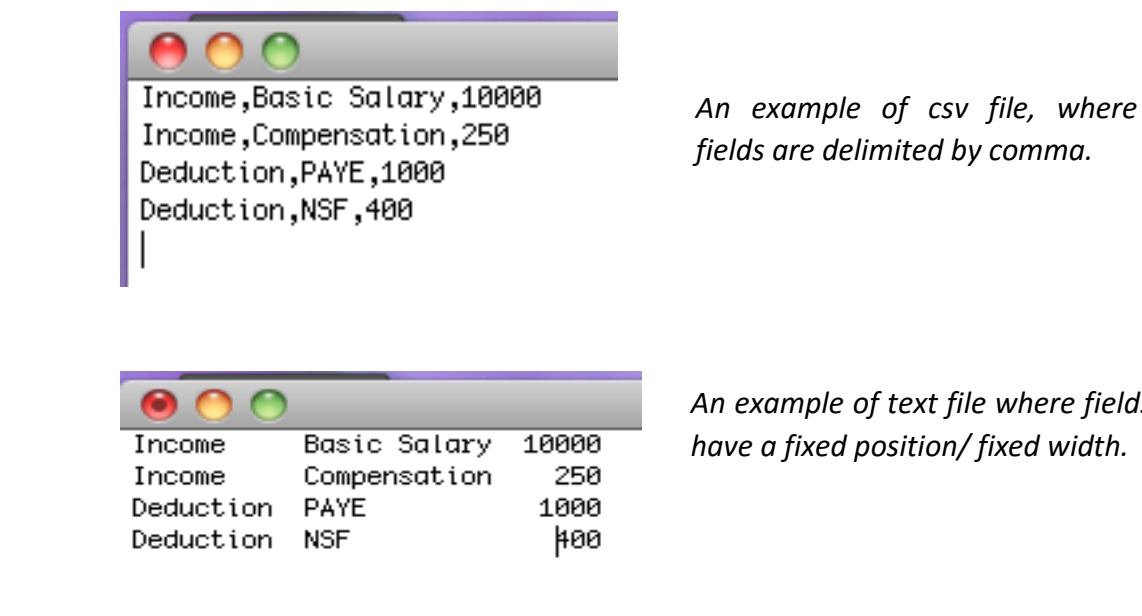

*An example of text file where fields have a fixed position/ fixed width.*

**How to open text files in excel?**

Open excel

╱

• Select file **+ open** + Computer + Browse **To open files in excel, double-click on Computer and browse in location (drive), folder, where the document has been saved.**

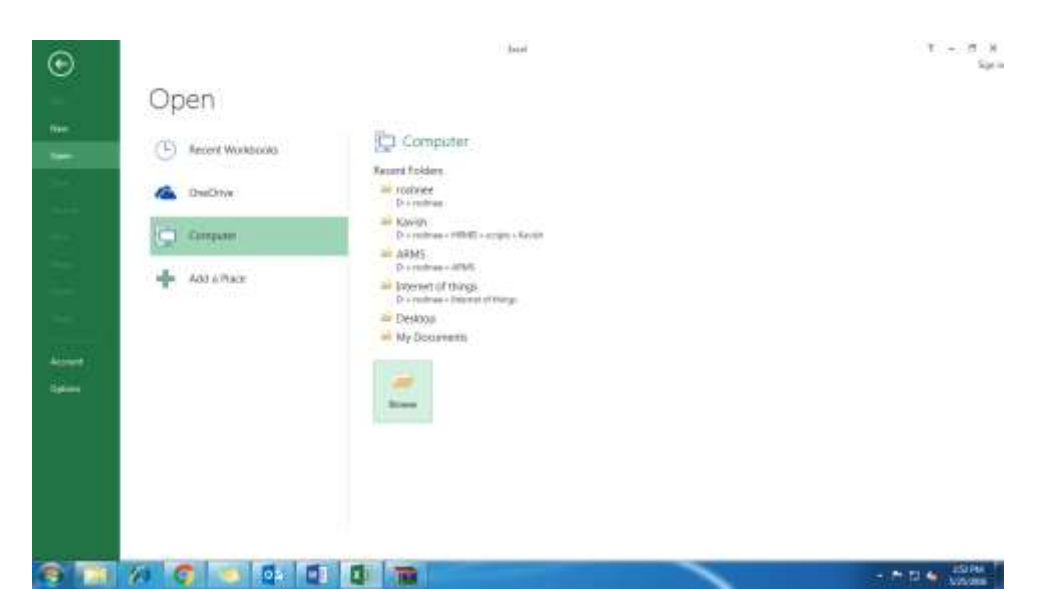

Select file types – **'All files'**

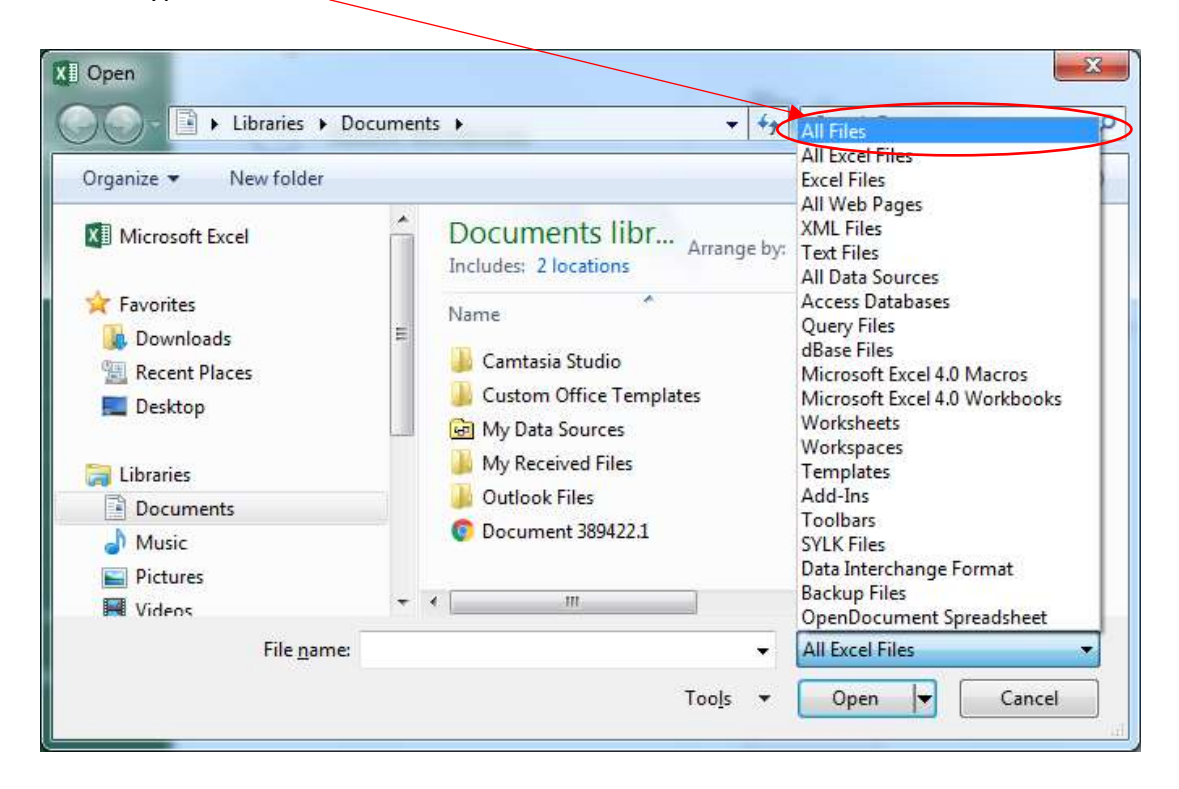

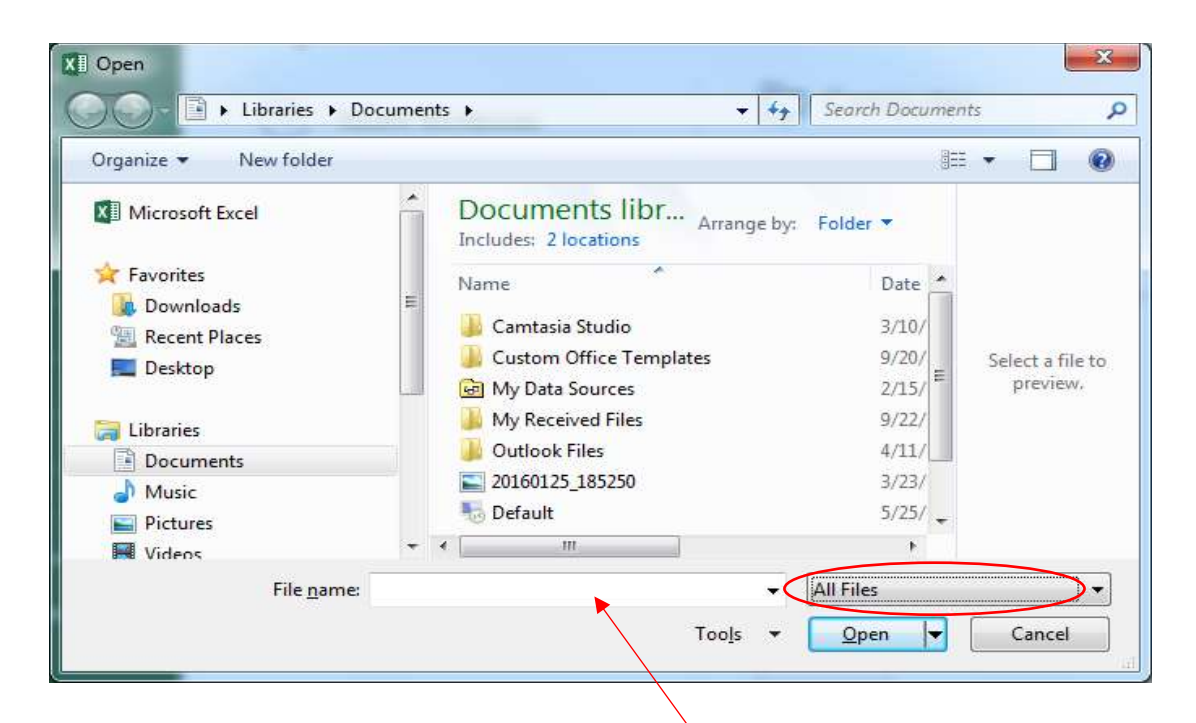

Select file name from list of file displayed or type **file name**.

• The following window will appear

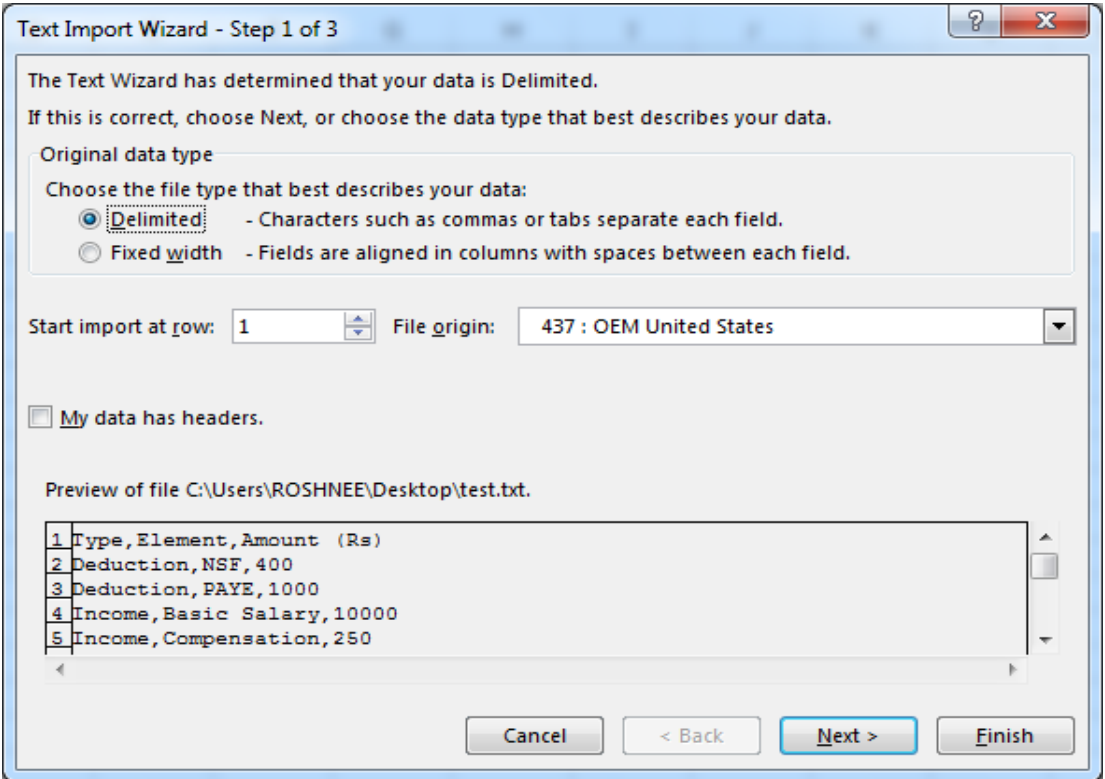

Select the character used as delimiter (in this example *comma*) and click on **'Next'**

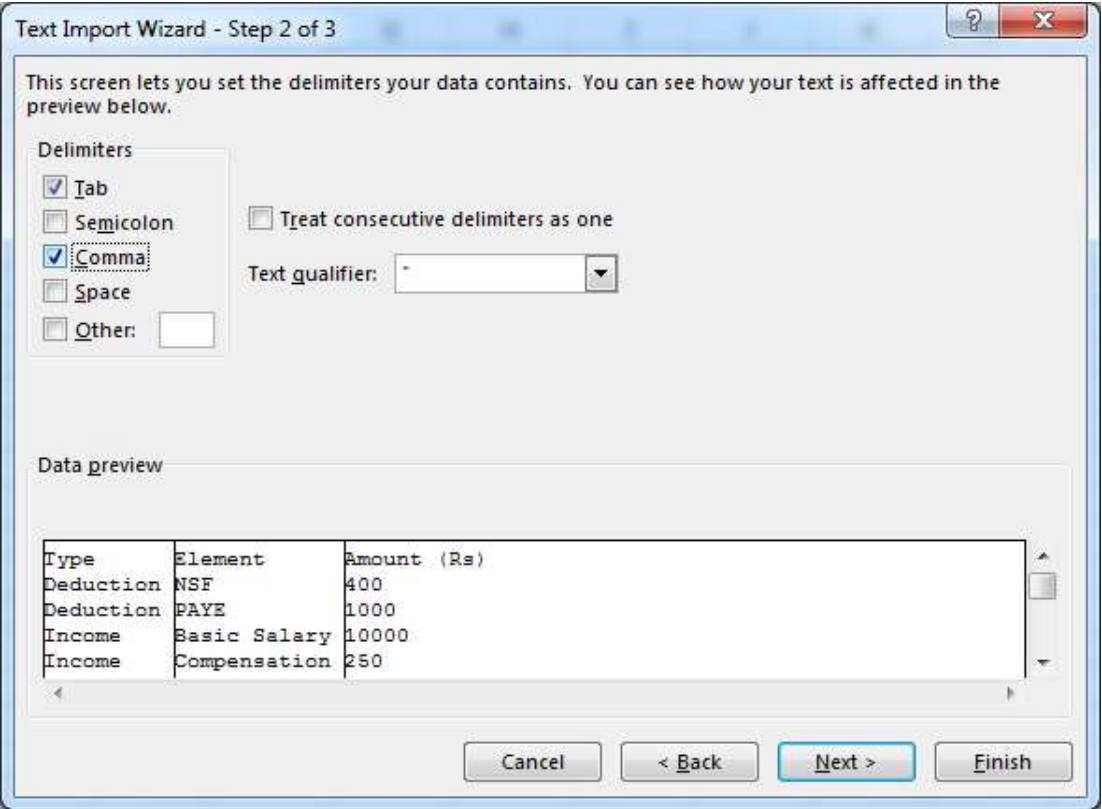

• The fields will be displayed.

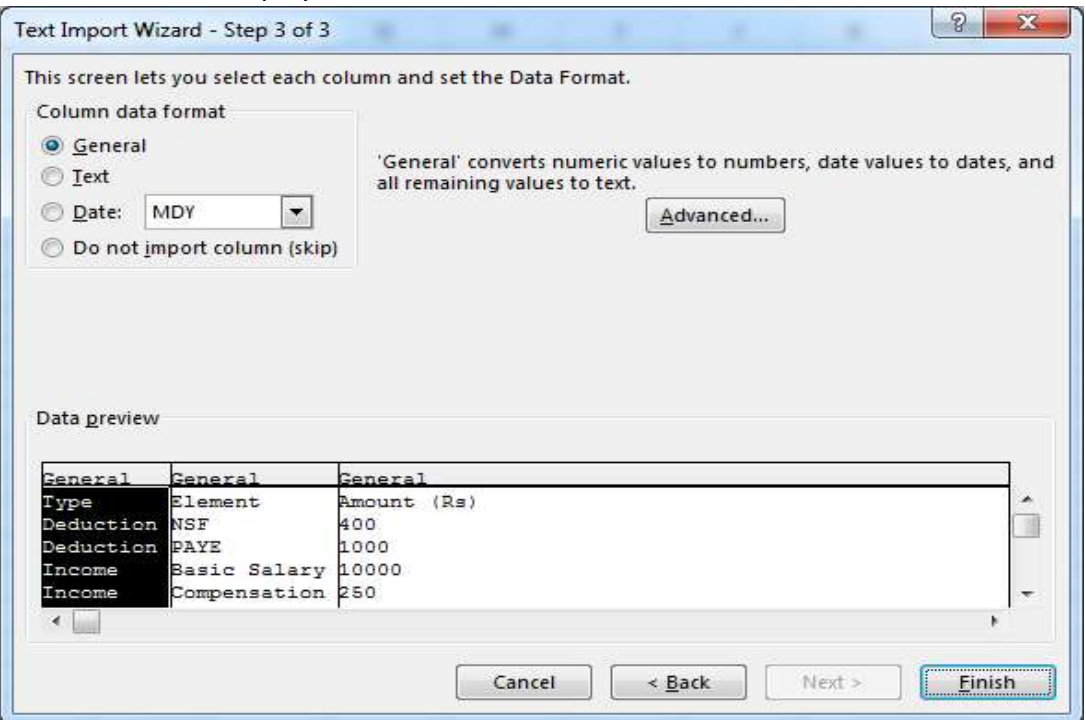

Click on **'Finish'** button

Information will be displayed as follows:

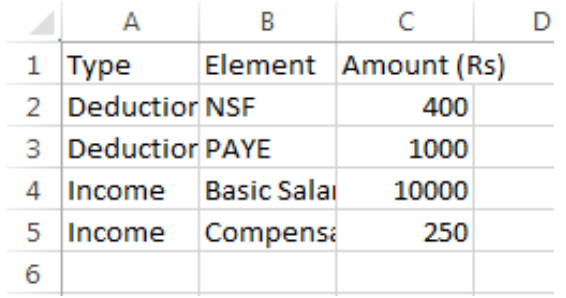

**How to create csv files in excel?**

 $\overline{\angle}$ 

A **c**omma **s**eparated **v**alues **(csv)** file stores tabular data (numbers and text) in plain text. Each line of the file is a data record. Each record consists of one or more fields, separated by commas. Csv files are saved using the .csv extension.

In HRMIS, csv files will be used to load bulk data for e.g. third party deduction.

To save file as csv, proceed as follows:

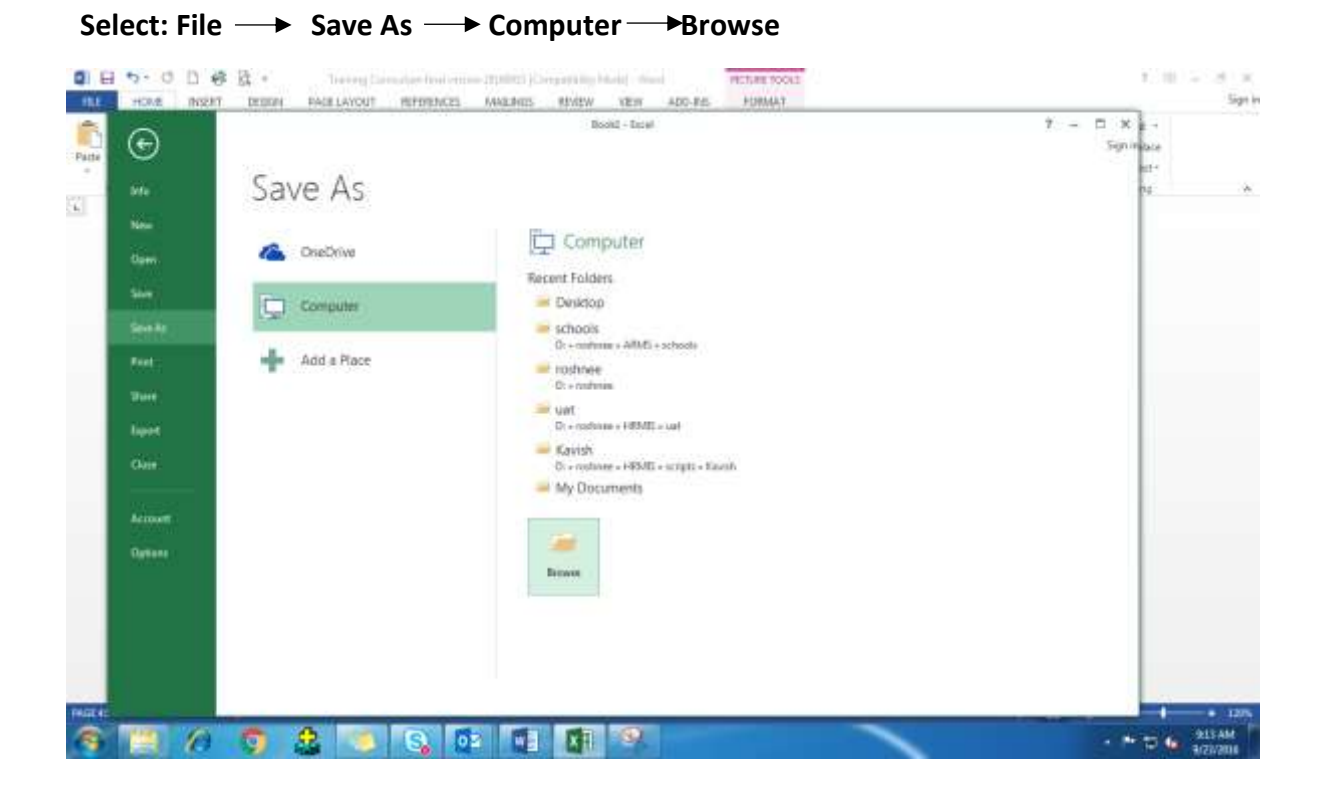

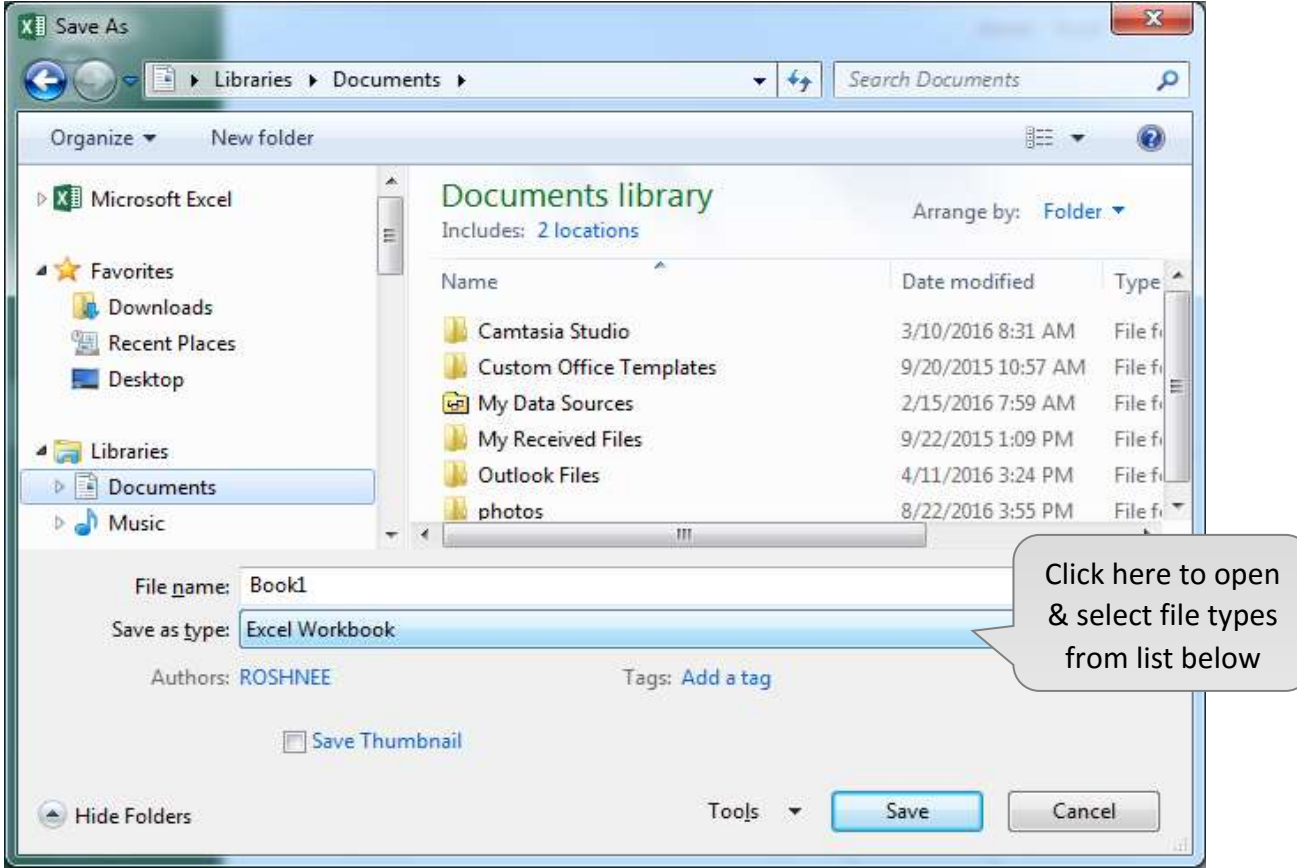

#### 43

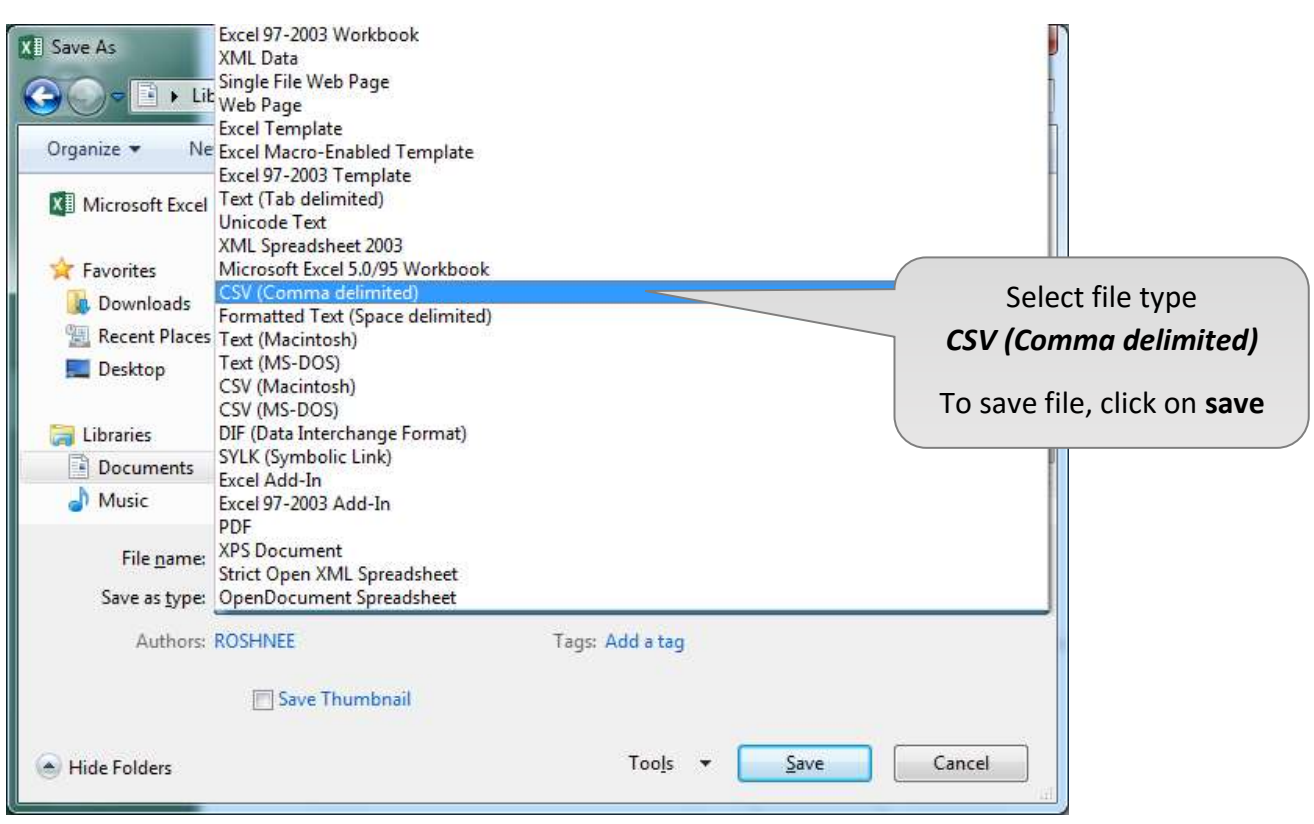

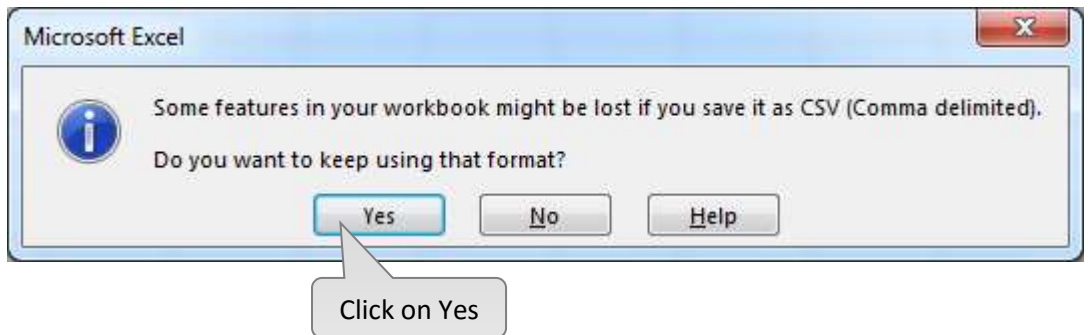

#### **Manipulating data in excel to customize reports**

- **a. Sort/filter**
	- Information displayed in excel may be reordered as per user requirement. The icon on the right hand side of Ribbon is used to **sort/filter** data.

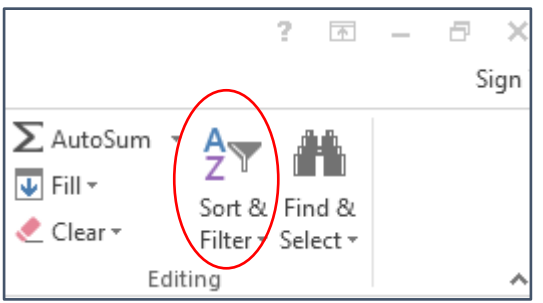

Let's consider the following example where data will be sorted by **type**

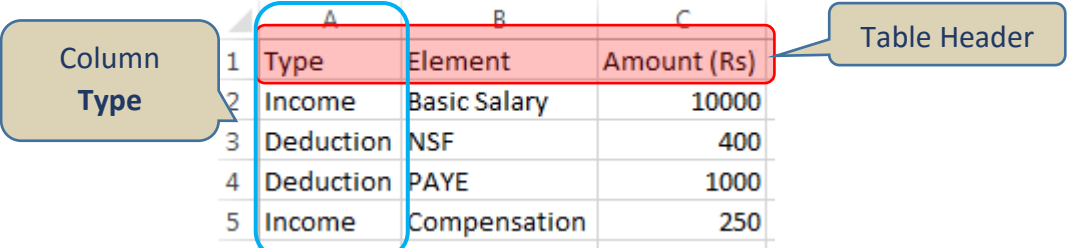

#### **To sort by type:**

Place cursor in any cell in table and then click on icon **sort/filter** to view available options. Select **Custom sort**.

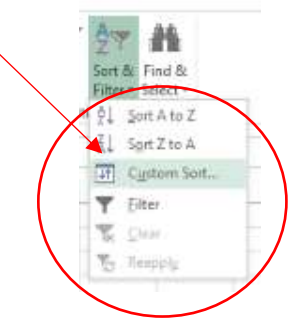

The following window will be displayed.

In case there are column names/header in the table, check **'My data has headers'**. *Header are excluded when sorting.*

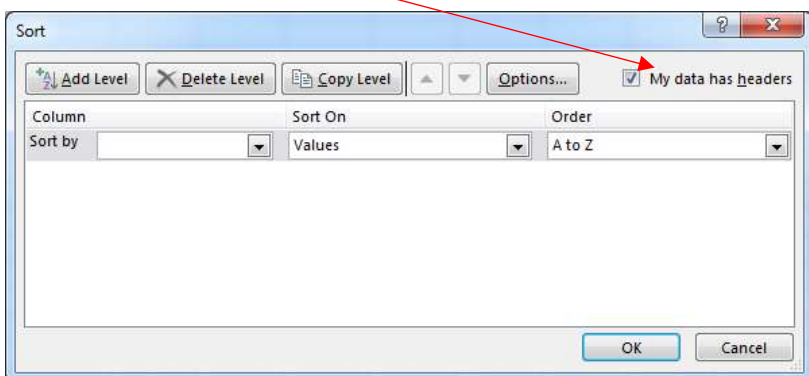

• Select the column on which sorting has to be done.

There may be several levels of sorting (Add level button)

Sorting can be done ascending or descending (select A to Z or Z to A).

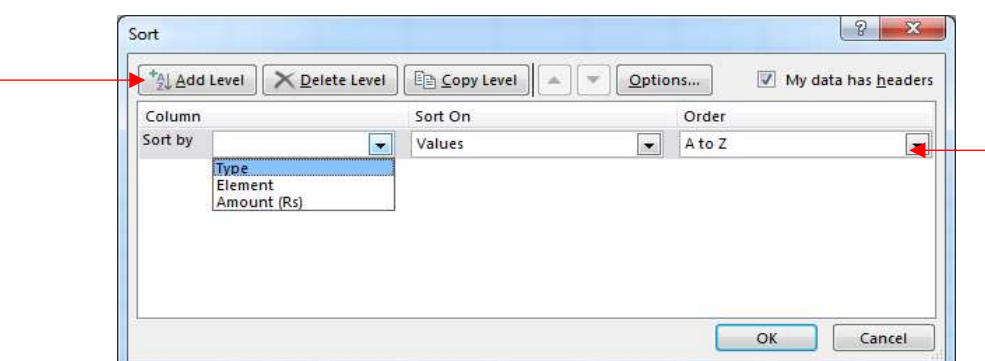

After sorting the table by **type**, the following result is displayed:

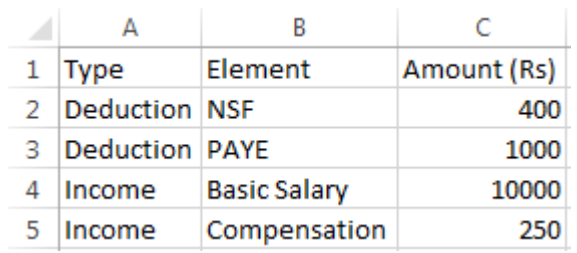

- a. Filter option may be used to customize reports to view part of data based on some criteria.
	- To filter, select filter from

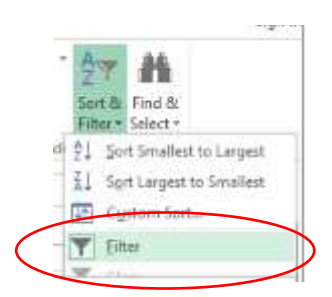

An arrow will be displayed beside each field in 1st row.

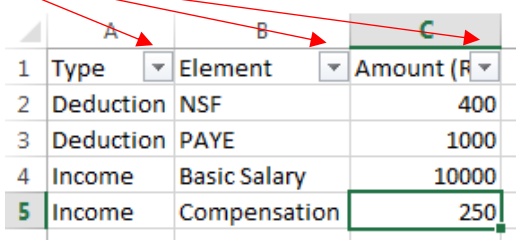

• Click on arrow to open the following menu:

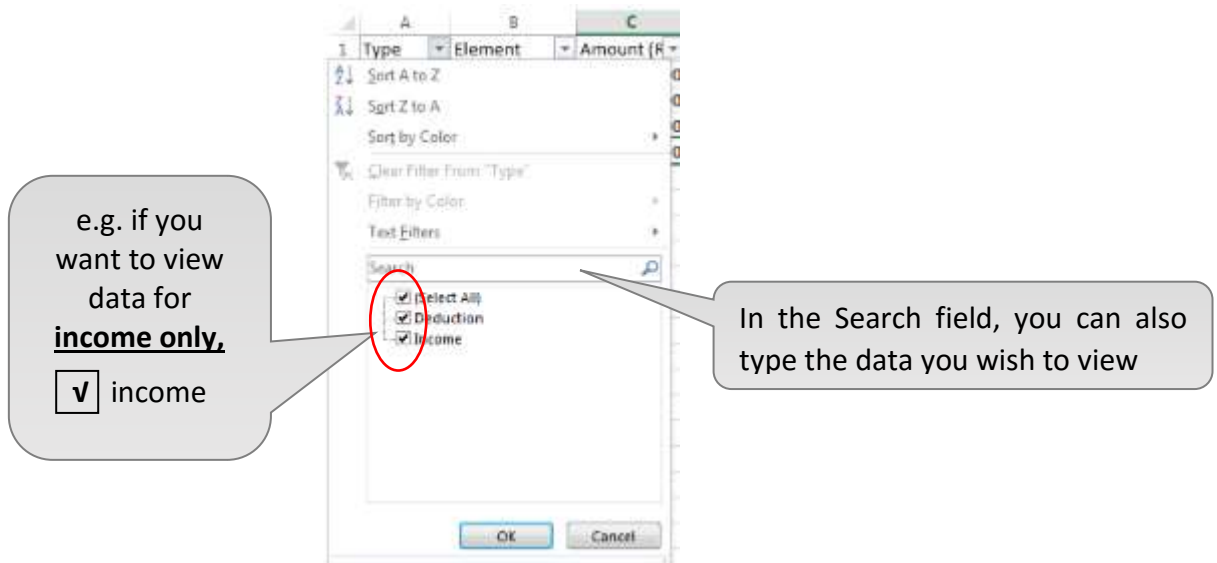

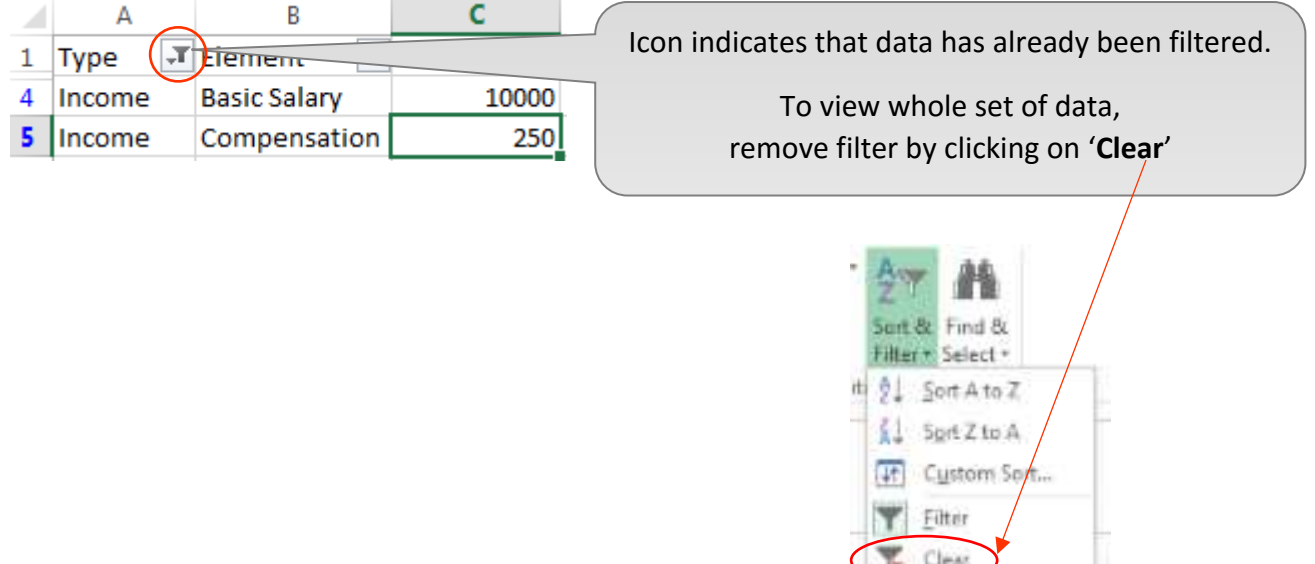

#### **b. Formula**

#### **i. Sum**

 Excel caters for several types of formula, sum is most commonly used. On right hand side of Ribbon, the icon shown below is used to compute **sum.**

Reapply

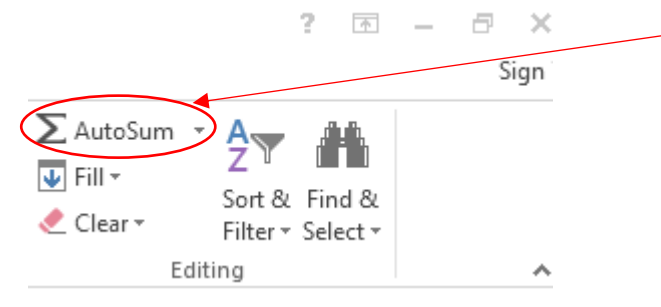

 To compute sum of Amount (Rs) from a data set, go to row below column where sum has to be calculated. Click on  $\sum$  AutoSum  $\sqrt{*}$ 

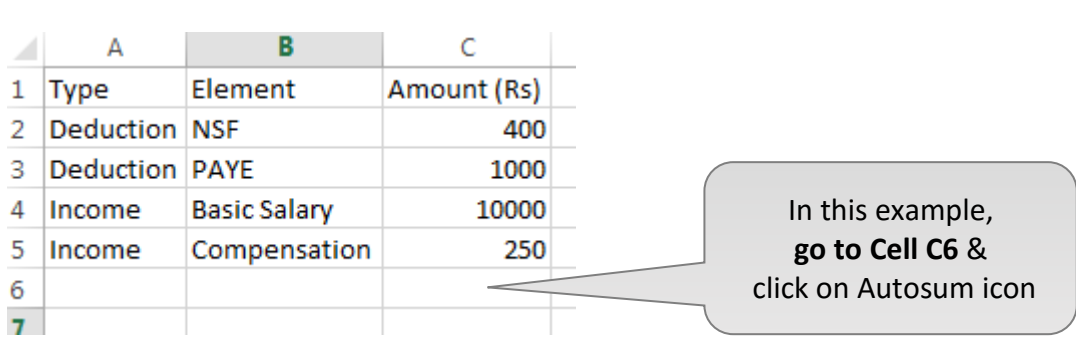

The following will be displayed.

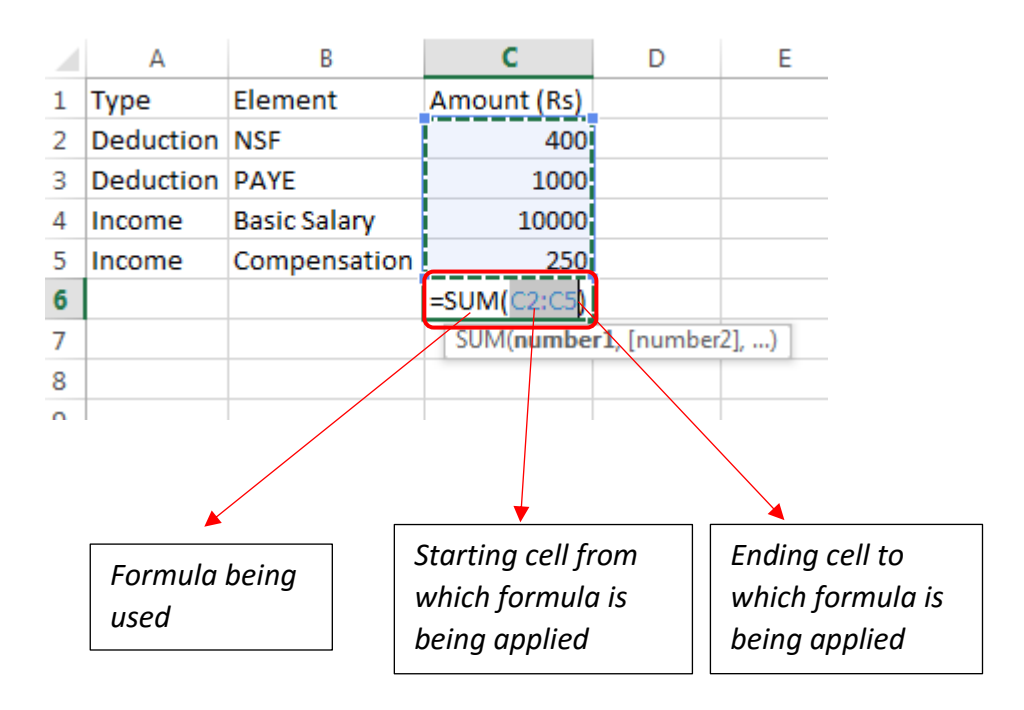

Press **"Enter"** to compute sum

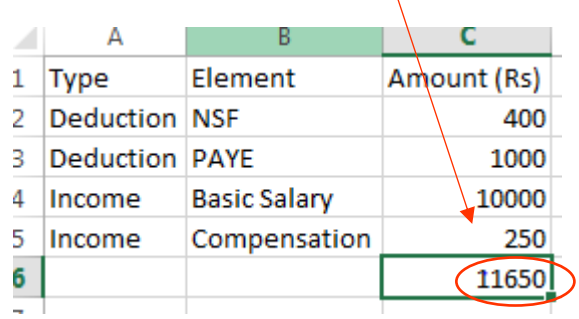

 Similarly, functions like *average, count numbers, maximum (Max)* & *minimum (Min)* may be used.

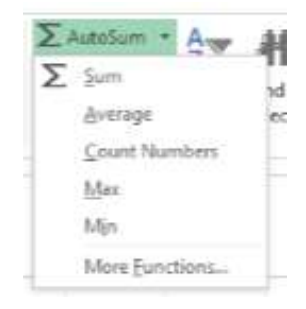

**ii.** In this example, the computation of sum was correctly calculated mathematically, but the formula applied was inappropriate.

#### **The valid formula is:**

#### **Net income = total of income - total of deduction**

It is **important** to use correct formula to obtain correct & valid result.

#### **Method 1 – to compute net income**

To compute **net income correctly**, the **total** of income & deductions should be calculated separately, as shown below:

#### **Calculating Sum of income**

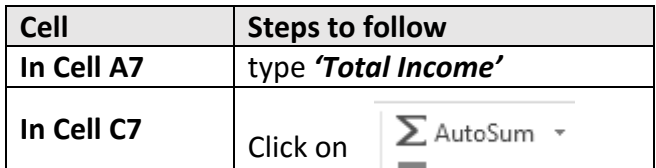

By default, the cells above cell C7, i.e. **Cells (***C2 to C6***)** will be selected.

Change the *default selection* by selecting **Cells C4 to C5** as shown below:

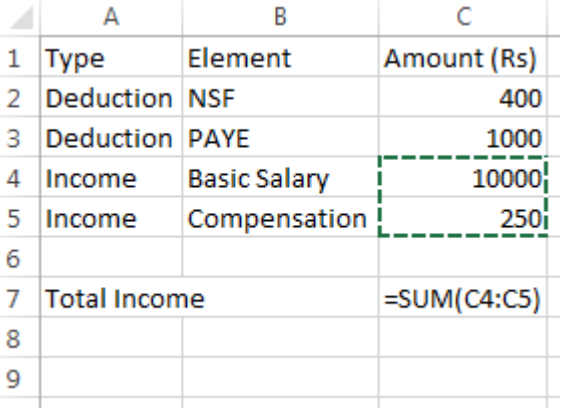

#### Click on **enter** to obtain **Total Income**

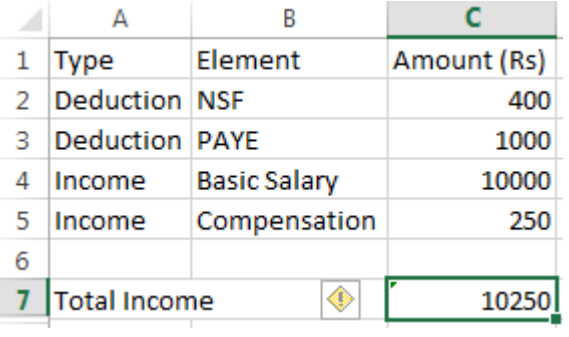

#### **Calculating Total of Deductions**

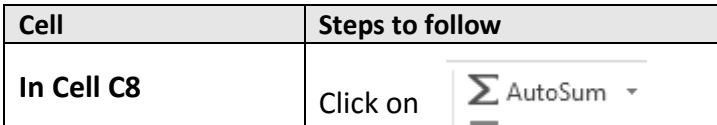

By default, the cells above C8 , i.e. **cells (C2 to C7)** will be selected.

Change the *default selection* by selecting **cells C2 to C3** as shown below:

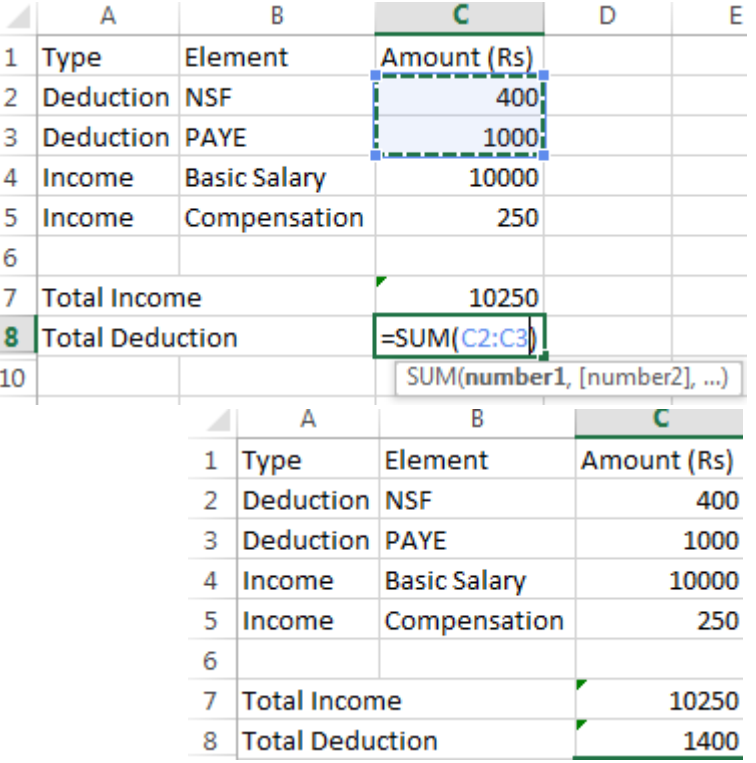

#### **Calculating Net Income**

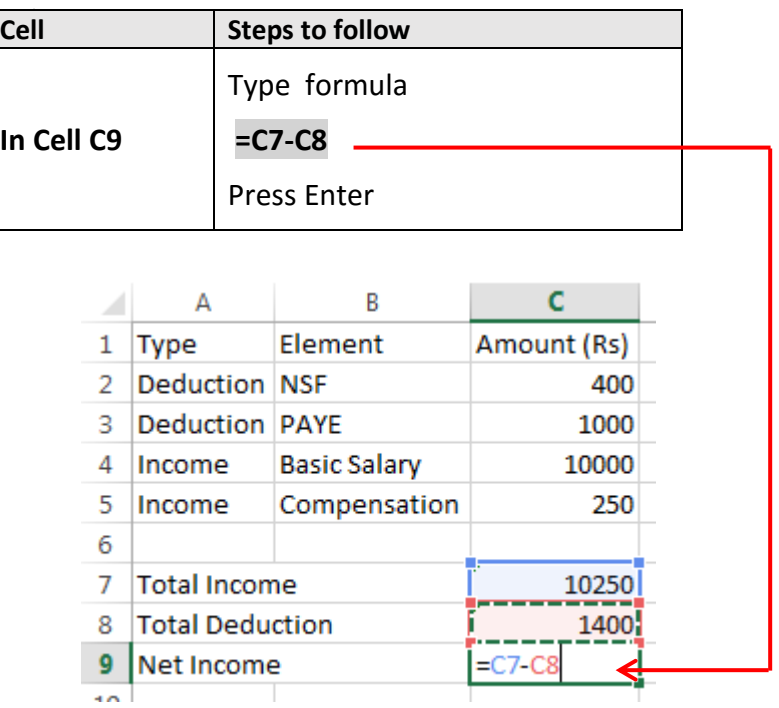

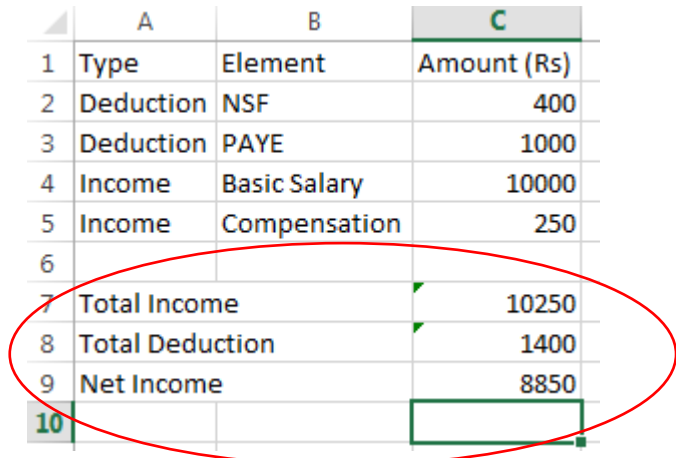

#### **Method 2 – to compute net income** Computing **Net Income**

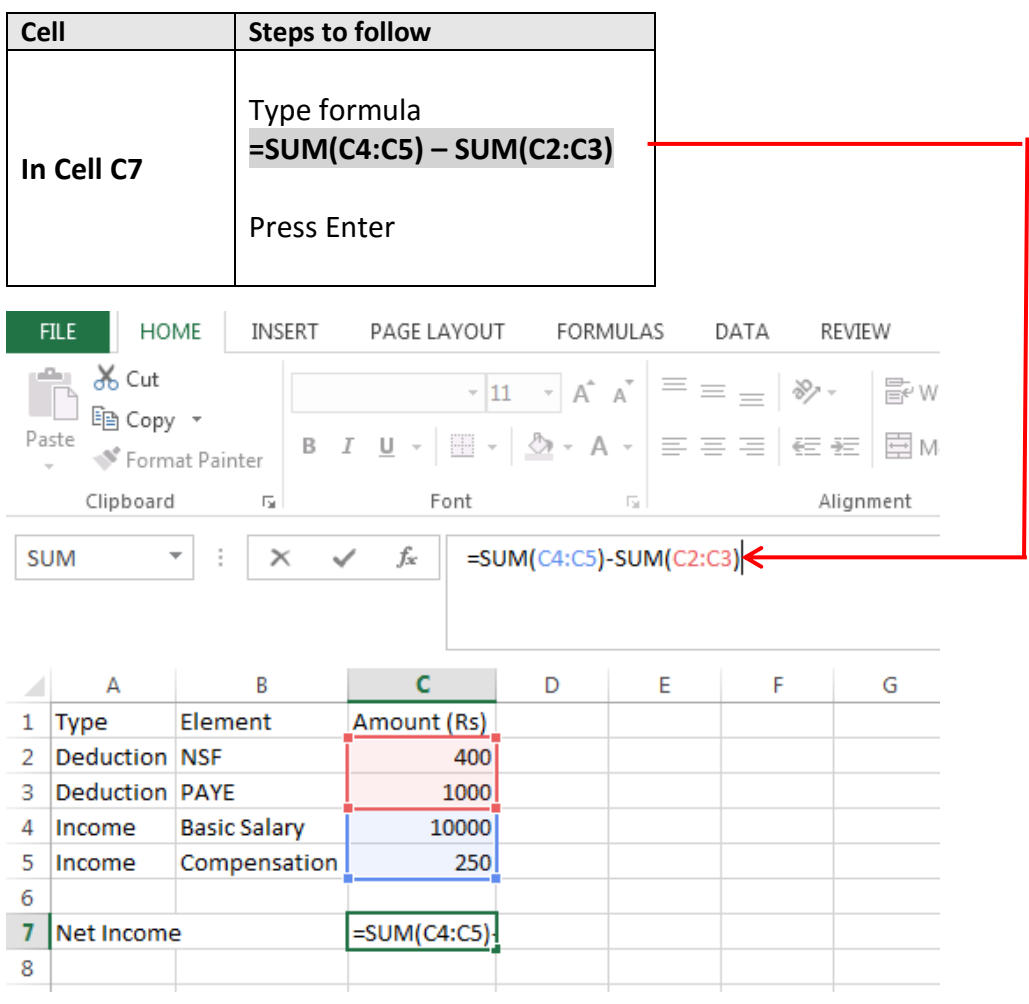

#### **Method 3 – to compute net income**

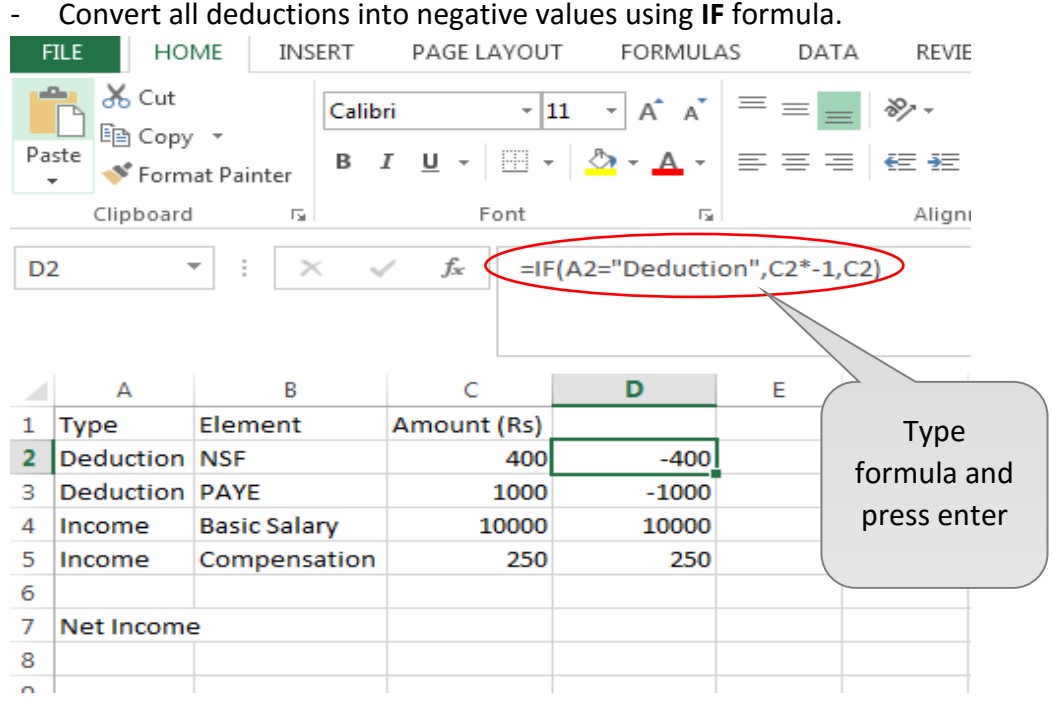

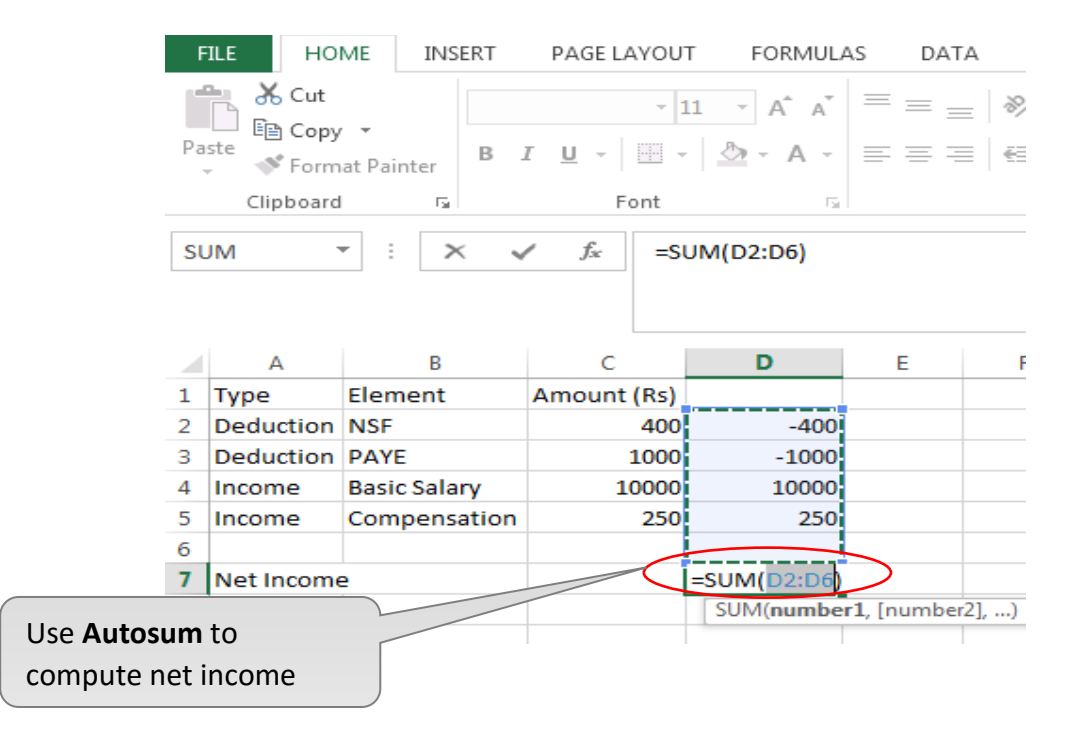

#### **c. Grouping/Subtotal**

Grouping may be used to group data. The data should be sorted for the grouping to be correct.

#### Go to tab **Data**

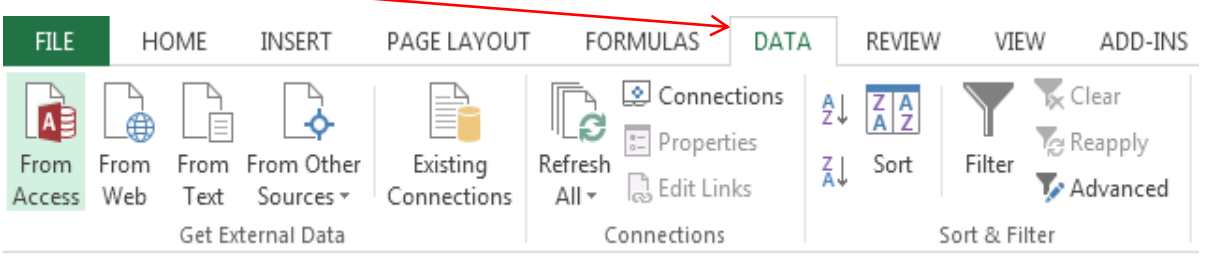

#### Icons used for grouping are

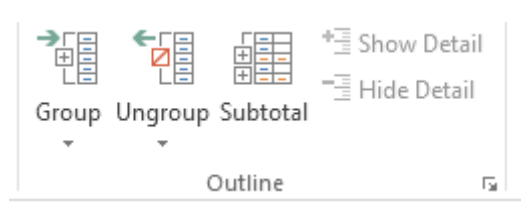

#### Place cursor on table

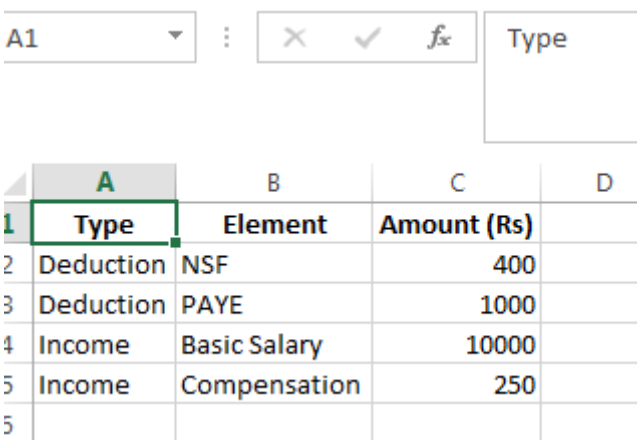

Select **Subtotal.** 

Window below will be displayed to select type of grouping e.g. *Sum, Count, Average*

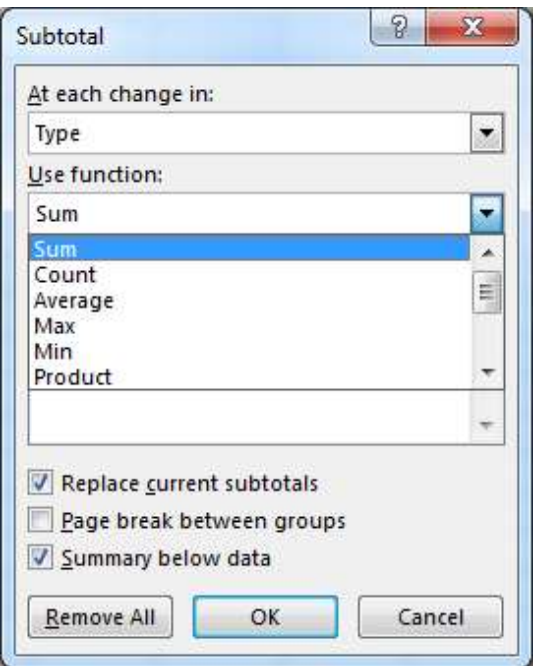

To compute subtotal of amount for each type

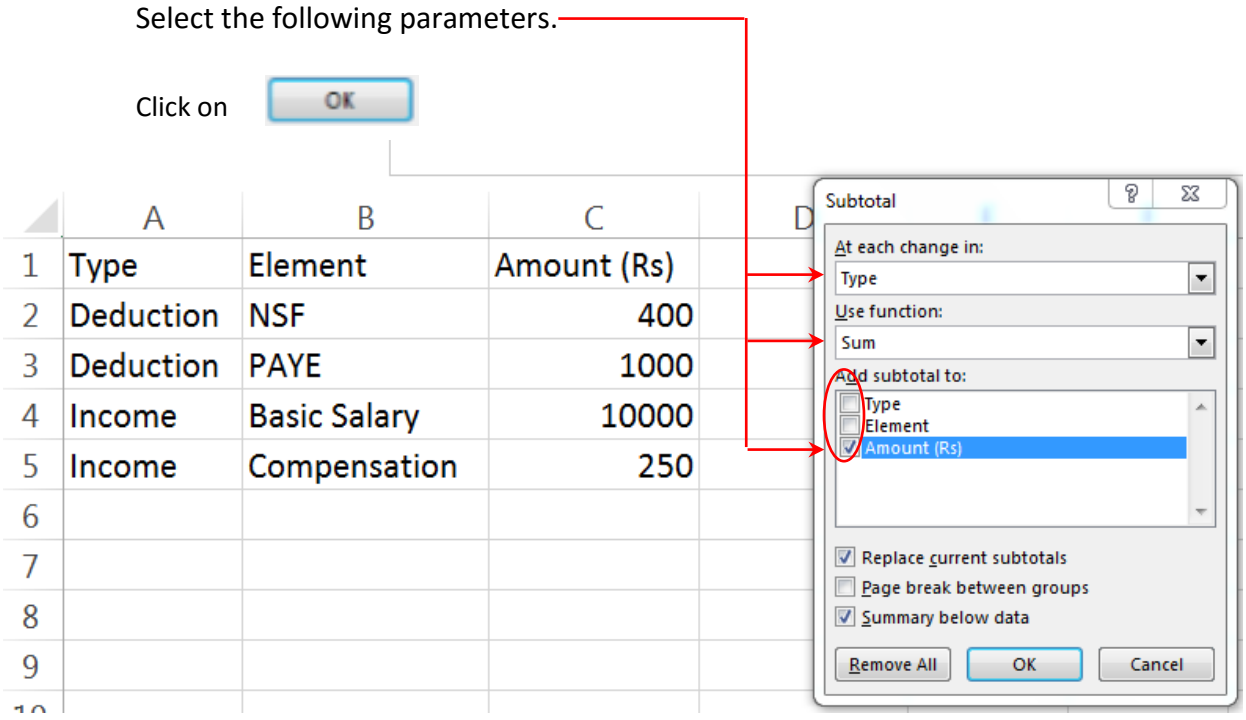

The following output will be displayed:

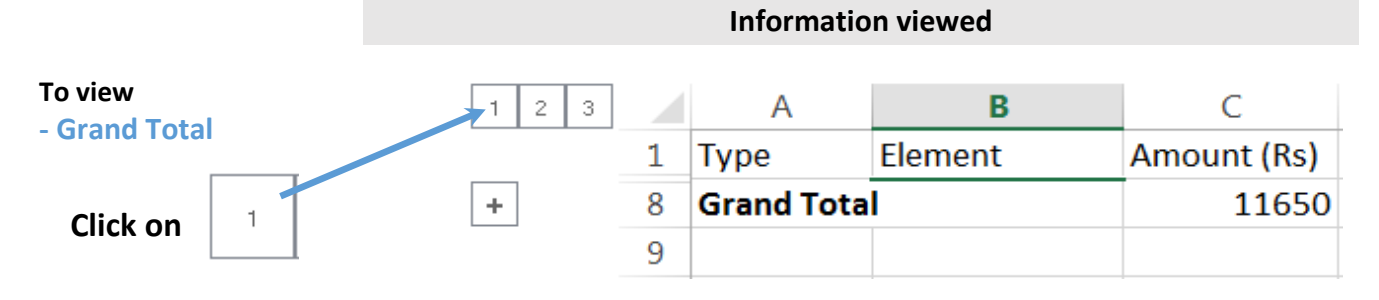

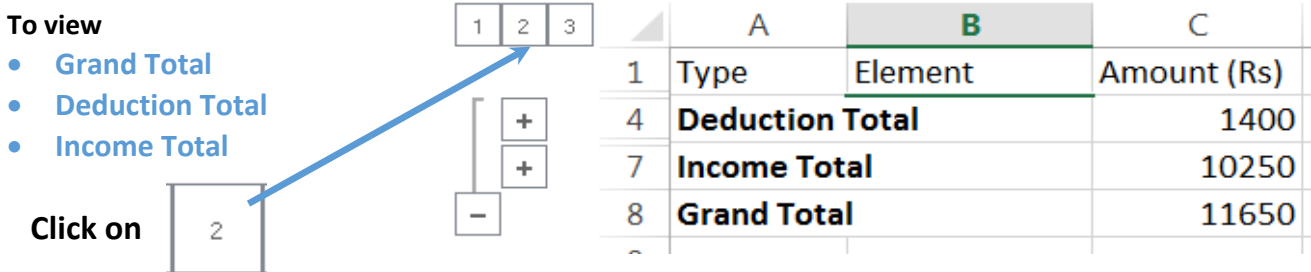

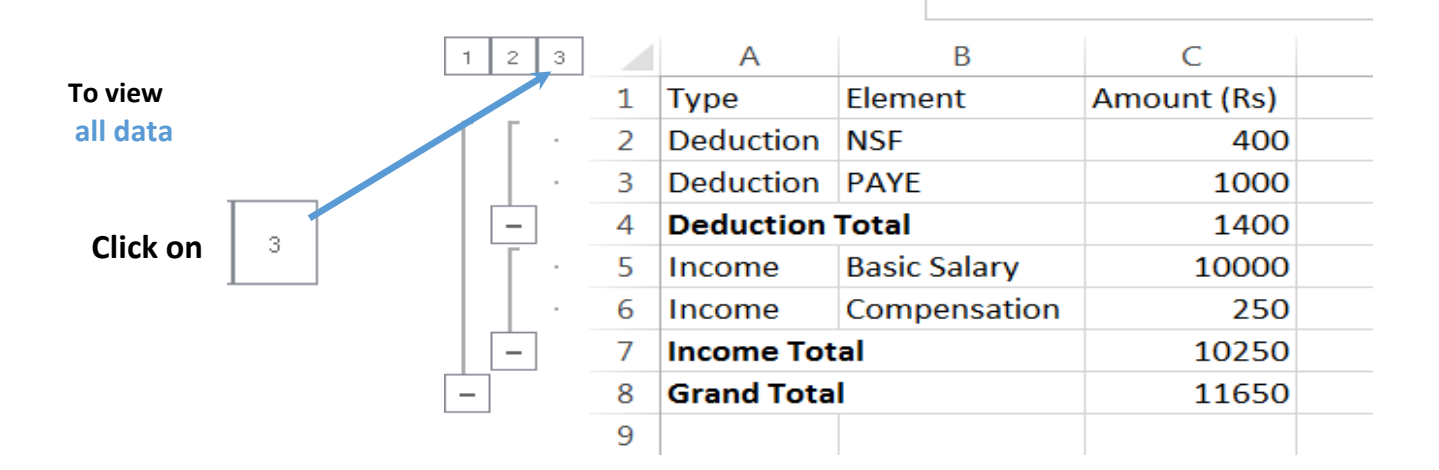

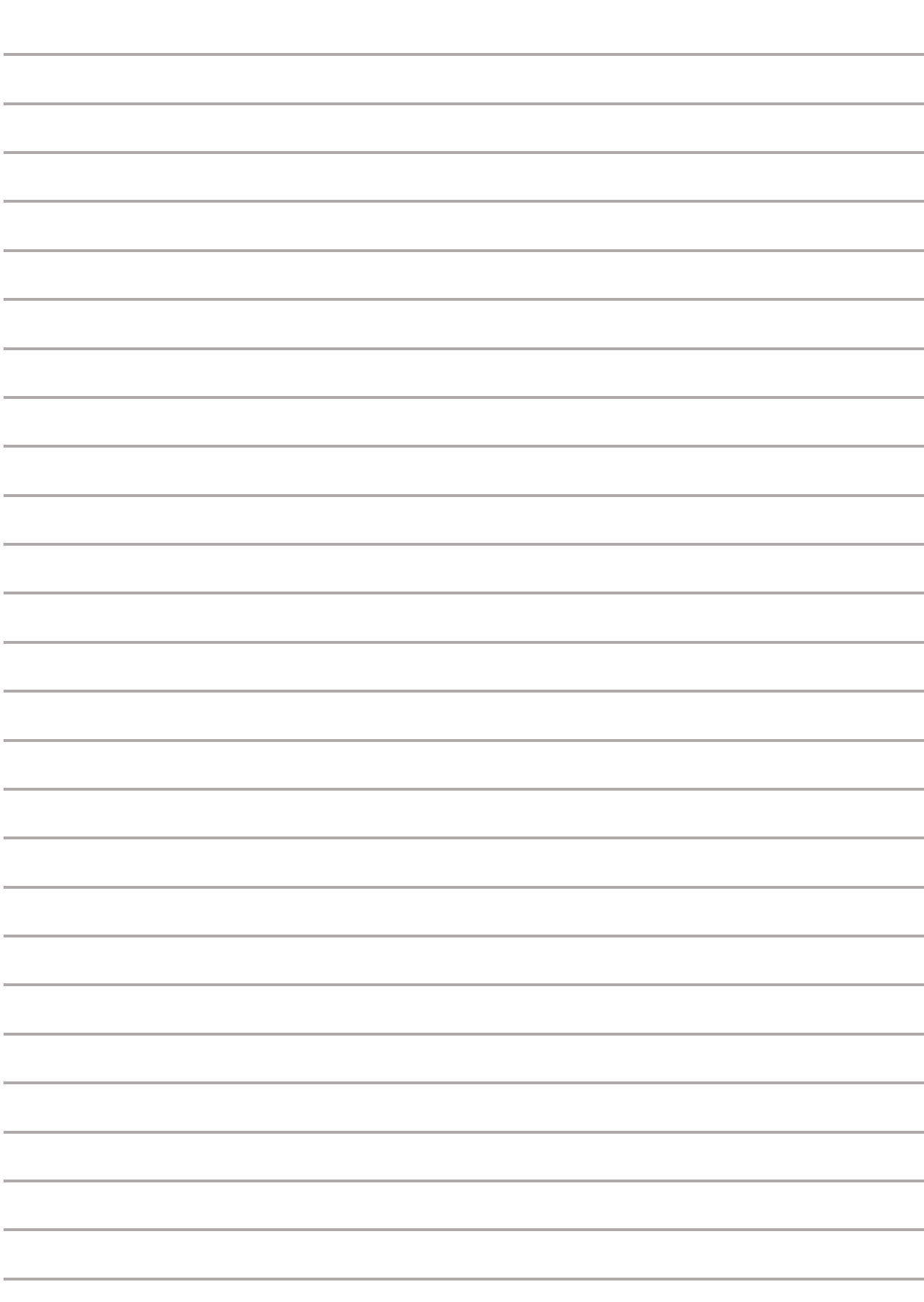

**Note:**

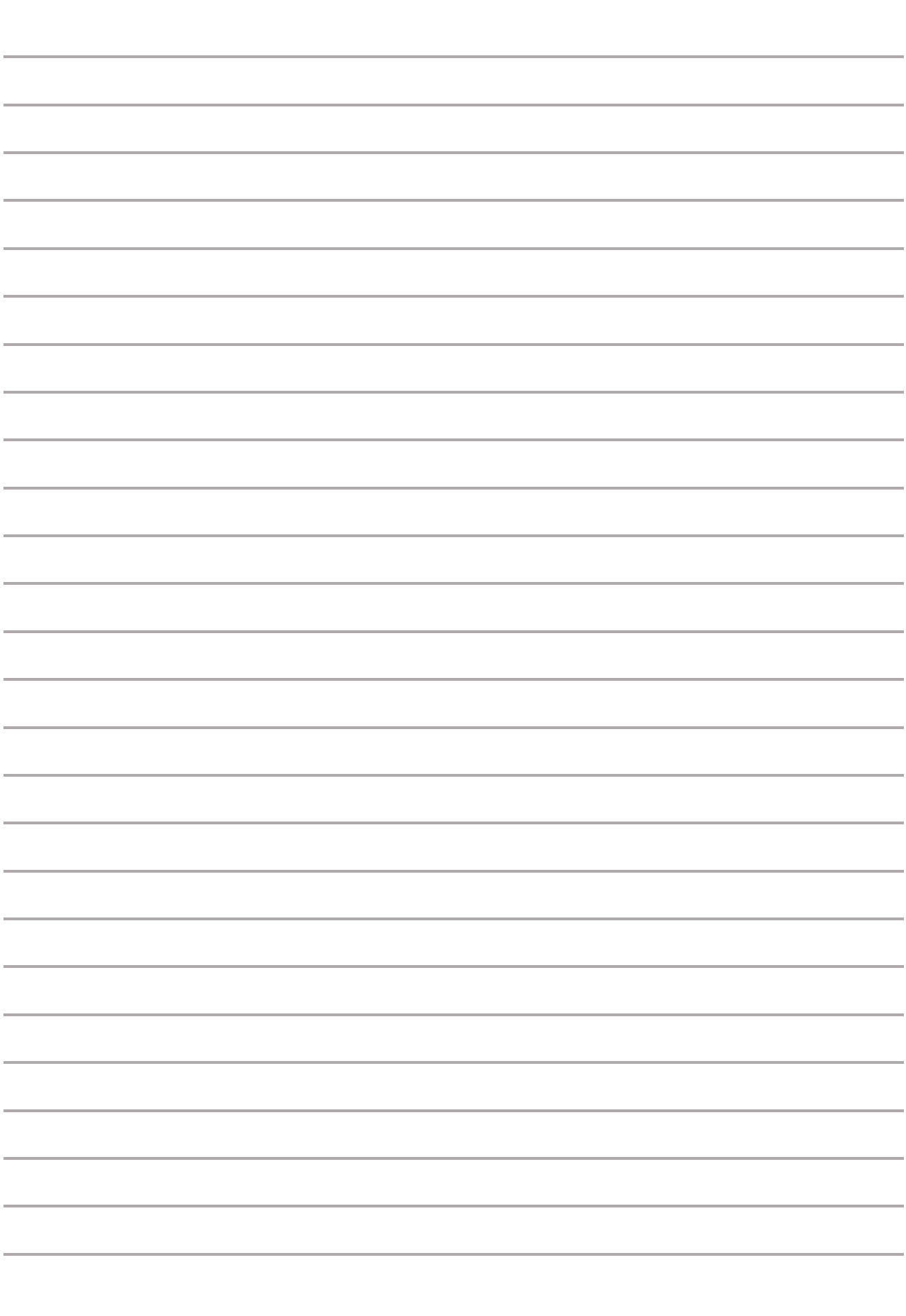

**Note:**

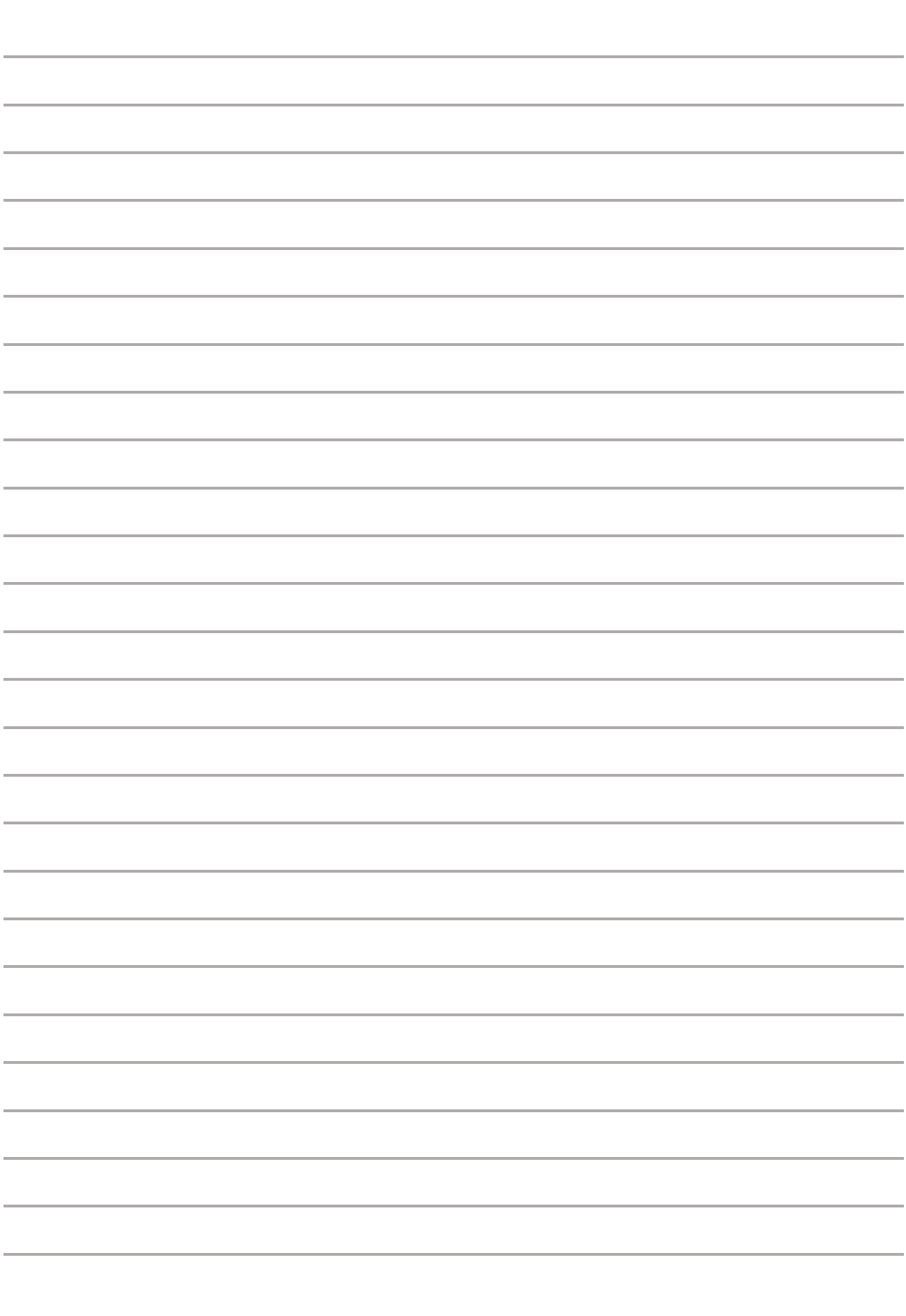

**Note:**

#### **Ministry of Civil Service and Administrative Reforms HUMAN RESOURCE MANAGEMENT INFORMATION SYSTEM UNIT**

Level 5, SICOM Building 2, Corner Chevreau & Rev Jean Lebrun Streets, Port Louis Republic of Mauritius

#### **HRMIS UNIT**

**Tel:** PABX 405 4100 (Ext : 10044 – 10047, 10052 – 10064) **Fax:** 212 41 60 **Email:** [hrmisunit@govmu.org](mailto:hrmisunit@govmu.org) **Website:** http://civilservice.govmu.org

#### **MCSAR IT Unit**

**Tel:** PABX 405 4100 (Ext: 10048, 10049, 10051) **Email:** mcsar-it@govmu.org

#### **HRMIS Finance Team**

**Tel:** 201 3967 **Email:** hrmisfinance@govmu.org

Printed by the Government Printing Department November 2016